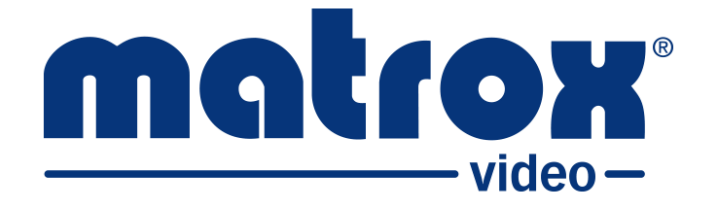

# **Matrox Monarch EDGE Series**

**Installation and User Guide**

Part No.: V11470-301-0205 Last Updated: November 22, 2023

# <span id="page-1-0"></span>**Trademarks**

Trademarks • Marques déposées • Warenzeichen • Marchi registrati • Marcas registradas

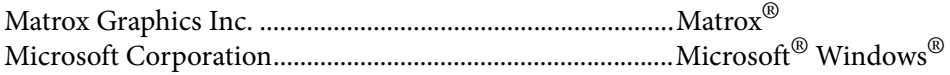

All other nationally and internationally recognized trademarks and tradenames are hereby acknowledged.

See the [Matrox Software License agreement](#page-2-0)

See the product's hardware warranty: <https://video.matrox.com/en/support/warranty/>

Copyright © 2023 Matrox Graphics Inc. • All rights reserved.

**Disclaimer:** Matrox Graphics Inc. reserves the right to make changes in specifications at any time and without notice. The information provided by this document is believed to be accurate and reliable. However, no responsibility is assumed by Matrox Graphics Inc. for its use; nor for any infringements of patents or other rights of third parties resulting from its use. No license is granted under any patents or patent rights of Matrox Graphics Inc. Unauthorized recording or use of broadcast television programming, video tape, or other copyrighted material may violate copyright laws. Matrox Graphics Inc. assumes no responsibility for the illegal duplication, use, or other acts that infringe on the rights of copyright owners.

Matrox Graphics Inc. 1055 St. Regis Blvd., Dorval, Quebec, Canada H9P 2T4 Tel: (514) 685-2630 Fax: (514) 685-2853 World Wide Web: https://video.matrox.com

# <span id="page-2-1"></span><span id="page-2-0"></span>Matrox Software License agreement

# (Hereafter referred to as License)

THIS IS A LEGAL AGREEMENT BETWEEN THE LICENSEE AND MATROX GRAPHICS INC. ("MATROX") CONCERNING THE USAGE OF THE MATROX SOFTWARE. BY DOWNLOADING, INSTALLING, COPYING, ACCESSING, CLICKING ON AN "ACCEPT" BUTTON, OR OTHERWISE USING THE SOFTWARE, THE LICENSEE AGREES TO THE TERMS OF THIS LICENSE. IF YOU ARE ACCEPTING THESE TERMS ON BEHALF OF YOUR COMPANY, ORGANIZATION, EDUCATIONAL INSTITUTION, OR AGENCY, INSTRUMENTALITY, OR DEPARTMENT OF THE FEDERAL GOV-ERNMENT AS ITS AUTHORIZED LEGAL REPRESENTATIVE, YOU REPRESENT AND WARRANT THAT YOU HAVE FULL AUTHORITY TO BIND LICENSEE TO THESE TERMS. IF YOU DO NOT AGREE TO THE TERMS OF THIS LICENSE, PLEASE RETURN YOUR MATROX PRODUCT. IF THE SOFTWARE WAS DOWNLOADED, DESTROY ALL COPIES OF THE SOFTWARE.

In this License "Software" refers to: any firmware, software, associated software components, media, printed materials, and "online" or electronic documentation related to Matrox products, and any related updates or upgrades thereto.

The Software is not sold, and instead is only licensed for use, strictly in accordance with this document. This License does not cover the sale of hardware, since it may not necessarily be sold as a package with the Software. This License sets forth the terms and conditions of the Software license only.

Any Software provided to Licensee is the copyrighted work of Matrox and/or third party software suppliers (if any). The present License does not give Licensee any intellectual property rights to the Software or its derivatives. The downloading and/or the use of any Software are subject to the following restrictions and limitations:

### **LICENSES**

If you are an end user, the "End User License" shall apply to you. If you are an original equipment manufacturer (OEM), the "OEM License" shall apply to you.

### **END USER LICENSE**

- 1. Licensee may install the Software on an unlimited number of computers owned or leased by Licensee in any location. The Software is subject to a restricted license therefore Licensee must use the Software on a single computer owned or leased by Licensee at a time, in conjunction with and for the purpose of, operating the Matrox hardware product. Use of the Software in conjunction with non-Matrox products is prohibited and not licensed hereunder. Licensee shall also have the right to make one copy of the Software in any computer-readable or printed form for back-up or archival purposes;
- 2. No right to recopy, publish, display, network, rent, loan, lend, assign, sell, distribute, license, sublicense, alter, modify, disassemble, de-compile, create derivative works or reverse engineer any Software in any manner whatsoever is hereby given, except as provided in this License. Violation may

result in severe civil and/or criminal penalties, as violators will be prosecuted to the maximum extent possible;

- 3. Licensee agrees to treat the Software as confidential information, and shall protect said information by using the same degree of care Licensee uses to protect Licensee's own confidential information, but no less than a reasonable degree of care, to prevent the unauthorized use, dissemination, disclosure or publication of such, or to use this Software to: (i) develop inventions directly derived from confidential information to seek patent protection; (ii) assist in the analysis of Licensee's patents and patent applications; or (iii) modify Licensee's existing patents or patent applications;
- 4. Licensee may only provide and disclose parts of the Software to third parties who have a need-toknow for the purpose of installation, service integration and/or support of said Software within Licensee's product. In such event, Licensee may only disclose the relevant and necessary parts of the Software to permit the third party to accomplish his work provided that all such disclosures shall be subject to the terms and conditions of this License;
- 5. Licensee may not grant any sublicense, lease or other right in the Software to others;
- 6. Notwithstanding any other provision in this License, if Licensee provides any ideas, suggestions or recommendations to Matrox regarding the Licensed Software and/or Licensee's product ("Feedback"), Matrox is free to use and incorporate such Feedback in Matrox's products, without payment of royalties or other consideration to Licensee;
- 7. Licensee shall not have the right to alter or remove any Matrox or third party copyright, trademark or patent notices in the Software.

### **OEM LICENSE**

Licensee may reproduce and distribute the Software only as an integral part of or incorporated in Licensee's product or as a standalone Software maintenance update for existing end users of Licensee's products, excluding any other standalone products, subject to these conditions:

- 1. This Software is subject to a restrictive license therefore it is licensed for use only in conjunction with the Matrox hardware product. Use of the Software in conjunction with non-Matrox products is prohibited and not licensed hereunder;
- 2. No right to recopy, publish, display, sell, network, rent, loan, lend, distribute, license, sublicense, alter, modify, disassemble, decompile, create derivative works or reverse engineer any Software in any manner whatsoever is hereby given, except as provided in this License. Violation may result in severe civil and/or criminal penalties, as violators will be prosecuted to the maximum extent possible;
- 3. Licensee agrees to treat the Software as confidential information, and shall protect said information by using the same degree of care Licensee uses to protect Licensee's own confidential information, but no less than a reasonable degree of care, to prevent the unauthorized use, dissemination, disclosure or publication of such, or to use this Software to: (i) develop inventions directly derived from confidential information to seek patent protection; (ii) assist in the analysis of Licensee's patents and patent applications; or (iii) modify Licensee's existing patents or patent applications;
- 4. Licensee may only distribute the Software to Licensee's customers pursuant to a written license agreement. At a minimum such license shall safeguard Matrox's ownership rights to the Software and such agreement shall contain similar terms and obligations;
- 5. Licensee may only provide and disclose parts of the Software to third parties who have a need-toknow for the purpose of installation, service integration and/or support of said Software within Licensee's product. In such event, Licensee may only disclose the relevant and necessary parts of the Software to permit the third party to accomplish his work provided that all such disclosures shall be subject to the terms and conditions of this License;
- 6. Notwithstanding any other provision in this License, if Licensee provides any ideas, suggestions or recommendations to Matrox regarding the Licensed Software and/or Licensee's product ("Feedback"), Matrox is free to use and incorporate such Feedback in Matrox's products, without payment of royalties or other consideration to Licensee;
- 7. Licensee shall not have the right to alter or remove any Matrox or third party copyright, trademark or patent notices in the Software.

### **GENERAL LICENSE TERMS: (APPLICABLE TO BOTH END-USERS & OEMs)**

There are inherent dangers in the use of any software available for downloading on the Internet and Matrox cautions Licensee to ensure that Licensee completely understands the potential risks before downloading any of the Software. Licensee is solely responsible for adequate protection and backup of the data and equipment used in connection with any of the Software, and Matrox will not be liable for any damages that may be suffered in connection with use of the Software.

Licensee hereby acknowledges and agrees that this License, and all its terms and conditions, automatically applies, without other notice, to future updates of the Software, firmware, BIOS, drivers and associated utilities.

In addition, certain third party intellectual property may be provided with or included in the Software. The third party license terms accompanying such Software, found at [https://video.matrox.com/en/legal/third](https://video.matrox.com/en/legal/third-party-software-notices-additional-terms-conditions)[party-software-notices-additional-terms-conditions](https://video.matrox.com/en/legal/third-party-software-notices-additional-terms-conditions) and if applicable, in the license.txt file located in the root installation directory, will govern your use of such Software. Matrox does not warrant and is not liable for such third party intellectual property, or anything related thereto. Licensee acknowledges and agrees to comply with the terms of all applicable third party software licenses if any. Please be advised that the terms and conditions of third party license agreements may be updated from time to time. It is the responsibility of the Licensee to verify that the agreement listed is current and applicable. Please note that this list of third party licenses is not exhaustive and was determined according to Matrox's understanding and to the best of its knowledge.

**PRE-RELEASE LICENSE EXCLUSION:** If you are using a version of the licensed Software that is designated, without limitation, as an alpha, beta, engineering sample, preliminary or early access version of the Software, then; (a) the Software is deemed to be pre-release code (e.g. alpha or beta, engineering sample, preliminary, early access, etc.), which may not be fully functional and which Matrox may substantially modify in development of a commercial version, and for which Matrox makes no assurances that it will ever develop or make generally available in a commercial version, and (b) Licensee shall have the right to use the Software only for the duration of the pre-release term or until the commercial release, if any, of the Software, whichever is shorter. For clarity, a remedy to any bug, defect, error or fault in any pre-release version of the Software will absolutely require upgrading to a new version of the Software. Matrox reserves the right to change any content of this new version of the Software at its sole discretion.

### **COPYRIGHT**

All title, including but not limited to copyrights, in and to the Software and any copies thereof are owned by Matrox or its suppliers. All title and intellectual property rights in and to the content which may be accessed through use of the Software is the property of the respective content owner and may be protected by applicable copyright or other intellectual property laws and treaties. This License grants you no rights to use such content. All rights not expressly granted are reserved by Matrox.

### **DISCLAIMER OF WARRANTIES**

LICENSEE EXPRESSLY ACKNOWLEDGES AND AGREES THAT USE OF THE SOFTWARE IS AT LICENSEE'S SOLE RISK. THE SOFTWARE IS PROVIDED "AS IS" AND WITHOUT WARRANTY OF ANY KIND AND MATROX EXPRESSLY DISCLAIMS ALL WARRANTIES, EXPRESS AND IMPLIED, INCLUDING, BUT NOT LIMITED TO, THE IMPLIED WARRANTIES OF MERCHANTABILITY, FIT-NESS FOR A PARTICULAR PURPOSE AND NON-INFRINGEMENT OF ITS SOFTWARE AND ANY THIRD PARTY INTELLECTUAL PROPERTY. MATROX DOES NOT WARRANT THAT THE CON-TENTS OF THE SOFTWARE WILL MEET LICENSEE'S REQUIREMENTS, OR THAT THE OPERA-TION OF THE SOFTWARE WILL BE UNINTERRUPTED OR ERROR-FREE, OR THAT DEFECTS IN THE SOFTWARE WILL BE CORRECTED. THE ENTIRE RISK ASSOCIATED WITH THE USE OF THE SOFTWARE IS ASSUMED BY LICENSEE. FURTHERMORE, MATROX DOES NOT WARRANT OR MAKE ANY REPRESENTATIONS REGARDING THE USE OR THE RESULTS OF THE USE, OF THE SOFTWARE OR ANY THIRD PARTY INTELLECTUAL PROPERTY IN TERMS OF ITS CORRECT-NESS, ACCURACY, RELIABILITY, CURRENTNESS, OR OTHERWISE. SHOULD THE CONTENTS OF THE SOFTWARE PROVE DEFECTIVE, LICENSEE ASSUMES THE ENTIRE COST OF ALL NECES-SARY SERVICING, REPAIR OR CORRECTION. SOME JURISDICTIONS DO NOT ALLOW THE EXCLUSION OF IMPLIED WARRANTIES, SO THE ABOVE EXCLUSION MAY NOT APPLY TO LICENSEE. LICENSEE ACKNOWLEDGES AND AGREES THAT LICENSEE IS SOLELY RESPONSIBLE FOR DETERMINING WHETHER ANY THIRD PARTY PATENT OR COPYRIGHT LICENSES, INCLUDING BUT NOT LIMITED TO VARIOUS AUDIO AND VISUAL STANDARDS, ARE NECES-SARY TO USE, IMPLEMENT OR DISTRIBUTE THIS PRODUCT, WHICH INCLUDES ANY OR ALL SOFTWARE OR HARDWARE. LICENSEE IS RESPONSIBLE TO ADVISE LICENSEE'S CUSTOMERS OF THE LIMITATIONS PROVIDED HEREIN.

### **LIMITATION OF LIABILITY**

UNDER NO CIRCUMSTANCES SHALL MATROX, ITS SISTER COMPANIES, ITS SUBSIDIARIES BE LIABLE FOR ANY DIRECT, INDIRECT, PUNITIVE, INCIDENTAL, SPECIAL, OR CONSEQUENTIAL DAMAGES THAT RESULT FROM THE USE OF, OR INABILITY TO USE, THE SOFTWARE. THIS LIM-ITATION APPLIES WHETHER THE ALLEGED LIABILITY IS BASED ON CONTRACT, TORT, NEGLI-GENCE, STRICT LIABILITY, OR ANY OTHER BASIS, EVEN IF MATROX HAS BEEN ADVISED OF THE POSSIBILITY OF SUCH DAMAGE. BECAUSE SOME JURISDICTIONS DO NOT ALLOW THE EXCLUSION OR LIMITATION OF INCIDENTAL OR CONSEQUENTIAL DAMAGES, MATROX'S LIA-BILITY IN SUCH JURISDICTIONS SHALL BE LIMITED TO THE MINIMUM REQUIRED BY LAW.

UNAUTHORIZED USE. THIS SOFTWARE IS NOT DESIGNED, INTENDED, AUTHORIZED OR WAR-RANTED TO BE SUITABLE FOR USE OR RESALE IN ANY TYPE OF SYSTEM OR OTHER APPLICA-TIONS RELATED TO, HAZARDOUS OR POTENTIALLY HAZARDOUS ENVIRONMENTS OR APPLICATIONS REQUIRING HIGH-AVAILABILITY OR FAIL-SAFE PERFORMANCE, WHERE PER-SONAL INJURY OR DEATH MAY OCCUR, SUCH AS MEDICAL SYSTEMS, LIFE SUSTAINING, LIFE SAVING SYSTEMS, OPERATION OF NUCLEAR FACILITIES, AIRCRAFT NAVIGATION OR COM-MUNICATION SYSTEMS, AIR TRAFFIC CONTROL, PUBLIC WORKS, WEAPONS SYSTEMS, OR ANY OTHER APPLICATION IN WHICH THE FAILURE OF A PRODUCT COULD LEAD TO PROP-

ERTY DAMAGE, ENVIRONMENTAL DAMAGE, OR PERSONAL INJURY. LICENSEE WILL NOT USE, OR PERMIT TO BE USED, THE PRODUCTS FOR SUCH HIGH-AVAILABILITY, FAIL-SAFE OR CRIT-ICAL APPLICATIONS AND FURTHER, LICENSEE AGREES TO INDEMNIFY, DEFEND AND HOLD HARMLESS MATROX AND ITS MANAGERS, DIRECTORS, OFFICERS, EMPLOYEES, AGENTS, AFFILIATES, SUCCESSORS, ASSIGNS AND ITS THIRD PARTY SUPPLIERS FROM AND AGAINST ANY ACTION, SUIT, PROCEEDING, COST, EXPENSE, DAMAGES, AND LIABILITY (INCLUDING, BUT NOT LIMITED TO, REASONABLE ATTORNEYS' FEES) ARISING OUT OF, OR RELATED TO, THE BREACH OF LICENSEE'S OBLIGATIONS RELATED HERETO, EVEN IF SUCH CLAIM ALLEGES THAT MATROX WAS NEGLIGENT REGARDING THE DESIGN OR MANUFACTURE OF THE SOFT-WARE.

DISCLAIMER OF WARRANTIES AND LIMITATION OF LIABILITIES FOR THIRD PARTY SOFT-WARE INCLUDED WITH OR IN THE SOFTWARE. ALL THIRD PARTY SOFTWARE INCLUDED WITH THE SOFTWARE IS PROVIDED ON AN "AS IS" BASIS. MATROX AND ITS THIRD PARTY SUPPLIERS MAKE NO WARRANTY TO LICENSEE, WHETHER EXPRESS OR IMPLIED, INCLUDING WITHOUT LIMITATION THE IMPLIED WARRANTIES OF MERCHANTABILITY AND FITNESS FOR A PARTICULAR PURPOSE AND NON-INFRINGEMENT, REGARDING ANY THIRD PARTY SOFTWARE, OR ITS USE AND OPERATION ALONE OR IN COMBINATION WITH LICENSEE PRODUCTS. NEITHER LICENSEE, NOR ITS EMPLOYEES, AGENTS, OR DISTRIBUTORS HAVE ANY RIGHT TO MAKE ANY OTHER REPRESENTATION, WARRANTY OR PROMISE WITH RESPECT TO ALL THIRD PARTY SOFTWARE INCLUDED WITH THE SOFTWARE. MATROX HAS NO OBLIGA-TION TO INDEMNIFY, DEFEND OR HOLD LICENSEE HARMLESS FROM AND AGAINST ANY CLAIM THAT ANY THIRD PARTY SOFTWARE INFRINGES ANY THIRD PARTY PATENT, COPY-RIGHT, TRADEMARK OR OTHER INTELLECTUAL PROPERTY RIGHT. LICENSEE WILL PROMPTLY NOTIFY MATROX IN WRITING OF ANY SUCH CLAIM.

MATROX HAS NO OBLIGATION TO INDEMNIFY, DEFEND OR HOLD LICENSEE HARMLESS FROM AND AGAINST ANY CLAIMS OF INFRINGEMENT OF INTELLECTUAL PROPERTY THAT READS UPON OR IS INFRINGED BY A GENERALLY RECOGNIZED AUDIO, VIDEO, TECHNOL-OGY OR PATENT STANDARD OR RECOMMENDATIONS, INCLUDING WITHOUT LIMITATION AVC/H.264, IEEE 1394, JPEG, JPEG2000 AND MPEG-4.

IN ANY EVENT, MATROX'S TOTAL CUMULATIVE LIABILITY TO LICENSEE FOR ANY AND ALL CAUSE OF ACTION SHALL BE LIMITED TO THE AGGREGATE OF ALL AMOUNTS PAID BY LICENSEE TO MATROX, DURING THE TWELVE (12) MONTH PERIOD PRIOR TO OBTAINING A FINAL, NONAPPEALABLE JUDGMENT OR \$50,000.00 USD, WHICHEVER IS LOWER. THE FORE-GOING LIMITATIONS WILL APPLY EVEN IF THE ABOVE STATED REMEDY FAILS OF ITS ESSEN-TIAL PURPOSE.

### **TERMINATION**

This License will automatically terminate if Licensee fails to comply with any of the terms and conditions hereof. In such event, Licensee must destroy all copies of the Software and all of its component parts. Matrox reserves the right to terminate this License without prejudice to any additional recourses Matrox may have against Licensee if Licensee violates any of the terms and conditions of this License.

Matrox will not, by reason of the termination of this License, be liable for compensation, reimbursement or damages on account of the loss of prospective profits on anticipated sales, or on account of expenditures, investments, leases, or commitments in connection with the Licensee's business or goodwill or otherwise. If Licensee commences or participates in any legal proceeding against Matrox then Matrox may, in its sole discretion, suspend or terminate all license grants and any other rights provided under this License during the pendency of such legal proceedings.

#### **MISCELLANEOUS**

If any provision of this License is inconsistent with, or cannot be fully enforced under, the law, such provision will be construed as limited to the extent necessary to be consistent with and fully enforceable under the law. This License is the final, complete and exclusive agreement between the parties relating to the subject matter hereof, and supersedes all prior or contemporaneous understandings and agreements relating to such subject matter, whether oral or written. This License may only be modified in writing signed by an authorized officer of Matrox. Licensee agrees that it will not ship, transfer or export the Software into any country, or use the Software in any manner, prohibited by the United States Bureau of Industry and Security and shall fully comply with all United States and Canadian relevant export laws, restrictions or regulations and any other applicable export and import laws.

Controlling Law. The validity, performance and construction hereof shall be governed by and interpreted in accordance with the laws of the Province of Quebec. Both parties hereby irrevocably submit to the exclusive jurisdiction of the Courts of the district of Montreal, Province of Quebec, Canada with regard to any dispute arising out of or in connection with this License.

Additional information may be available on the Matrox website. If used, this site may contain other proprietary notices and copyright information, the terms of which must also be observed and followed.

The failure of Matrox to enforce at any time any of the provisions of this License, or the failure to require at any time performance by the Licensee of any of the provisions of this License, shall in no way be construed to be a present or future waiver of such provisions, nor in any way affect the right of Matrox to enforce each and every such provision thereafter.

Any and all articles and/or sections which by their nature are required to survive termination of this License shall survive.

ANY INTERPRETATION OF THE CONTENTS, RIGHTS AND OBLIGATIONS OF THE CONTENTS OF THIS NOTICE AND/OR MATROX WEB SITE SHALL BE INTERPRETED IN ACCORDANCE WITH THE LAWS OF QUEBEC.

Matrox reserves the right to change Software specification without notice. All intellectual property, including without limitation, trademarks and copyrights are the property of their respective owners and any unauthorized use thereof is strictly prohibited.

Copyright © 2017 Matrox. All rights reserved. Matrox is a trademark of Matrox Electronic Systems Ltd.

SLA08282017

# Table of contents

## **[Trademarks](#page-1-0)** [Matrox Software License agreement](#page-2-1)

## [Chapter 1: Introduction](#page-12-0)

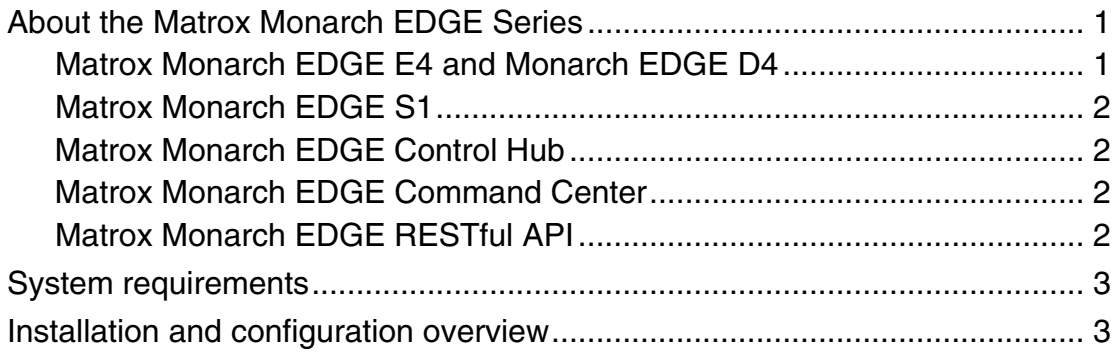

## [Chapter 2: Hardware connections](#page-16-0)

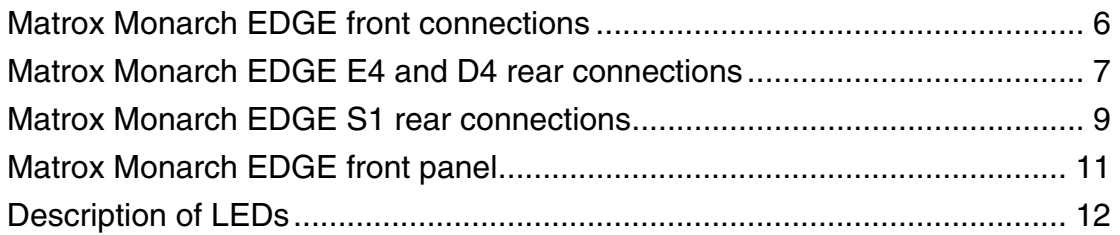

## [Chapter 3: Monarch EDGE firmware update and Control Hub](#page-24-0)  installation

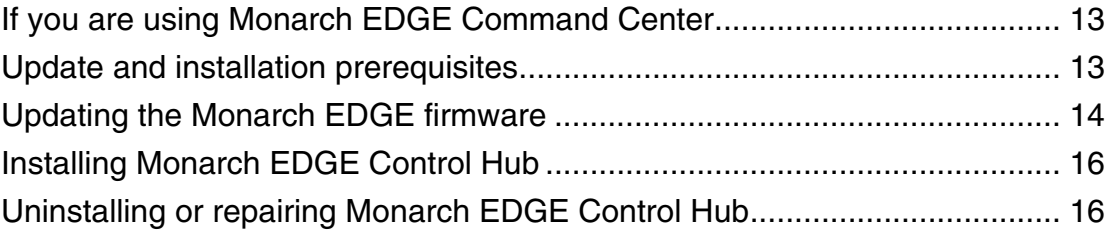

## [Chapter 4: Network management](#page-28-0)

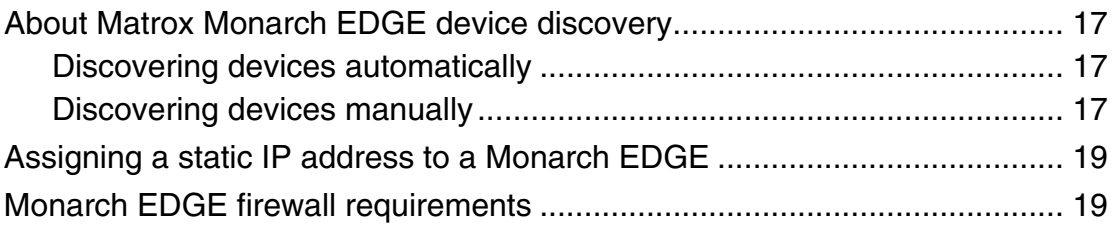

## [Chapter 5: User and device management](#page-32-0)

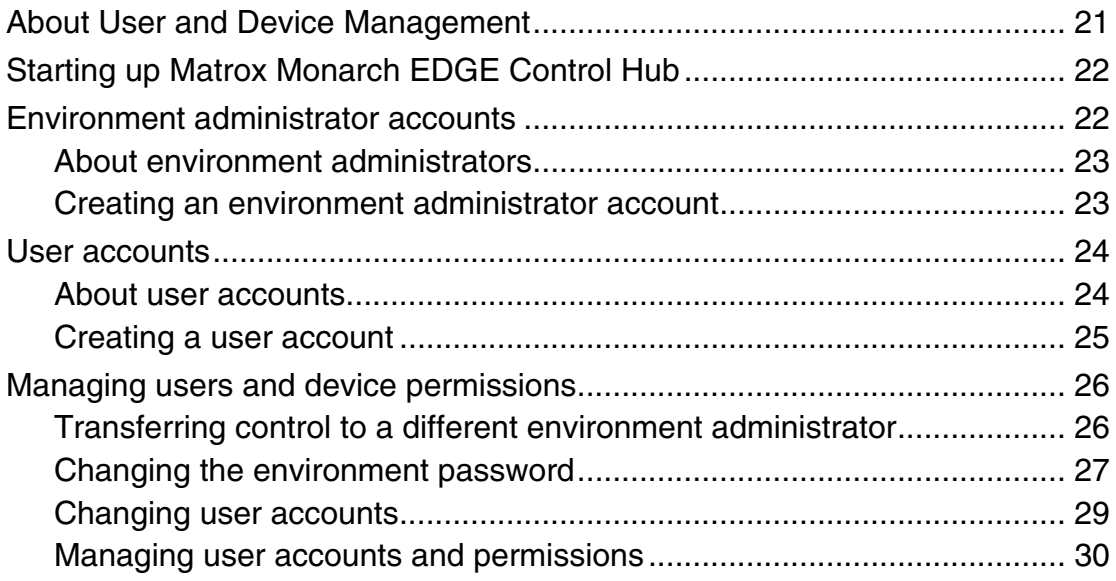

## [Chapter 6: Monarch EDGE Control Hub configuration](#page-42-0)

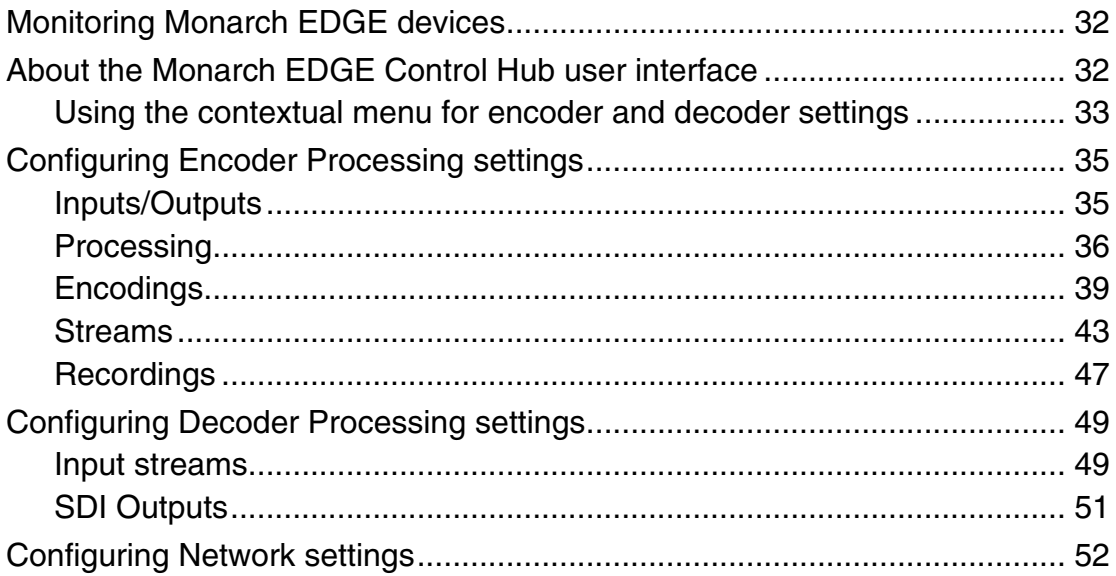

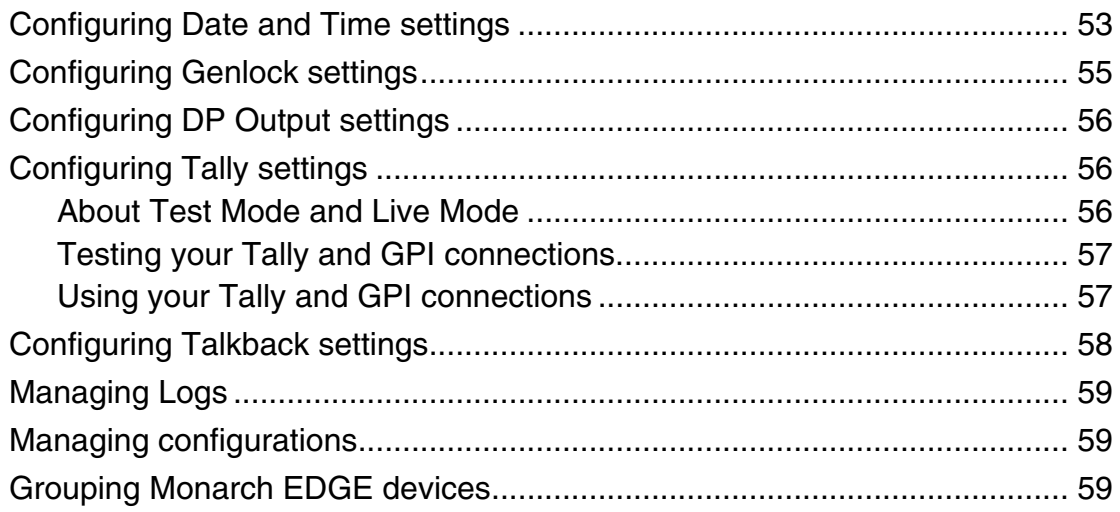

## Chapter 7: Monarch EDGE Command Center configuration

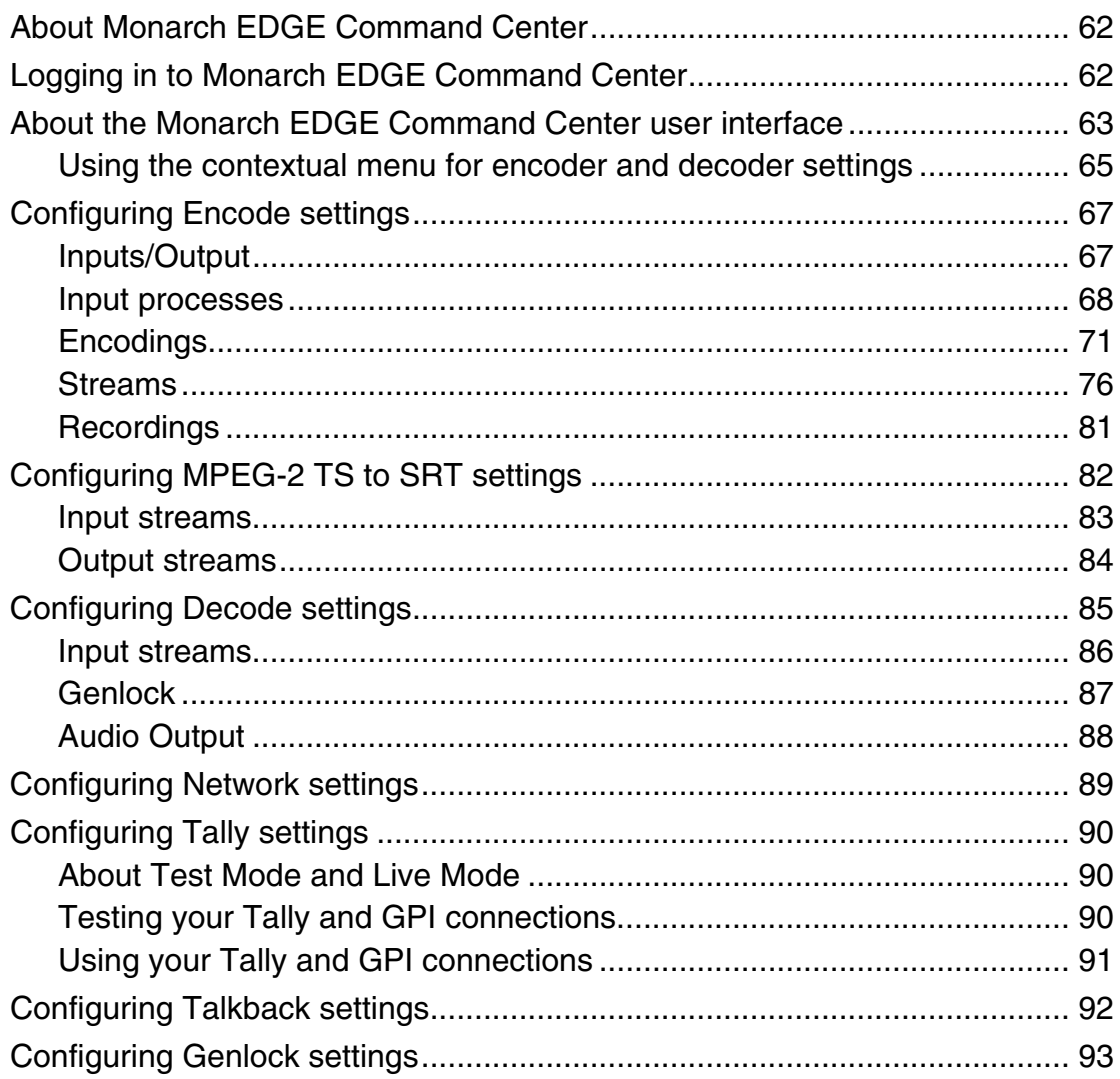

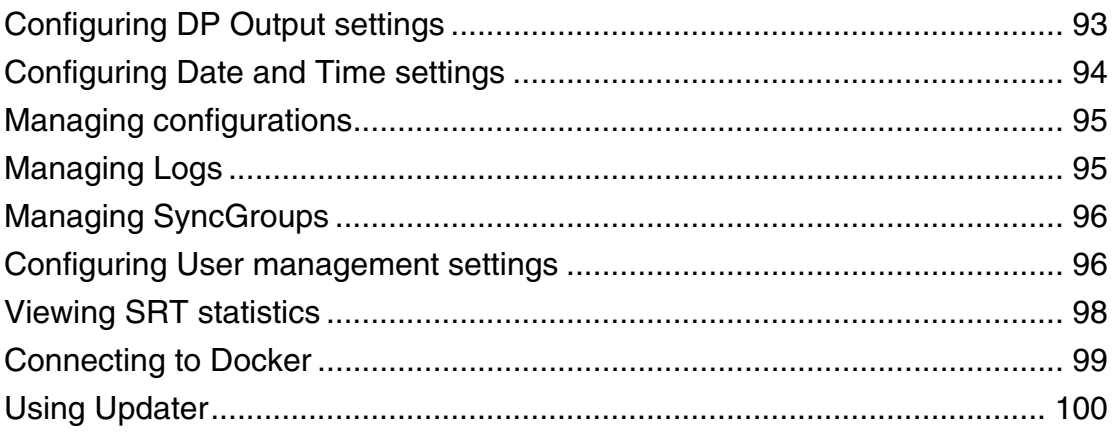

## Appendix A: Technical specifications

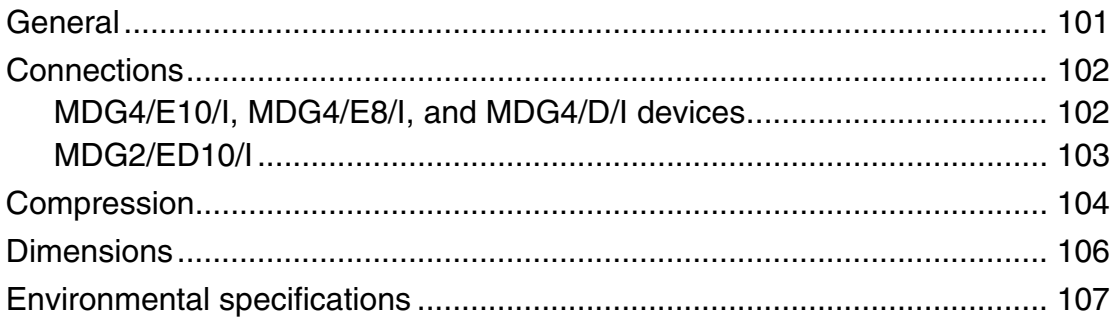

## Appendix B: Tally and GPIO circuits

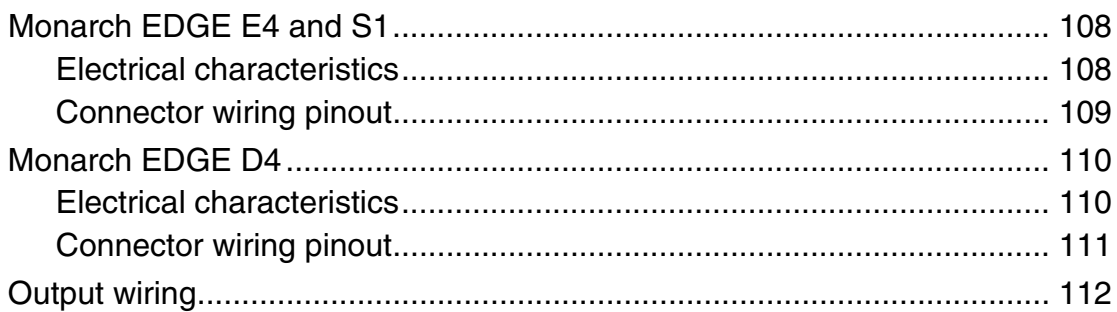

## Appendix C: Analog audio cable specification

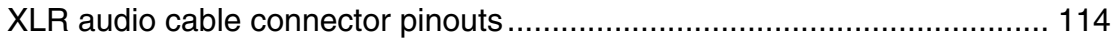

# CHAPTER 1

# <span id="page-12-0"></span>Introduction

This chapter includes the following topics:

- *• [About the Matrox Monarch EDGE Series](#page-12-1)*
- *• [System requirements](#page-14-0)*
- *• [Installation and configuration overview](#page-14-1)*

# <span id="page-12-1"></span>About the Matrox Monarch EDGE Series

The Matrox Monarch EDGE series of H.264-based encoding and decoding appliances are designed for 4K/Multi-HD Webcasting and Remote Production and contribution workflows. This user guide includes information for the Monarch EDGE E4, Monarch EDGE D4, and Monarch EDGE S1 devices.

For more information on the Monarch EDGE Series of products, go to our website at: <https://video.matrox.com/en/products/encoders-decoders/monarch-edge-series>

## <span id="page-12-2"></span>Matrox Monarch EDGE E4 and Monarch EDGE D4

Coupled with the powerful Monarch EDGE D4 decoder, the Monarch EDGE E4 encoding device offers exceptional quality at the lowest latency while securely transporting your video feeds from the event to the centralized production facility. This compact, robust, and lowpower remote production (REMI) encoder and decoder pair has made producing live, multicamera events more affordable than ever by keeping talent in-house.

Programs destined for web or over-the-top (OTT) delivery to the cloud can select the Monarch EDGE E4 4:2:0 8-bit encoder, while the 4:2:2 10-bit capable Monarch EDGE E4 is ideal for demanding, broadcast-quality productions.

## <span id="page-13-0"></span>Matrox Monarch EDGE S1

Affordably enhance remote production (REMI) workflows with Monarch EDGE S1. A simultaneous encode/decode appliance, Monarch EDGE S1 allows users to provide low latency return feeds to multi-camera production crews in the field. Monarch EDGE S1 offers one 3G-SDI input, allowing return feeds coming from studio to be encoded for secure transport over private or public internet connections. At remote sites, Monarch EDGE S1 can decode one HD feed and output via a genlockable 3G-SDI connection for distribution of the program feed. As both encode and decode operations can occur simultaneously, a single camera contributor in the field can use this device to both send a high-quality feed to studio and receive the program feed being produced by the studio.

## <span id="page-13-1"></span>Matrox Monarch EDGE Control Hub

The Matrox Monarch EDGE Control Hub software is the primary configuration application for the majority of users. It enables you to remotely control, manage, and configure your Monarch EDGE device from a Windows computer connected to your network.

Matrox Monarch EDGE Control Hub is packaged with the Monarch EDGE firmware and can be downloaded from the *[support section](https://video.matrox.com/en/apps/drivers/home)* of our website.

## <span id="page-13-2"></span>Matrox Monarch EDGE Command Center

The Matrox Monarch EDGE Command Center provides almost all of the same configuration options as Monarch EDGE Control Hub, but is optimized for a web-based workflow. Instead of installing software on your computer, you use a web browser to securely access and configure the Monarch EDGE device.

## <span id="page-13-3"></span>Matrox Monarch EDGE RESTful API

The Matrox RESTful API provides a set of JSON-based commands that allow you to control, manage, and configure your Monarch EDGE E4 the same way you would with the Matrox Monarch EDGE Control Hub application.

The API is typically used by OEMs to create their own application for the Monarch EDGE E4. Documentation for the API is provided as comments in the JSON code which is then extracted to an HTML file for easy reading. This offers developers an efficient method of understanding the basic commands of the Monarch EDGE E4.

The API should be considered a supplement to this user guide, as the API does not explain the overall functionality of the Monarch EDGE E4.

For more information on the RESTful API, contact your Matrox Video representative.

<span id="page-14-0"></span>The system requirements for all Monarch EDGE devices are as follows:

- To install Matrox Monarch EDGE Control Hub, you need a computer running Microsoft Windows 10. Other Windows operating systems may work but have not been fully validated through internal testing. Before trying another operating system, contact [Matrox Video support](https://video.matrox.com/en/apps/pages/contact-support).
- To access Matrox Monarch EDGE Command Center, we recommend using Google Chrome for an optimal user experience. Other web browsers (e.g. Mozilla Firefox) may work but have not been fully validated through internal testing.
- It is recommended to use a DHCP-enabled (Dynamic Host Configuration Protocol) network with SSDP Discovery service, network discovery, and file sharing options enabled. If a DHCP network is not available, the Monarch EDGE device will boot with a self-assigned link-local IP address between 169.254.0.0 and 169.254.255.255 which will be displayed on the front LCD screen upon boot up. For more information on link-local addressing, contact your network administrator.

For full hardware and other technical specifications, such as the supported video formats, see "[Technical specifications](#page-112-2)" on page 101.

## <span id="page-14-1"></span>Installation and configuration overview

This section provides a general roadmap for getting started with Monarch EDGE devices. For more detailed information, links are provided to refer you to the relevant topics described in other parts of this manual.

- **Step 1. Read the Release Notes** Before getting started, it is always recommended to read the Matrox Monarch EDGE Release Notes available on the [Matrox Video](https://video.matrox.com/en/apps/drivers/home)  [website](https://video.matrox.com/en/apps/drivers/home) where you download the installation package. The Release Notes contain the latest information about the release, including new features and known issues.
- **Step 2. Connect your Hardware** Start by connecting and powering up your Monarch EDGE device(s). A DHCP network is recommended for device discovery. The setup sheet included with your product describes the basic connections. More info: see "[Hardware connections](#page-16-1)" on page 5.
- **Step 3. Update Monarch EDGE firmware** When you first connect and power up your Monarch EDGE device, you should check to see which firmware you have, and update it if it is not the most current version. The setup sheet included with your product describes the firmware update process. More info: see "[Monarch EDGE firmware update and Control Hub installation](#page-24-3)" [on page](#page-24-3) 13.

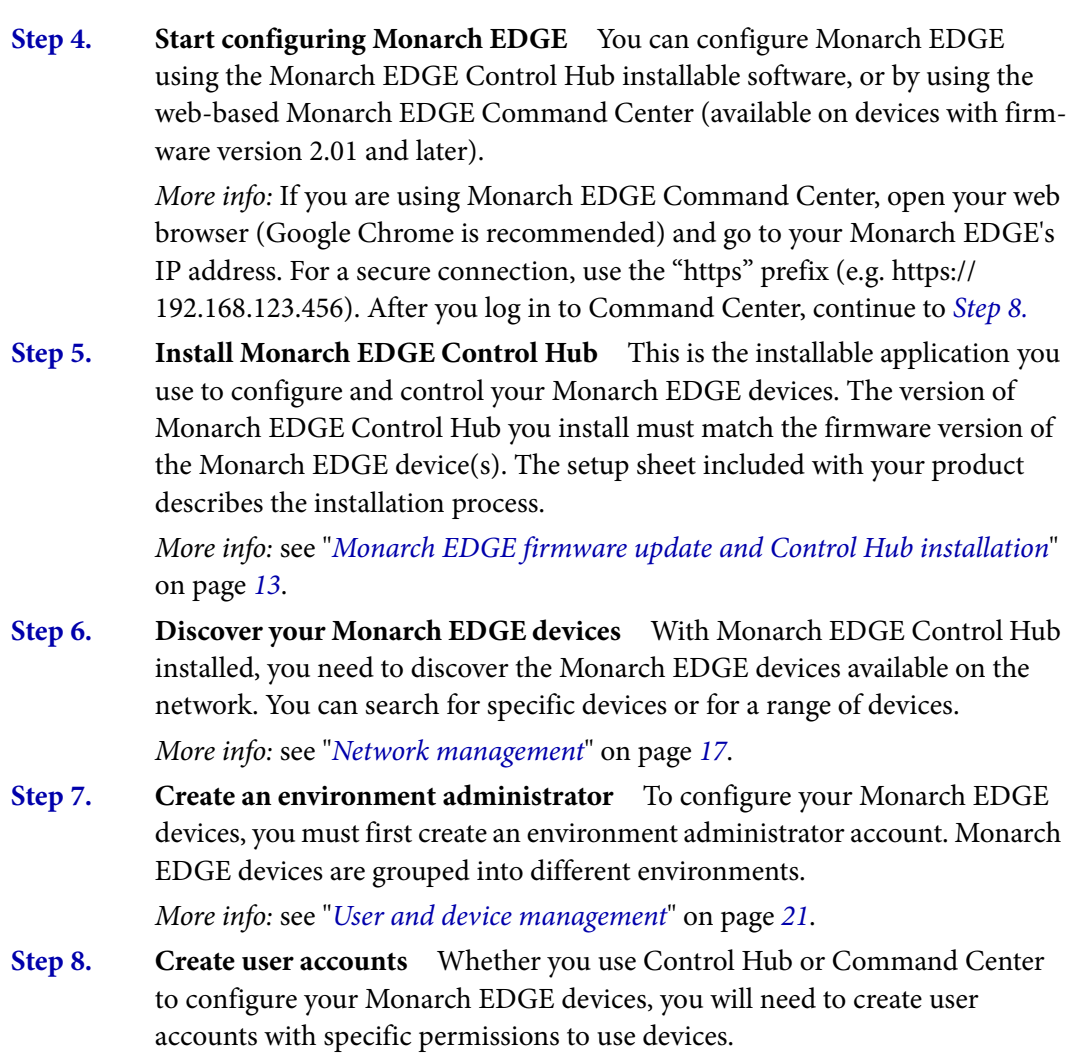

More info: see "[User and device management](#page-32-2)" on page 21.

<span id="page-15-0"></span>**Step 9. Configure Monarch EDGE devices** You can now use Monarch EDGE Control Hub or Monarch EDGE Command Center to configure your devices as needed.

> More info: see "[Monarch EDGE Control Hub configuration](#page-42-1)" on page 31 or "[Monarch EDGE Command Center configuration](#page-72-1)" on page 61.

Result of this task: You are ready to use your Matrox Monarch EDGE device(s).

# CHAPTER 2

# <span id="page-16-1"></span><span id="page-16-0"></span>Hardware connections

This chapter includes the following topics:

- *• [Matrox Monarch EDGE front connections](#page-17-0)*
- *• [Matrox Monarch EDGE E4 and D4 rear connections](#page-18-0)*
- *• [Matrox Monarch EDGE S1 rear connections](#page-20-0)*
- *• [Matrox Monarch EDGE front panel](#page-22-0)*
- *• [Description of LEDs](#page-23-0)*

# <span id="page-17-0"></span>Matrox Monarch EDGE front connections

The Matrox Monarch EDGE E4 8-bit encoder is shown for illustration purposes only. The information below applies to all Monarch EDGE devices.

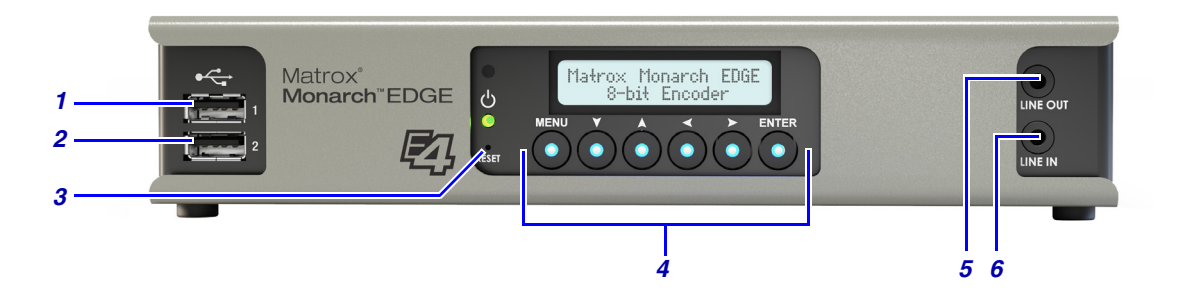

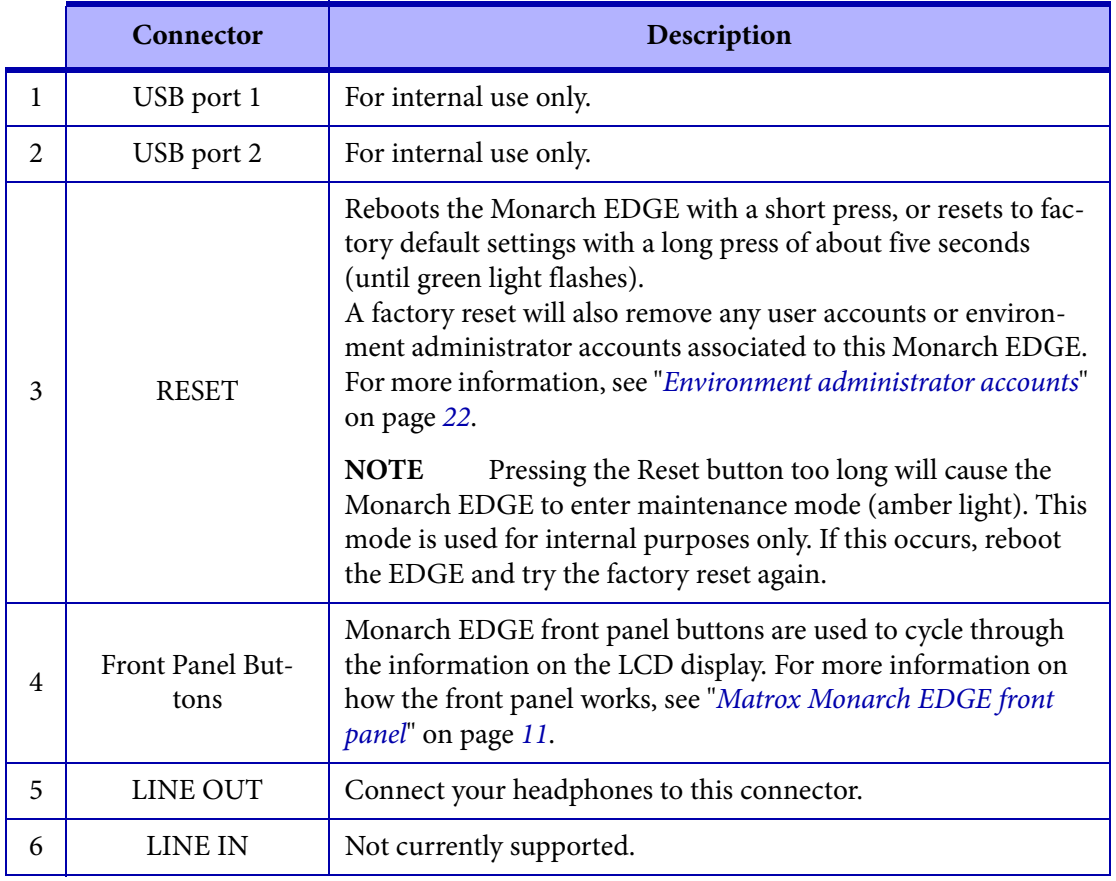

# <span id="page-18-0"></span>Matrox Monarch EDGE E4 and D4 rear connections

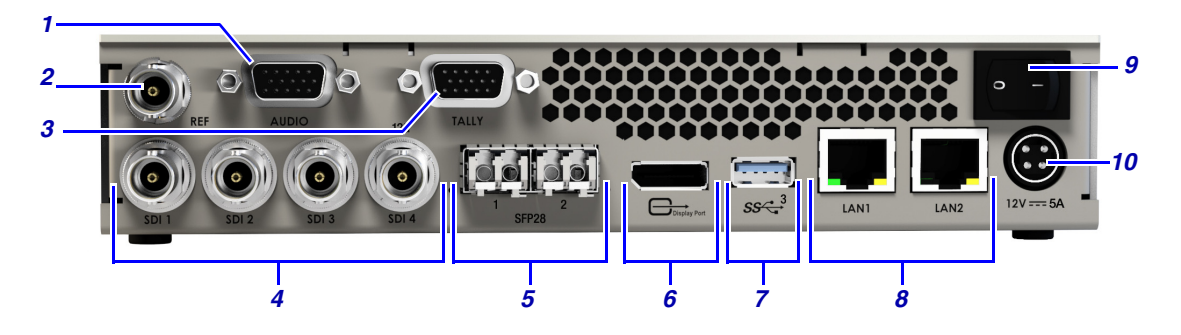

The information below applies to Monarch EDGE E4 and D4 devices.

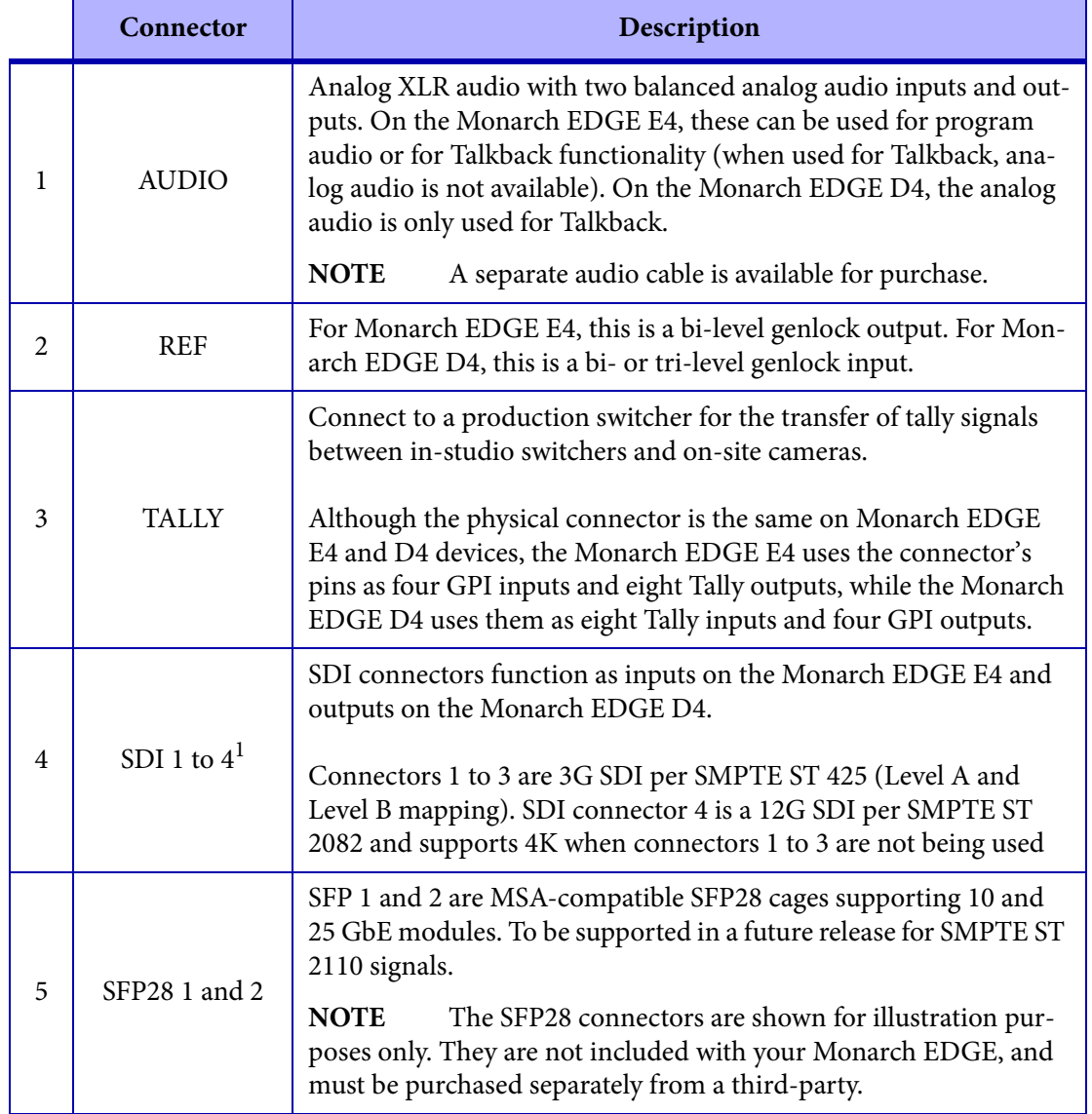

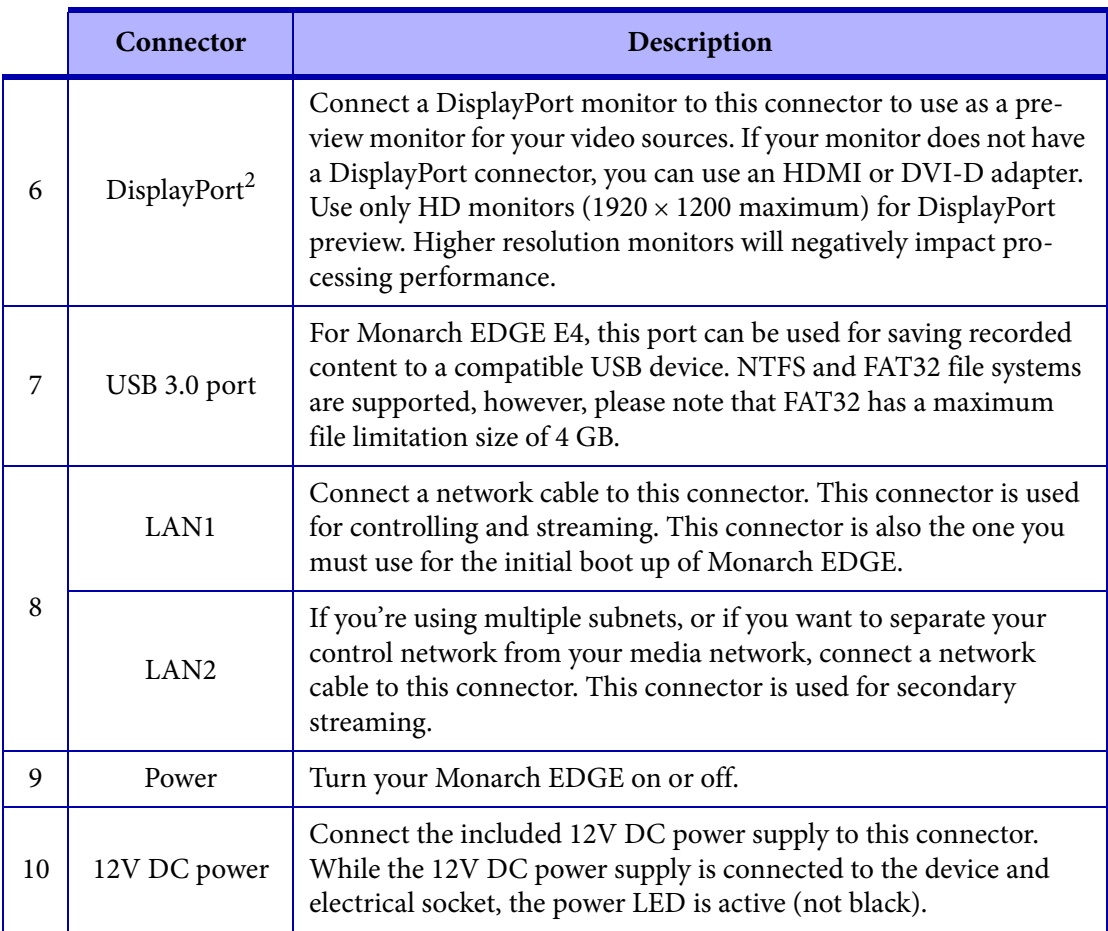

1. If your SDI input source changes from interlaced to progressive while streaming, the input will become disabled, and you will need to re-enable the input to continue streaming.

2. The preview feature will affect the Monarch EDGE encoding and decoding performance. If you use preview while the Monarch EDGE is streaming, you may experience performance-related issues.

# <span id="page-20-0"></span>Matrox Monarch EDGE S1 rear connections

The information below applies to Monarch EDGE S1.

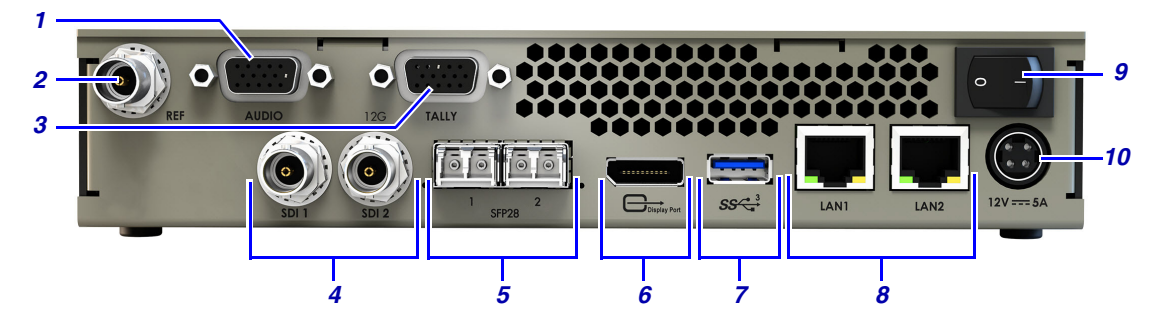

<span id="page-20-5"></span><span id="page-20-4"></span><span id="page-20-3"></span><span id="page-20-2"></span><span id="page-20-1"></span>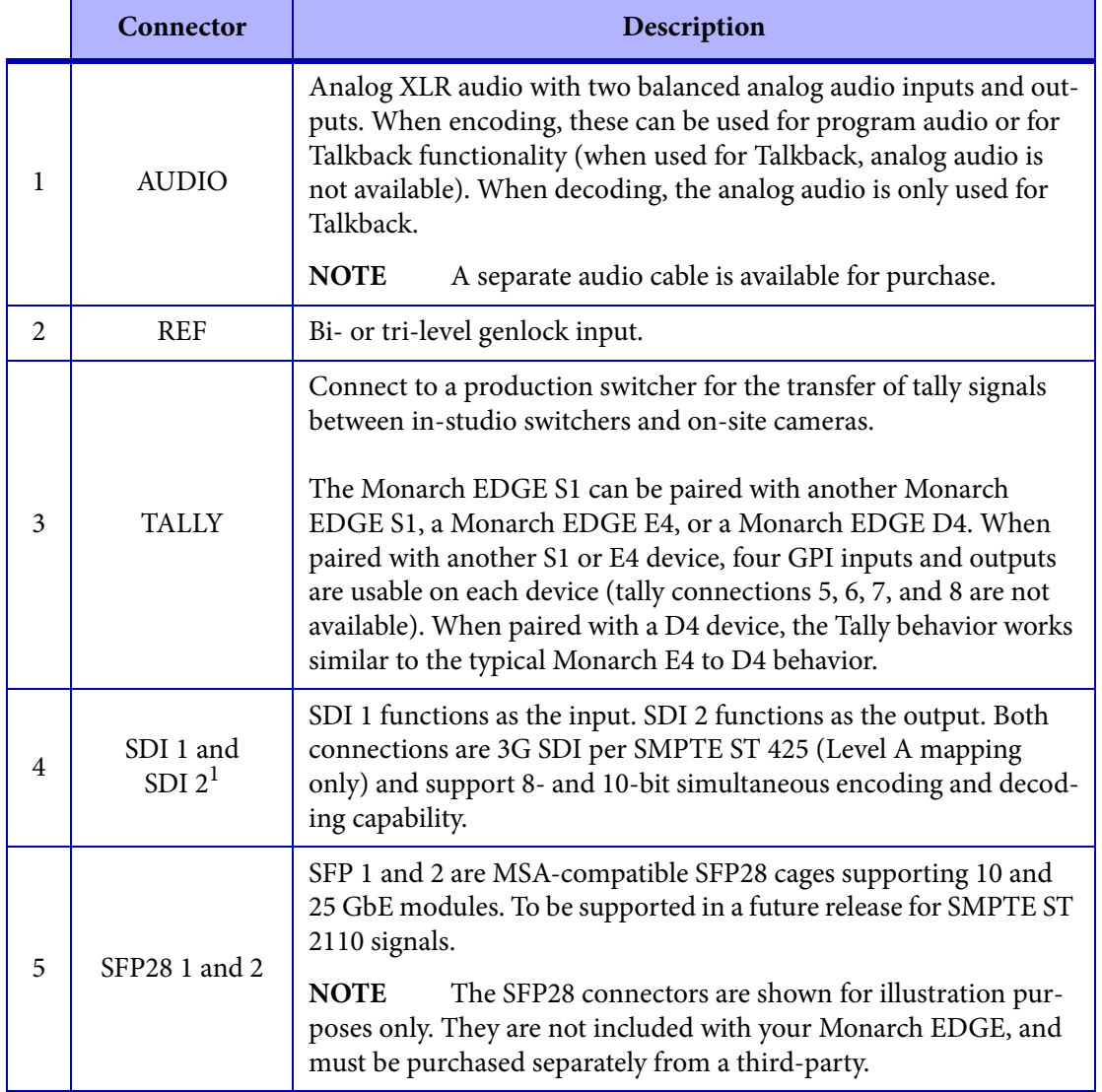

<span id="page-21-1"></span><span id="page-21-0"></span>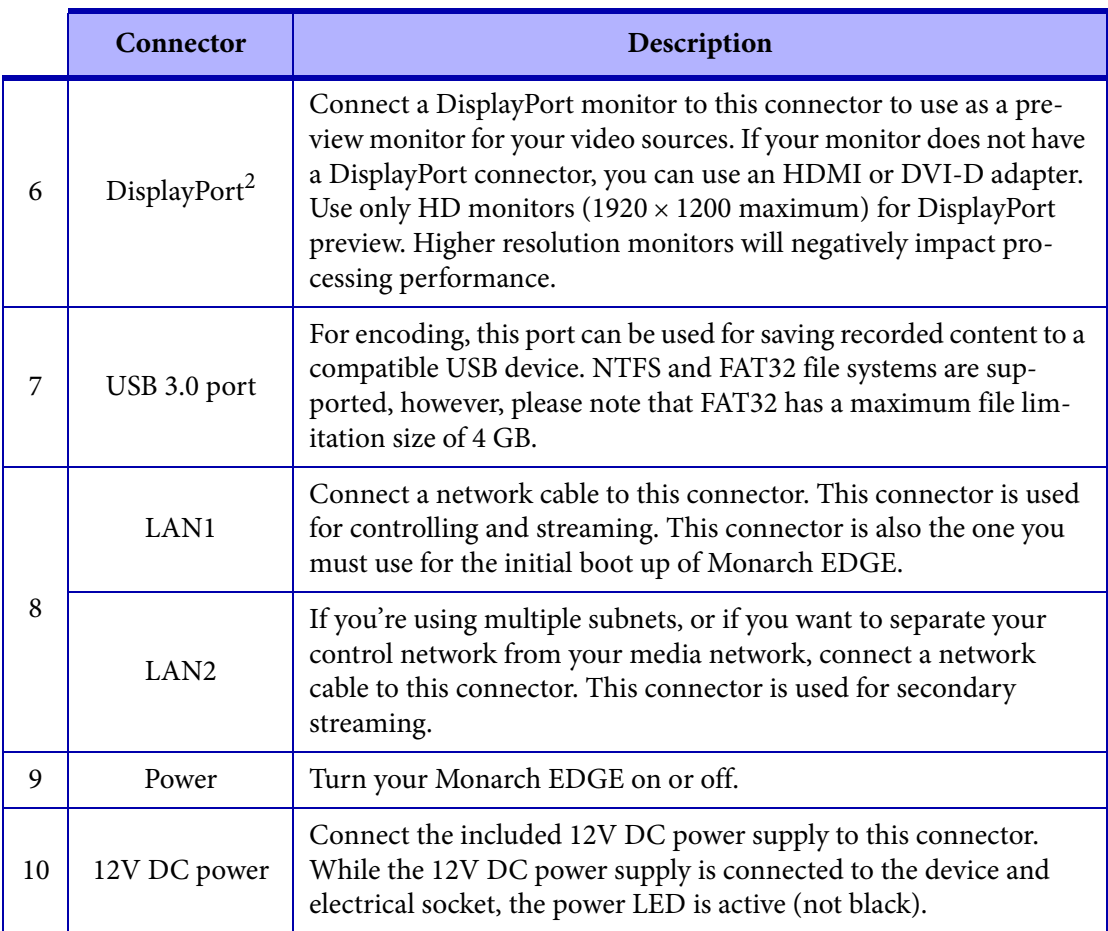

<span id="page-21-4"></span><span id="page-21-3"></span><span id="page-21-2"></span>1. If your SDI input source changes from interlaced to progressive while streaming, the input will become disabled, and you will need to re-enable the input to continue streaming.

2. The preview feature will affect the Monarch EDGE encoding and decoding performance. If you use preview while the Monarch EDGE is streaming, you may experience performance-related issues.

# <span id="page-22-0"></span>Matrox Monarch EDGE front panel

This section describes how to use the Matrox Monarch EDGE front panel buttons. Although the Monarch EDGE E4 8-bit appliance is shown, this information applies to all versions of Monarch EDGE.

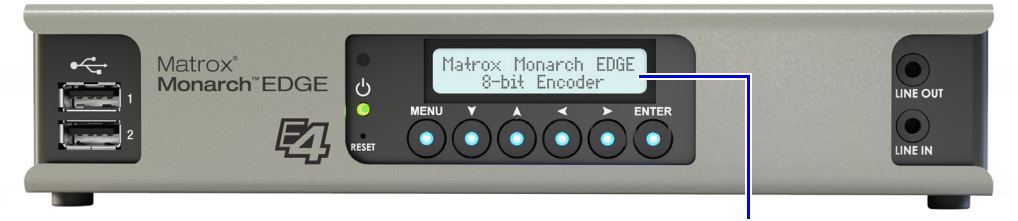

**When not being used (idle mode), the Monarch EDGE LCD screen will not display information. Otherwise, it will scroll through the device's status (e.g. IP address, MAC address, etc).**

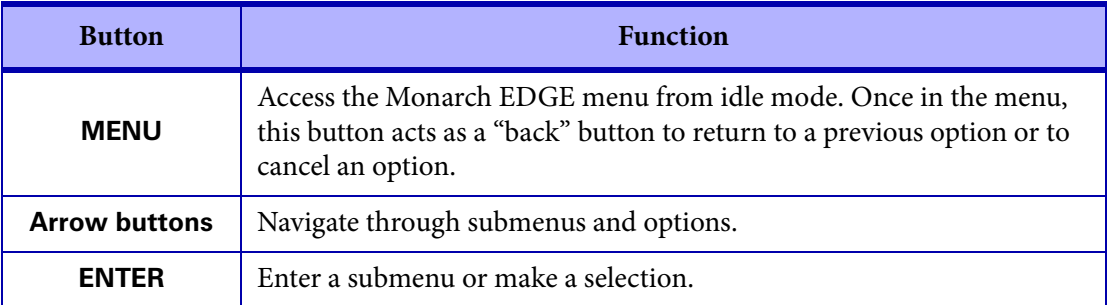

The front panel menu gives you access to the following settings:

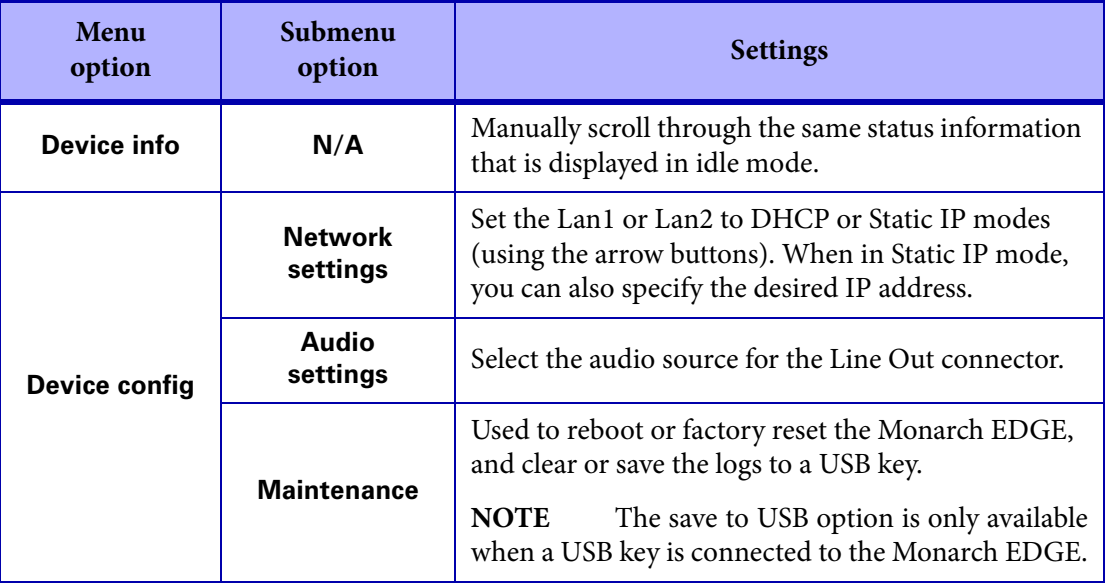

# <span id="page-23-0"></span>Description of LEDs

The LED on your Monarch EDGE device provides information to help you troubleshoot your product. The following describes the LEDs on your device.

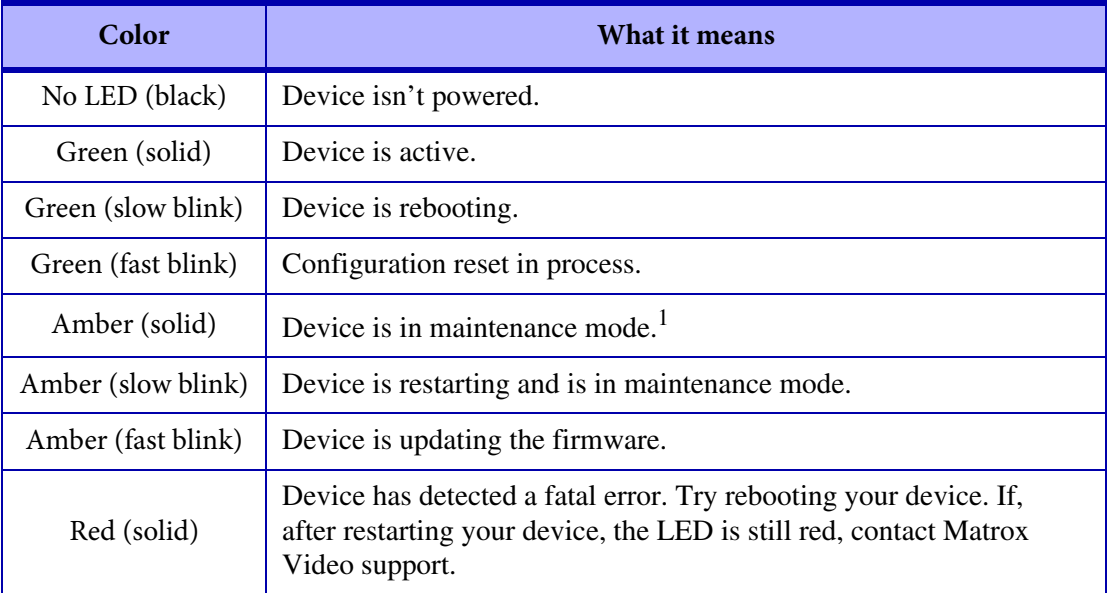

1. To enter maintenance mode, press the **RESET** pin on the Monarch EDGE front panel for more than 10 seconds. Do not use this mode unless asked by Matrox Video technical support and under their supervision.

# CHAPTER 3

# <span id="page-24-3"></span><span id="page-24-0"></span>Monarch EDGE firmware update and Control Hub installation

This chapter includes the following topics:

- *• [If you are using Monarch EDGE Command Center](#page-24-1)*
- *• [Update and installation prerequisites](#page-24-2)*
- *• [Updating the Monarch EDGE firmware](#page-25-0)*
- *• [Installing Monarch EDGE Control Hub](#page-27-0)*
- *• [Uninstalling or repairing Monarch EDGE Control Hub](#page-27-1)*

# <span id="page-24-1"></span>If you are using Monarch EDGE Command Center

Monarch EDGE Command Center is a web-based configuration tool and does not need to be installed. This means that you can ignore the topics and statements in this chapter regarding Control Hub installation.

However, you can only use Monarch EDGE Command Center on EDGE devices running firmware version 2.01 or later, so you may need to update your device firmware as described in the sections "[Update and installation prerequisites](#page-24-2)" on page 13 and "[Updating the Monarch EDGE](#page-25-0) firmware[" on page](#page-25-0) 14.

## <span id="page-24-2"></span>Update and installation prerequisites

Before you update your Monarch EDGE firmware and install Monarch EDGE Control Hub, please read and comply with the following:

• The versions of Monarch EDGE firmware and Monarch EDGE Control Hub must match to ensure proper functionality and compatibility between devices and software.

- You may need administrator rights to install or uninstall Monarch EDGE Control Hub. For more information, see your Windows documentation or contact your system administrator.
- When you power on the Monarch EDGE, the LAN1 connector on the device must be connected to a network ("LAN", 100/1000 Base-T) for the Monarch EDGE to be seen by the firmware updater. Monarch EDGE will not boot unless the LAN1 is connected to a network or LAN.
- It is recommended that you connect to a DHCP-enabled network, and that your server maintains the IP address of a device when it reappears on the network after a reboot. However, if a DHCP network is not available, the Monarch EDGE will boot with a randomly-assigned link-local address between 169.254.0.0 and 169.254.255.255. For more information on link-local IP addressing, contact your network administrator.
- The latest version of Microsoft .NET Framework is required to run the Monarch EDGE firmware updater and Monarch EDGE Control Hub, as well as to identify Monarch EDGE devices on a network.
- Stop all processing sessions on your Monarch EDGE devices.
- Close Monarch EDGE Control Hub if it is running.
- Make sure you have at least 1 GB of free disk space available.
- Use only one instance of the firmware updater on your network at a time.
- If your system doesn't have access to a DNS server, use a fixed IP address (such as local host - 127.0.0.1) as its DNS server. Otherwise, the firmware update process may take a long time to complete.

## <span id="page-25-0"></span>Updating the Monarch EDGE firmware

The Matrox Monarch EDGE firmware updater allows you to remotely update the firmware on multiple devices on your network at once.

**NOTE** It is possible to remotely update the firmware on one device at a time using Mon-arch EDGE Command Center's Updater. [For more information see "](#page-111-1)Using Updater" on [page 100.](#page-111-1) 

To update the Monarch EDGE devices, follow the steps below:

- **Step 1.** Read "[Update and installation prerequisites](#page-24-2)" on page 13.
- **Step 2.** Download the Matrox Monarch EDGE firmware updater from the Matrox Video website at <https://video.matrox.com/en/apps/drivers/home>.
- **Step 3.** Run the firmware updater.
- **Step 4.** Select **Automatic detection**, or **Manual detection** to search for devices on different subnets, then click **Search**.

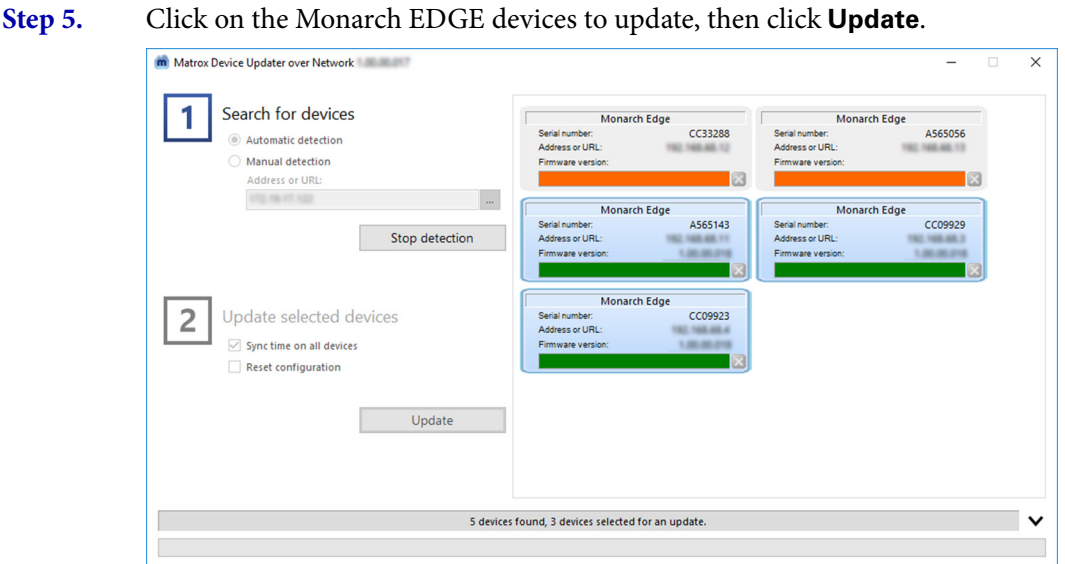

More info: Select **Sync time on all devices** to synchronize the internal device clocks across all updated devices. Select **Reset configuration** to reset the encoder settings of the device(s).

**Step 6.** If the Monarch EDGE device you are trying to update is already part of an EDGE environment (see "[User and device management](#page-32-2)" on page 21), the following message will be displayed.

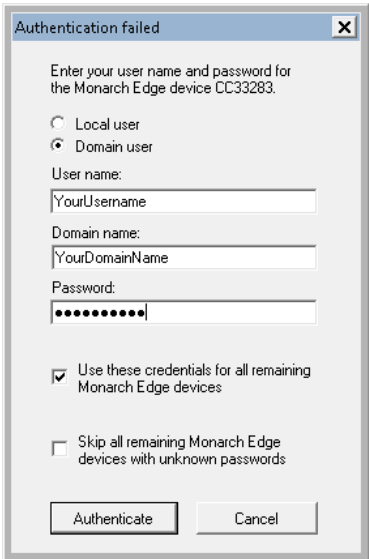

- **a.** Click **Local user**.
- **b.** Enter the credentials for the Monarch EDGE you want to update. You may need to contact your environment administrator for the information.
- **c.** If the other Monarch EDGE devices you want to update share the same credentials, you can have the updater use them for those as well.
- **d.** Click **Authenticate**.

Result of this task: The firmware on your Monarch EDGE device(s) has been updated.

# <span id="page-27-0"></span>Installing Monarch EDGE Control Hub

To install Matrox Monarch EDGE Control Hub, follow the steps below:

- **Step 1.** Read "[Update and installation prerequisites](#page-24-2)" on page 13.
- **Step 2.** Download the Matrox Monarch EDGE Control Hub installation program from <https://video.matrox.com/en/apps/drivers/home>.
- **Step 3.** Run the Matrox Monarch EDGE Control Hub installation program, click **Next**, then follow the on-screen instructions.
- **Step 4.** When the installation is complete, click **Finish**.

Result of this task: Matrox Monarch EDGE Control Hub is installed on your system.

When done, remember: When you start Matrox Monarch EDGE Control Hub for the first time you will be asked to create your environment administrator account. For more information, see "[Starting up Matrox Monarch EDGE Control Hub](#page-33-3)" on page 22.

# <span id="page-27-1"></span>Uninstalling or repairing Monarch EDGE Control Hub

To uninstall Matrox Monarch EDGE Control Hub, do one of the following:

- 1. Click **Start > Control Panel > Programs and Features > Uninstall a program**, click on **Matrox Monarch EDGE Control Hub**, then click **Uninstall**.
- 2. Run the Monarch EDGE Control Hub installer (see "[Installing Monarch EDGE Control](#page-27-0)  Hub[" on page](#page-27-0) 16), then uninstall Monarch EDGE Control Hub, or repair the installation if it is already installed.

# CHAPTER 4

# <span id="page-28-4"></span><span id="page-28-0"></span>Network management

## This chapter includes the following topics:

- *• [About Matrox Monarch EDGE device discovery](#page-28-1)*
- *• [Assigning a static IP address to a Monarch EDGE](#page-30-0)*
- *• [Monarch EDGE firewall requirements](#page-30-1)*

## <span id="page-28-1"></span>About Matrox Monarch EDGE device discovery

Matrox Monarch EDGE Control Hub automatically detects and adds new devices to your Monarch EDGE environment. If devices aren't detected, Control Hub can scan one or more specific IP addresses or a range of IP addresses for Monarch EDGE devices.

## <span id="page-28-2"></span>Discovering devices automatically

After you install and run Monarch EDGE Control Hub for the first time, it automatically detects all the Monarch EDGE Series devices on the same subnet as your controller system through the UPnP (Universal Plug and Play) protocol.

Monarch EDGE Control Hub continually scans for devices whenever it is open. If a new device appears on the network, it will be displayed in Monarch EDGE Control Hub, but it may not yet be assigned to an environment by an environment administrator.

## <span id="page-28-3"></span>Discovering devices manually

If Monarch EDGE Control Hub doesn't automatically detect the Monarch EDGE devices on the same subnet as your controller system, you can manually add them to your environment.

- **Step 1.** Go to **Start > Programs > Matrox Monarch EDGE Control Hub**.
- **Step 2.** Open the Control Hub menu at the top left, then click on **Manual device discovery**.

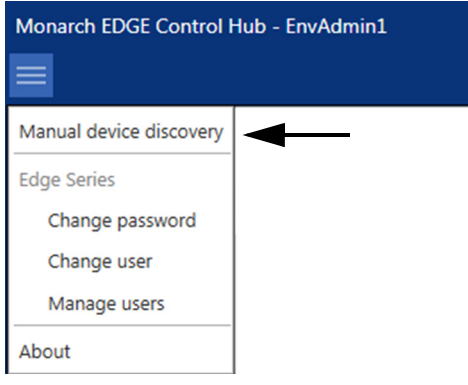

**Step outcome:** The **Unit Discovery** window opens.

- **Step 3.** Scan for specific Monarch EDGE devices:
	- **a.** Select **Scan a list of IP addresses**.
	- **b.** Enter the IP address of the Monarch EDGE to add.
	- **c.** Click **Add to list**.
	- **d.** If needed, repeat steps **a** to **c** to add more Monarch EDGE devices.
	- **e.** Click **Scan list**.
- **Step 4.** Scan for devices across an IP range:
	- **a.** Select **Scan a range of IP addresses**.
	- **b.** Enter your **Starting address**.
	- **c.** Enter your **Ending address**.
	- **d.** Enter your **Subnet mask**.
	- **e.** Click Scan range.

Result of this task: Monarch EDGE Control Hub discovers the devices and you can add them to your environment.

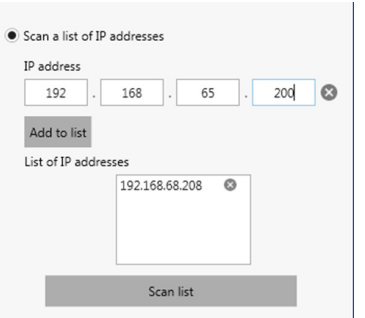

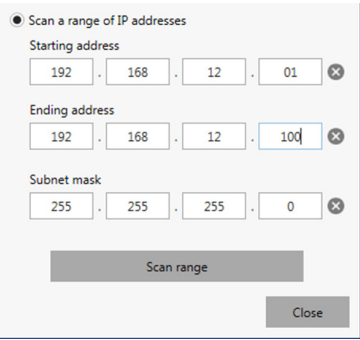

## <span id="page-30-0"></span>Assigning a static IP address to a Monarch EDGE

After your Monarch EDGE has been connected, powered up, and has a DHCP-assigned IP address, you can assign it a static IP address from Monarch EDGE Control Hub (see "[Configur](#page-63-1)[ing Network settings](#page-63-1)" on page 52) or from the LCD screen on the device as described below:

- **Step 1.** As Monarch EDGE is scrolling through the status, press **Menu**.
- **Step 2.** Go to **Device config** then press **Enter**.
- **Step 3.** Go to **Network Settings** then press **Enter**.
- **Step 4.** Go to **Lan 1** or **Lan 2** then press **Enter**.
- **Step 5.** Go to **Static** then press **Enter**.
- **Step 6.** Use the directional buttons to enter your desired IP address.
- **Step 7.** Press **Enter**.

Result of this task: Your Monarch EDGE now has the static IP address you entered.

When done, remember: If your Monarch EDGE already has a static IP address, you can change it to a new static IP address using this same method.

## <span id="page-30-1"></span>Monarch EDGE firewall requirements

This section describes the firewall requirements for the Monarch EDGE device, firmware updater application, Monarch EDGE Control Hub, and Monarch EDGE Command Center.

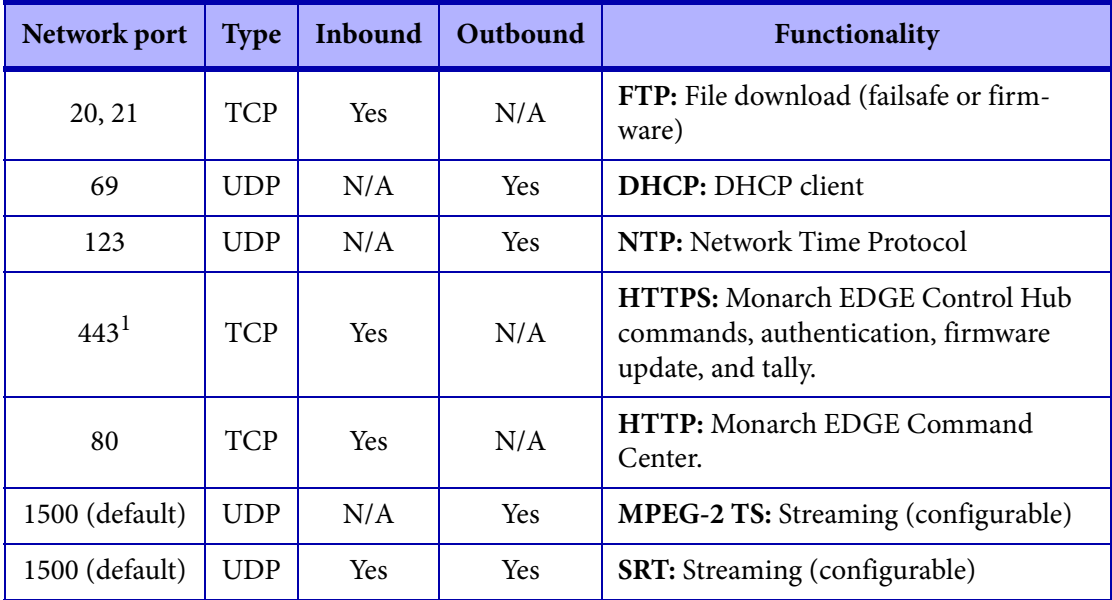

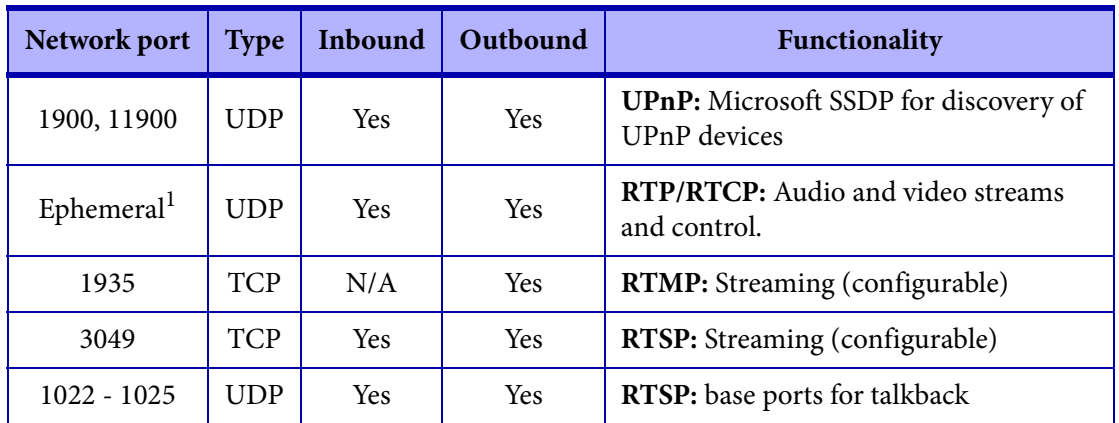

<span id="page-31-0"></span>1. Minimum requirements.

# CHAPTER 5

# <span id="page-32-2"></span><span id="page-32-0"></span>User and device management

## This chapter includes the following topics:

- *• [About User and Device Management](#page-32-1)*
- *• [Starting up Matrox Monarch EDGE Control Hub](#page-33-0)*
- *• [Environment administrator accounts](#page-33-1)*
- *• [User accounts](#page-35-0)*
- *• [Managing users and device permissions](#page-37-0)*

## <span id="page-32-1"></span>About User and Device Management

You can use either Monarch EDGE Control Hub or Monarch EDGE Command Center to manage users and their access to devices. The user management capability of Command Center is a simplified version of what you can do in Control Hub.

**Monarch EDGE Control Hub:** The Control Hub software enables you to remotely control, manage, and configure your Monarch EDGE devices from a controller system in your Monarch EDGE environment. With Control Hub, you can access any device on your DHCP-enabled network, including devices on different subnets. Anyone can open Matrox Monarch EDGE Control Hub to view the discovered Monarch EDGE devices, but you must be an environment administrator or an authorized user with the proper credentials to modify device settings.

**Monarch EDGE Command Center:** As a web-based configuration tool, Command Center offers simplified user management capability for a single Monarch EDGE device. You cannot use Command Center to view all EDGE devices on your network or to configure users on multiple EDGE devices. If a particular EDGE device has already been configured in Control Hub, the user management settings are inherited when you access the same device in Command Center.

This chapter only describes user management with Monarch EDGE Control Hub. For more information on how to manage users and devices on Monarch EDGE Command Center, see the chapter "[Monarch EDGE Command Center configuration](#page-72-1)" on page 61.

## <span id="page-33-3"></span><span id="page-33-0"></span>Starting up Matrox Monarch EDGE Control Hub

When you install and start Matrox Monarch EDGE Control Hub for the first time, you will be asked if you are an environment administrator.

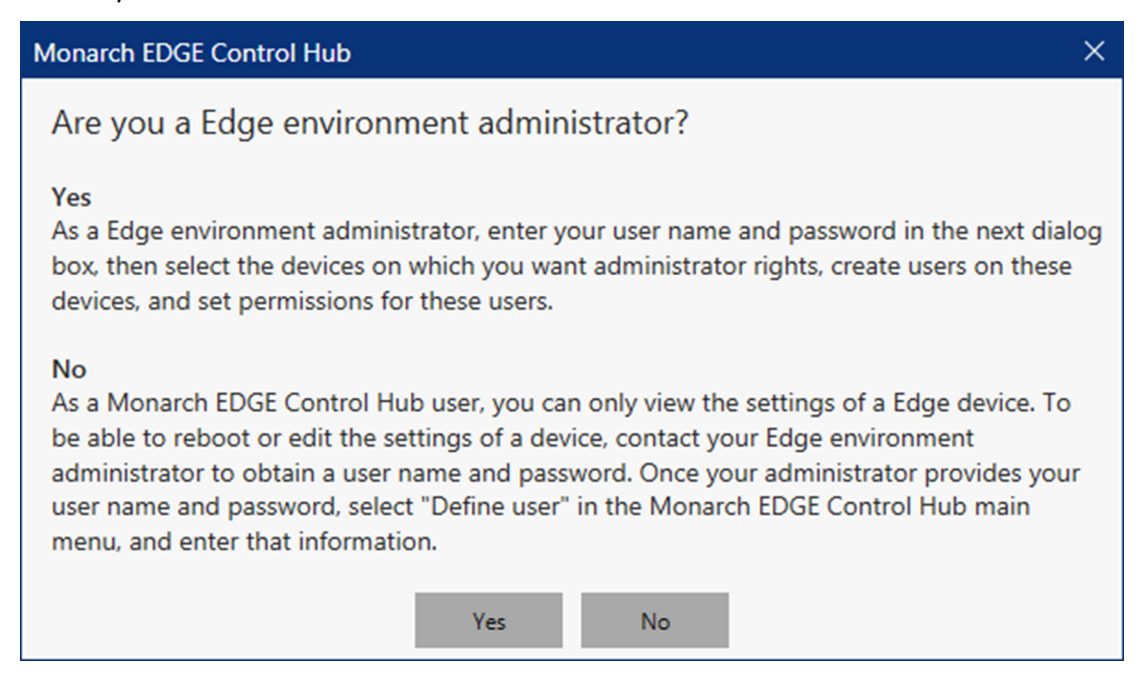

- If you **are** a Monarch EDGE environment administrator, click **Yes**. You will then be asked to create your environment administrator username and password. For more information, see "[Environment administrator accounts](#page-33-1)" on page 22.
- If you are **not** a Monarch EDGE environment administrator, click **No**. You will then be asked to enter the username and password provided by your environment administrator for use with the devices they have specified. For more information, see "[User](#page-35-0)  accounts[" on page](#page-35-0) 24.

## <span id="page-33-2"></span><span id="page-33-1"></span>Environment administrator accounts

This section explains what Matrox Monarch EDGE environment administrators are and describes how to create an environment administrator account in Monarch EDGE Control Hub.

<span id="page-34-0"></span>As an environment administrator, you will have full administrator rights on the Matrox Monarch EDGE devices you choose to control. You take control of the devices after creating your environment administrator username and password by selecting the devices from a displayed list of available devices.

Therefore, you can think of "environments" as groups of Monarch EDGE devices all controlled by the same environment administrator account. By becoming the environment administrator for your devices, you can then create user accounts for others with the proper permissions to modify the device settings.

Please note the following about environment administrator accounts:

#### **• There can be more than one.**

You can have multiple environment administrators controlling different groups of devices. For example, if there are 10 Monarch EDGE devices available on your network, you could have two environment administrators each controlling five devices.

#### **• A factory reset on a device purges the account.**

Performing a factory reset on a Monarch EDGE device will also reset the environment administrator account on it. The device will then be available on the network again as if it were a new device. All user accounts associated to the device are purged as well. A device reboot does **not** affect the environment administrator or user accounts.

**• You don't need one to find Monarch EDGE devices.**

You do not need to be an environment administrator to find specific Monarch EDGE devices, or a range of devices, on the network. For more information on device discovery, see "[Network management](#page-28-4)" on page 17.

#### **• They can create other environment administrators.**

Only environment administrators can create and edit other environment administrator accounts. The "Edit users" permission has similar rights (e.g. see other users, edit permissions, etc) but the key difference is that a regular user cannot create or edit an administrator account, even if they have the "edit users" permission.

### <span id="page-34-1"></span>Creating an environment administrator account

You must create an environment administrator account when you install and start Monarch EDGE Control Hub for the first time. Once you have your administrator account, you can create as many other administrator or user accounts as needed.

To create an administrator account, follow the steps below:

- **Step 1.** Read "[About environment administrators](#page-34-0)" on page 23.
- **Step 2.** Go to **Start > Programs > Matrox Monarch EDGE Control Hub**.
- **Step 3.** If this is the first time you start Control Hub, you will be asked if you are an environment administrator. Click **Yes**.
- **Step 4.** Enter the username and password you want to use for this environment administrator account, then click **Apply**.

**Step outcome:** Your environment administrator account is created. Now you need to select which Monarch EDGE devices this account controls.

**Step 5.** From the available Monarch EDGE devices displayed, click on the ones you want to control, then click **Add devices**.

More info: **Shift-click** or **Ctrl-click** selects multiple devices.

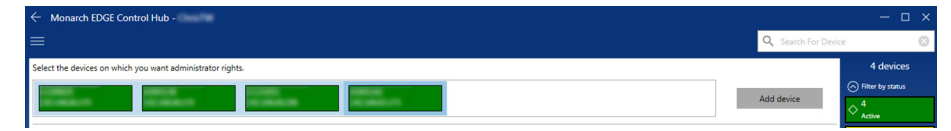

Result of this task: You are now the environment administrator for the Monarch EDGE devices you selected.

When done, remember: You will need to add users and give them permission to modify settings on the devices you control. For more information, see "[User accounts](#page-35-0)" on page 24.

## <span id="page-35-0"></span>User accounts

This section explains what Matrox Monarch EDGE user accounts are and describes how to create a user account in Control Hub.

### <span id="page-35-1"></span>About user accounts

User accounts are created by the environment administrator(s). User accounts are created on specific Monarch EDGE devices that are part of an environment. For example, an environment administrator cannot create a user without also immediately assigning that user to at least one Monarch EDGE device.

Users can be granted the following permissions:

**Administrator:** An environment administrator can create other administrators by granting a user administrator rights. Administrators can create, delete, and edit other users, as well as do all the other actions listed below. They can also take control of other available Monarch EDGE devices on the network, thereby becoming environment administrators them-selves. For more information on this process, see "[Environment administrator accounts](#page-33-1)" on [page](#page-33-1) 22.

**Apply changes:** This allows users to apply settings changes to Monarch EDGE devices (e.g. change encoder settings, start/stop encoding, etc).
**Reboot devices:** This allows users to reboot Monarch EDGE devices from the Control Hub application (any device can be physically rebooted if needed).

#### <span id="page-36-0"></span>Creating a user account

To create a user account, follow the steps below (you must be an environment administrator):

- **Step 1.** Go to **Start > Programs > Matrox Monarch EDGE Control Hub**.
- **Step 2.** Open the Control Hub menu at the top left, then click on **Manage users**. *Example:* In this example, the environment administrator is *EnvAdmin1*.

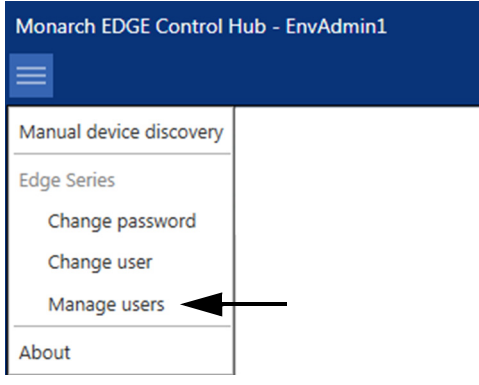

**Step 3.** Type the username you want in the field provided, then click **Add user**.

Add or remove users and edit their permissions.

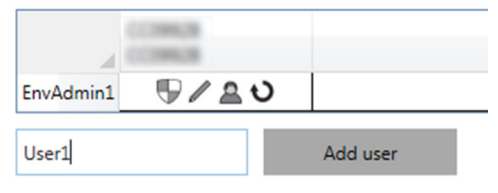

**Step outcome:** The new user will appear under the EnvAdmin1 account.

**Step 4.** Click (+) to access the **Permissions** menu on the far-right of the Monarch EDGE Control Hub interface, then give your user the desired permissions.

> *Example:* Let's say you only want this user to modify settings, not to edit users or reboot Monarch EDGE devices.

Add or remove users and edit their permissions.

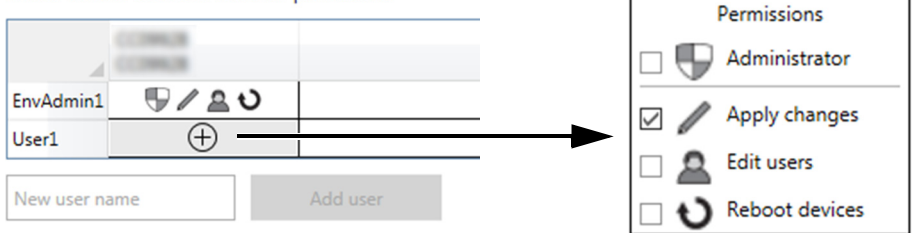

#### **Step 5.** Click **Apply**.

Result of this task: Your new Monarch EDGE user is created and (in this case) can only modify settings on the devices in their environment.

When done, remember: If you have multiple Monarch EDGE devices in your environment, you can specify which devices your users have access to, and what they can do on each device. For more information, see "[Managing users and device permissions](#page-37-0)" on page 26.

## <span id="page-37-0"></span>Managing users and device permissions

This section includes topics on the various user and device management tasks you can perform in the Matrox Monarch EDGE Control Hub.

#### Transferring control to a different environment administrator

If you have an environment administrator account controlling one or more Monarch EDGE devices, and you want to transfer control of those devices to a different administrator account, you can do so as follows:

#### **Step 1.** Go to **Start > Programs > Matrox Monarch EDGE Control Hub**.

**Step outcome:** Monarch EDGE Control Hub opens and the Monarch EDGE devices on the network are displayed.

**Step 2.** Open the Control Hub menu at the top left, then click on **Manage users**.

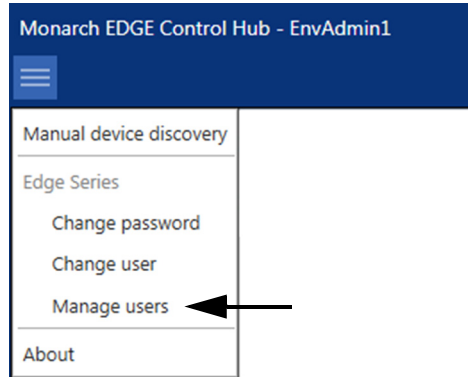

**Step 3.** Create a new user (see "[Creating a user account](#page-36-0)" on page 25) and give the new user administrator rights.

**Step 4.** Open the Control Hub menu at the top left again, but this time click on **Change user**.

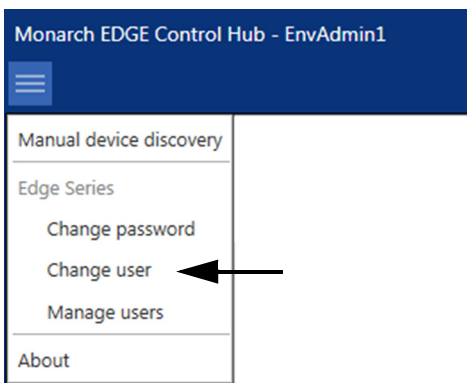

**Step 5.** Enter the username and password of the user you just created in Step 3.

#### **Step 6.** Click **Apply**.

**Step outcome:** You are now logged on to the environment as the new user you created, with the same administrator rights as the original environment administrator.

- **Step 7.** From the list of users displayed, click on the original environment administrator account, then click **Delete user**.
- **Step 8.** Click **Yes** to confirm, then **Apply** to apply the change to the environment.

Result of this task: You have created a new environment administrator to replace the original environment administrator. You can do this as many times as needed.

When done, remember: You can always factory reset any Monarch EDGE device to completely remove all environment administrator control from it.

## Changing the environment password

Environment administrators can change the password across all devices in the environment. To change the environment password, follow the steps below:

**Step 1.** Go to **Start > Programs > Matrox Monarch EDGE Control Hub**. **Step outcome:** Control Hub displays the Monarch EDGE devices.

**Step 2.** Open the Control Hub menu at the top left, then click on **Change password**.

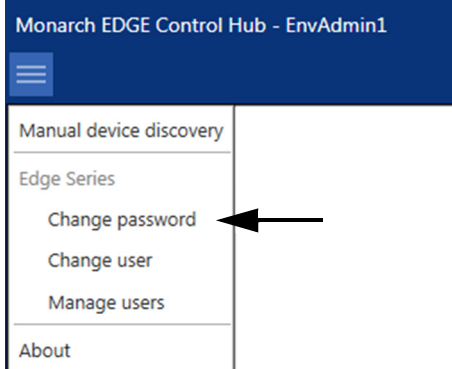

**Step 3.** Enter the password to use for the devices in your environment.

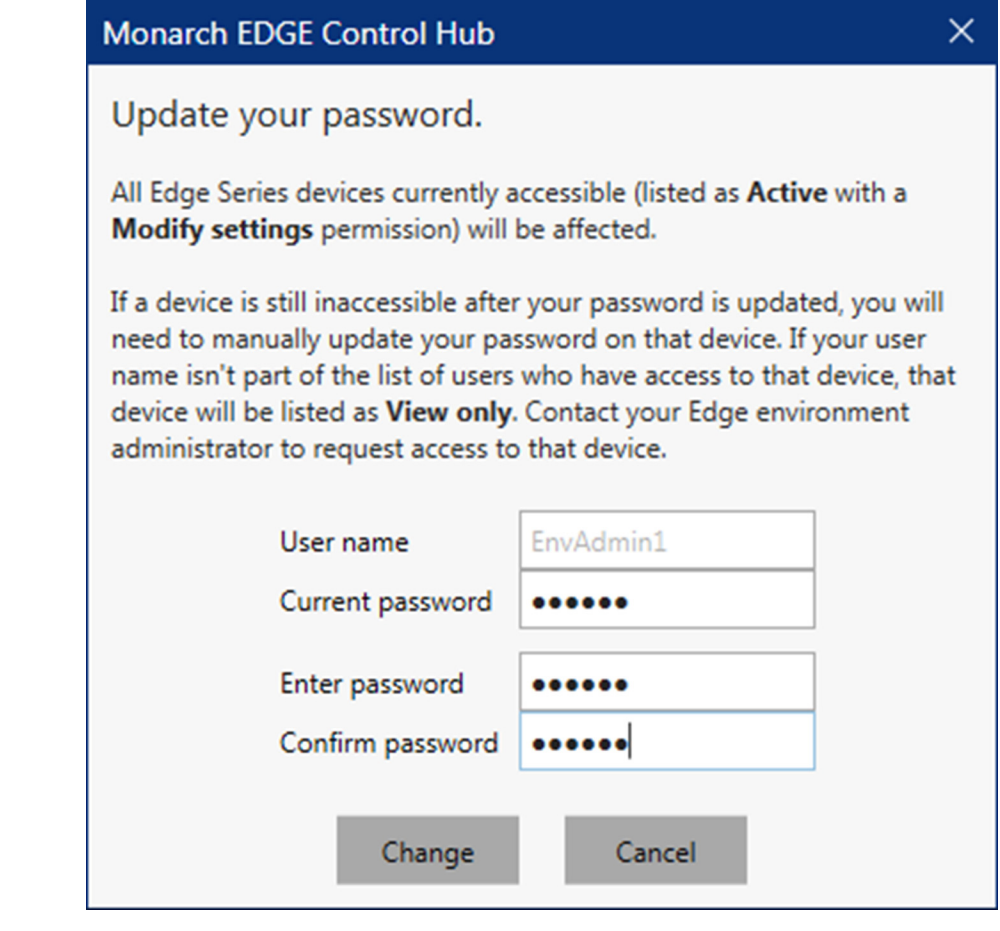

#### **Step 4.** Click **Change**.

Result of this task: The environment password has been changed.

## Changing user accounts

To change the user logged on to the Monarch EDGE Control Hub, follow the steps below:

- **Step 1.** Go to **Start > Programs > Matrox Monarch EDGE Control Hub**. **Step outcome:** Control Hub displays the Monarch EDGE devices.
- **Step 2.** Open the Control Hub menu at the top left, then click on **Change user**. *Example:* The environment administrator *EnvAdmin1* is currently logged on.

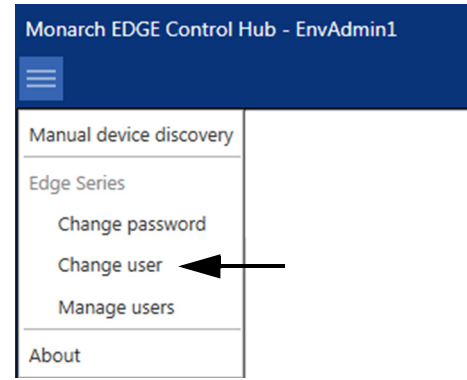

**Step 3.** Enter the user name and password of the user that wants to log on. *Example:* In this case, a different administrator *EnvAdmin2* will log on. More info: The user must have already been created (see "Creating a user account[" on page](#page-36-0) 25).

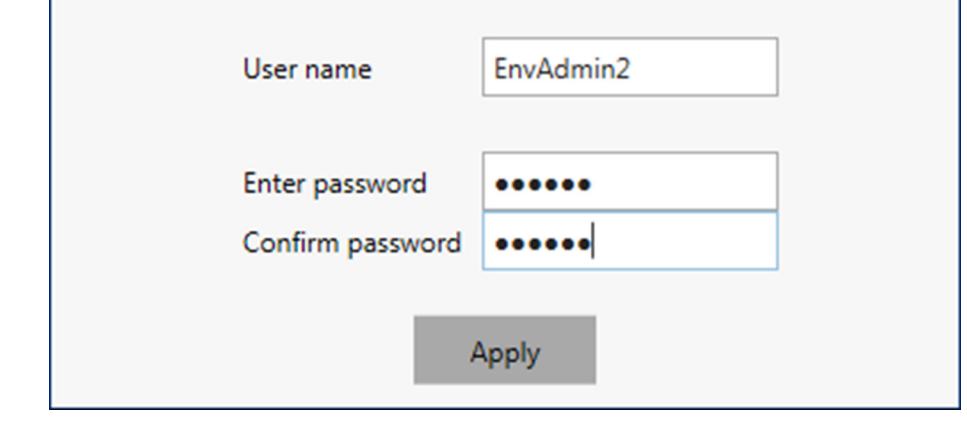

#### **Step 4.** Click **Apply**.

Result of this task: The account EnvAdmin2 is now logged on to Monarch EDGE Control Hub.

When done, remember: The account currently logged on to Monarch EDGE Control Hub is displayed at the top left of the application in the title bar, and is also displayed on top in the **Manage users** section.

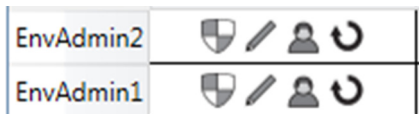

### Managing user accounts and permissions

Environment administrators create and/or delete users, and specify users' permissions. To create, delete, or manage user permissions, follow the steps below:

#### **Step 1.** Go to **Start > Programs > Matrox Monarch EDGE Control Hub**.

- **Step outcome:** Control Hub displays the Monarch EDGE devices.
- **Step 2.** Open the Control Hub menu at the top left, then click on **Manage users**.

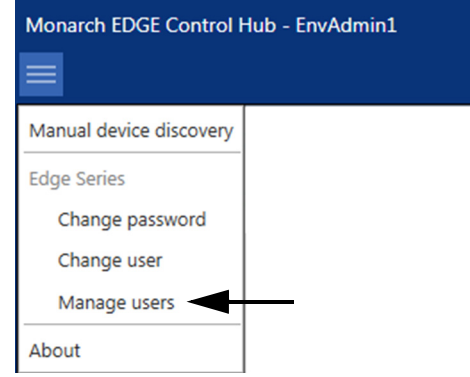

**Step outcome:** The user accounts are displayed along with their permissions.

#### **Step 3.** Modify your users as needed.

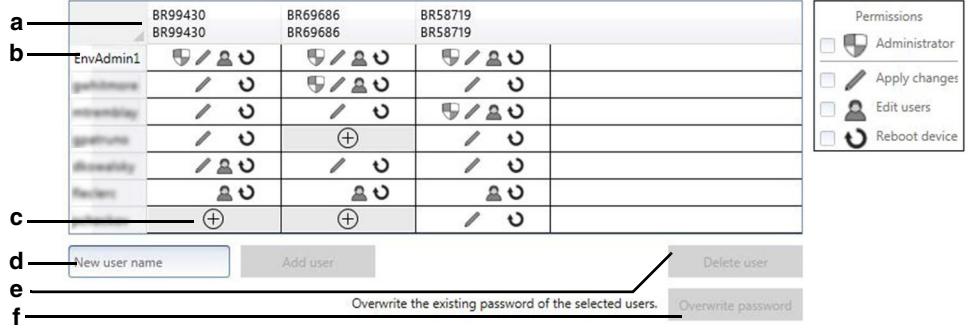

- **a.** The devices controlled by the current environment administrator. Each column displays the device, its users, and their permissions.
- **b.** The list of users on this environment. Click on a user to select it. **Shiftclick** or **Ctrl-click** selects multiple users. The username at the top of the list is the one currently logged on to Control Hub.
- **c.** Adds the user to the device and allows access to the permissions menu.
- **d.** Adds a new user (see "[Creating a user account](#page-36-0)" on page 25).
- **e.** Deletes the selected user. **Shift-click** or **Ctrl-click** selects multiple users.
- **f.** Overwrites the selected users' passwords. **Shift-click** or **Ctrl-click** selects multiple users.

#### **Step 4.** Click **Apply**.

Result of this task: Your user modifications have been applied.

# CHAPTER 6

# Monarch EDGE Control Hub configuration

## This chapter includes the following topics:

- *• [Monitoring Monarch EDGE devices](#page-43-1)*
- *• [About the Monarch EDGE Control Hub user interface](#page-43-0)*
- *• [Configuring Encoder Processing settings](#page-46-0)*
- *• [Configuring Decoder Processing settings](#page-60-0)*
- *• [Configuring Network settings](#page-63-0)*
- *• [Configuring Date and Time settings](#page-64-0)*
- *• [Configuring Genlock settings](#page-66-0)*
- *• [Configuring DP Output settings](#page-67-0)*
- *• [Configuring Tally settings](#page-67-1)*
- *• [Configuring Talkback settings](#page-69-0)*
- *• [Managing Logs](#page-70-0)*
- *• [Managing configurations](#page-70-1)*
- *• [Grouping Monarch EDGE devices](#page-70-2)*

**IMPORTANT** While we strive to maintain consistency between Monarch EDGE Control Hub and Monarch EDGE Command Center, our development and documentation efforts moving forward are primarily focused on Command Center. This means that changes and updates, such as option names and other user interface elements, may not always be carried over to the Control Hub section of this user guide.

# <span id="page-43-1"></span>Monitoring Monarch EDGE devices

From the main Monarch EDGE Control Hub page, you can quickly view the status of all your Monarch devices by opening the status menu. The status menu provides a variety of information at a glance, such as which inputs are connected, what their resolutions are, and displays the currently active streams.

In the image below, for illustration purposes, three active Monarch EDGE devices are shown: a **Monarch EDGE E4** ( $\leftarrow$ ), a **Monarch EDGE D4** ( $\rightarrow$ ), and a **Monarch EDGE S1** ( $\leftarrow$ ). Your Monarch EDGE environment will likely be different, and may show both active and inactive devices, as well as unresponsive devices or devices with other statuses.

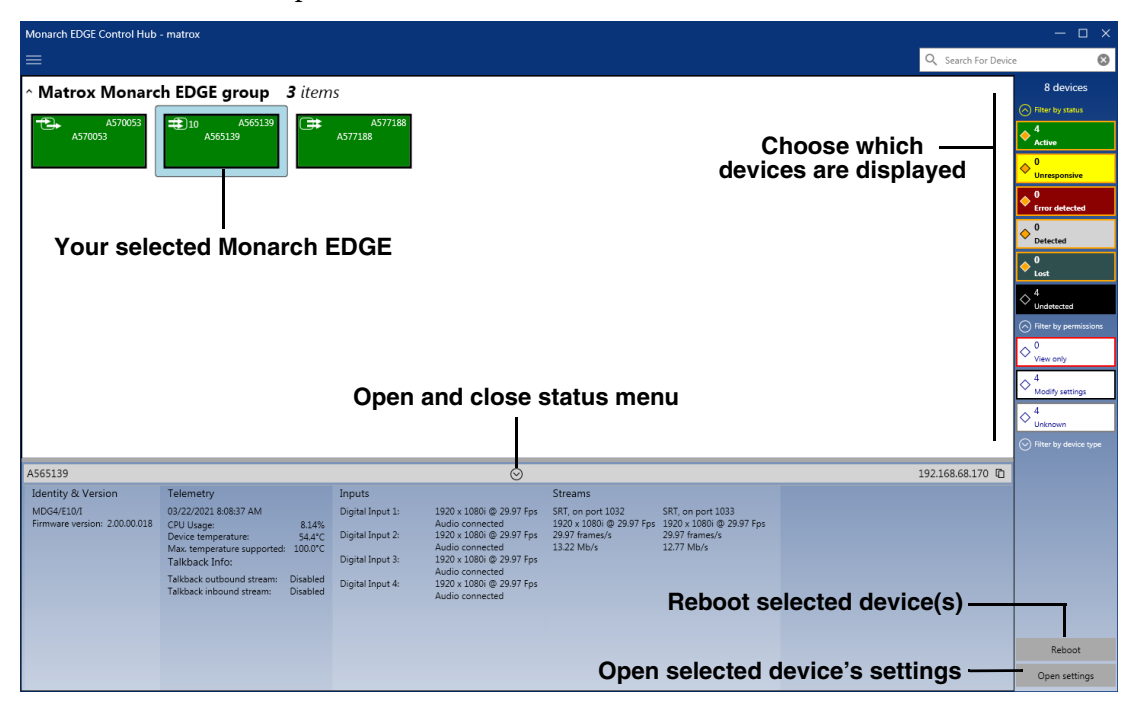

# <span id="page-43-0"></span>About the Monarch EDGE Control Hub user interface

After you select a Monarch EDGE device to configure from the Control Hub's main page (see "[Monitoring Monarch EDGE devices](#page-43-1)" on page 32), you will see the configuration page which consists of the following sub-sections:

**Processing / Encoding / Decoding:** These are the main settings related to video and audio streaming. Depending on which Monarch EDGE you have, you will see either the **Processing** sub-section (Monarch EDGE E4 and D4) or the **Encoding** and **Decoding** sub-sections (Monarch EDGE S1). For more information, see "[Using the contextual menu for encoder](#page-44-0)

[and decoder settings](#page-44-0)" on page 33, "[Configuring Encoder Processing settings](#page-46-0)" on page 35, and "[Configuring Decoder Processing settings](#page-60-0)" on page 49.

**Network:** These are the network settings that allow you to set DHCP or static IP addressing for LAN 1 and/or LAN 2 (if applicable). For more information, see "[Configuring Network](#page-63-0) settings[" on page](#page-63-0) 52.

**Date and time:** These are the settings that allow you to configure time-related options such as specifying an NTP server, or setting the time zone of your Monarch EDGE. For more information, see "[Configuring Date and Time settings](#page-64-0)" on page 53.

**Genlock:** This is where you enable the genlock functionality for the Monarch EDGE E4 and set the genlock output to sync to NTSC or PAL frame rates. For more information, see "[Configuring Genlock settings](#page-66-0)" on page 55. The Monarch EDGE D4 and Monarch EDGE S1 genlock settings are described in "[Configuring Decoder Processing settings](#page-60-0)" on page 49.

**DP Output:** This is where you can enable the video preview option that uses the Monarch EDGE's DisplayPort connection. Please note that this feature can affect the EDGE's processing performance. It is not recommended to use a 4K monitor for preview. For more information, see "[Configuring DP Output settings](#page-67-0)" on page 56.

**Tally and Talkback:** This is where you enable and use the Tally and Talkback functionality of the Monarch EDGE For more information, see "[Configuring Tally settings](#page-67-1)" on page 56 and "[Configuring Talkback settings](#page-69-0)" on page 58.

**Logs:** This where you can download the logs to be used for troubleshooting your Monarch EDGE, if needed. For more information, see "[Managing Logs](#page-70-0)" on page 59.

## <span id="page-44-0"></span>Using the contextual menu for encoder and decoder settings

The **Processing** section of the Monarch EDGE E4 and D4 Control Hub user interface, and the **Encoding** and **Decoding** sections of the Monarch EDGE S1 Control Hub user interface, allow you to configure your settings in a single window by using a contextual menu that changes depending on where you click.

In the following image, if you click on any of the areas indicated, the menu on the right of the Monarch EDGE Control Hub screen will change to display the relevant settings. The active area of Control Hub will be a darker shade of its color (e.g. in the image, **SDI 1** is selected).

**NOTE** The image below shows the encoder settings for a Monarch EDGE E4, but the user interface works the same way for Monarch EDGE D4 and Monarch EDGE S1; that is, as a menu that dynamically displays the relevant configuration settings depending on where you click.

This image does not necessarily represent a realistic user scenario, it is intended simply to show you where in the user interface you can click to access the desired settings.

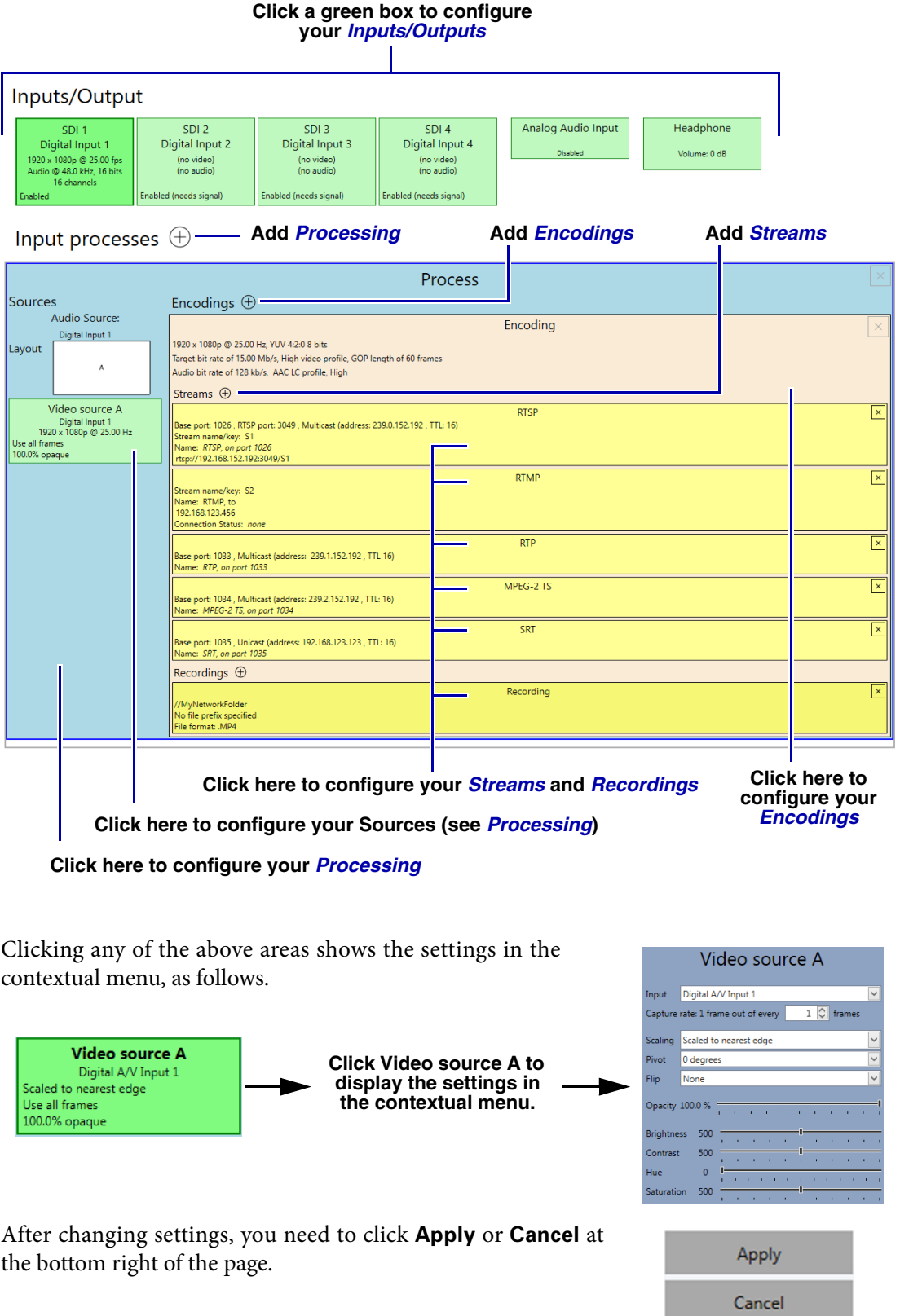

# <span id="page-46-0"></span>Configuring Encoder Processing settings

This section describes the Monarch EDGE Control Hub **Processing** settings for your Monarch EDGE E4, and the **Encoding** settings for Monarch EDGE S1.

## <span id="page-46-1"></span>Inputs/Outputs

This section describes the **Inputs/Output** settings in Monarch EDGE Control Hub.

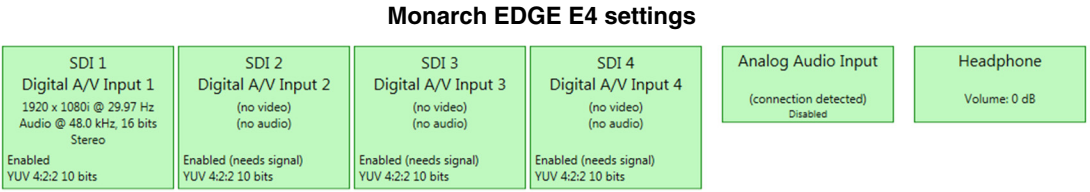

#### **Monarch EDGE S1 settings**

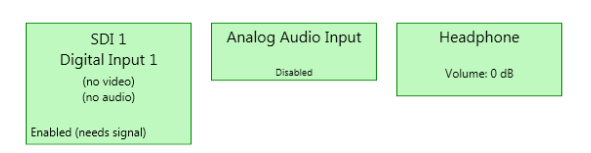

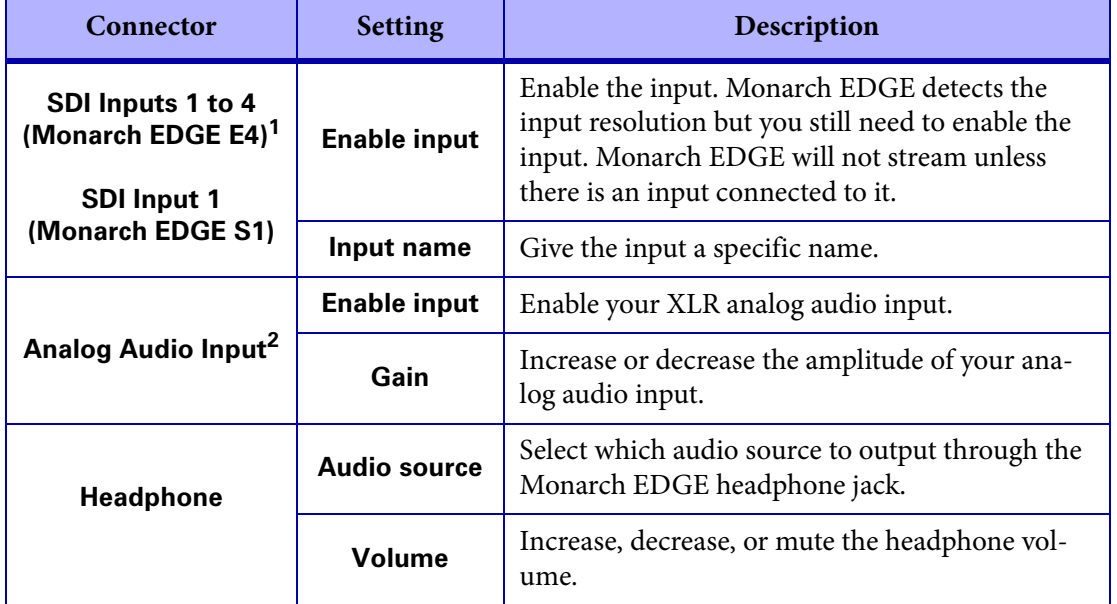

1. The audio value shown here is what the SDI input is feeding to the Monarch EDGE's codec. For example, even if your video contains 24-bit audio, the AAC codec can only handle 16-bit so that is what is displayed.

2. Available only when the Talkback feature is disabled.

## <span id="page-47-0"></span>Processing

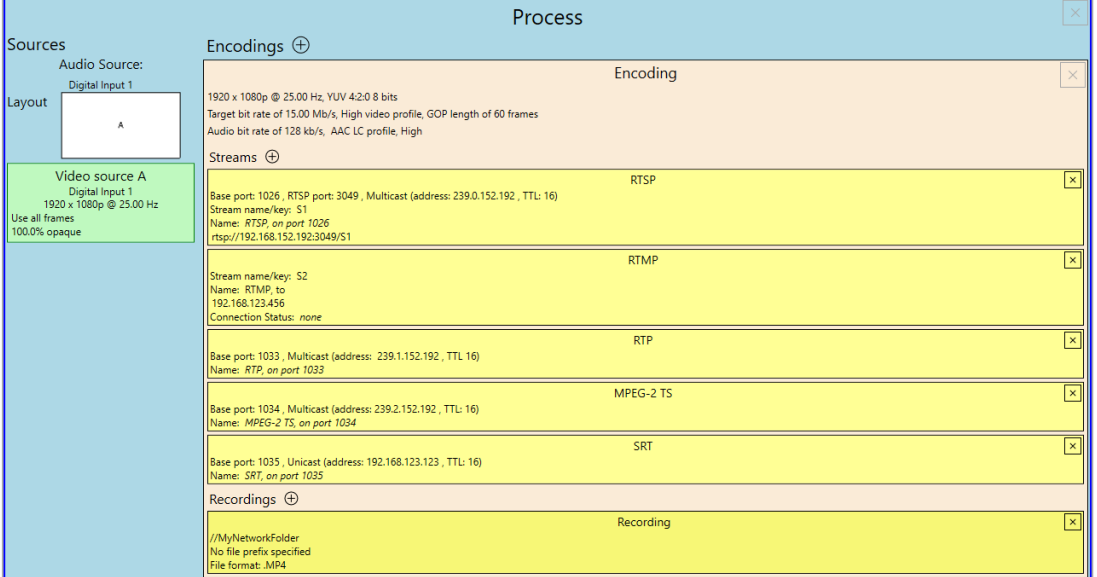

This section describes the **Process** settings in Monarch EDGE Control Hub.

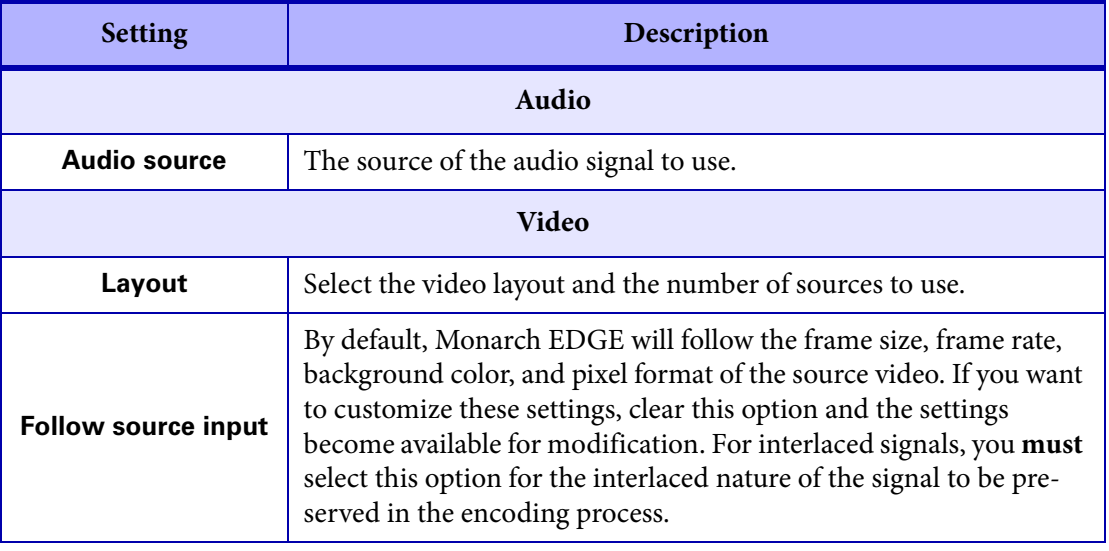

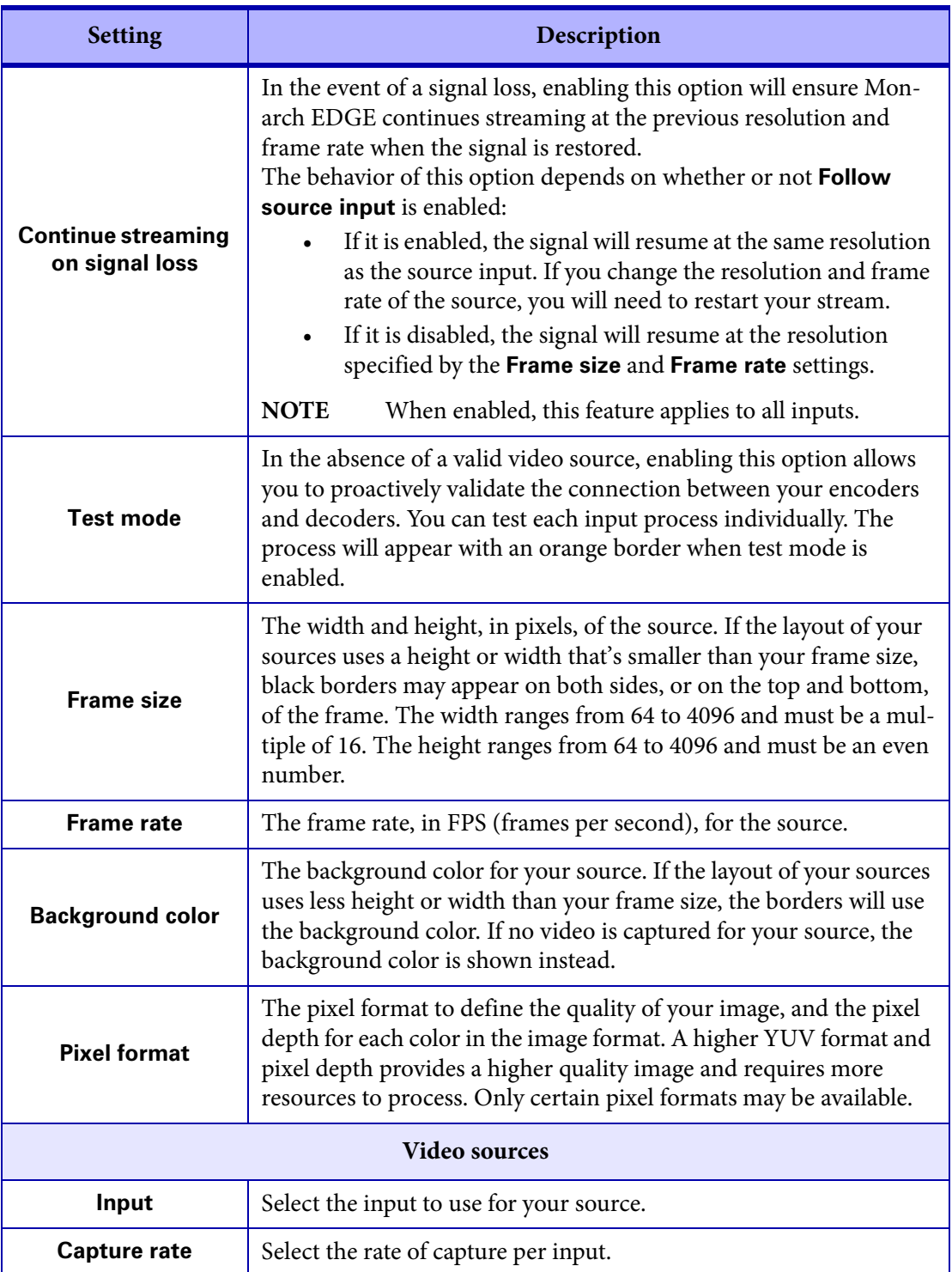

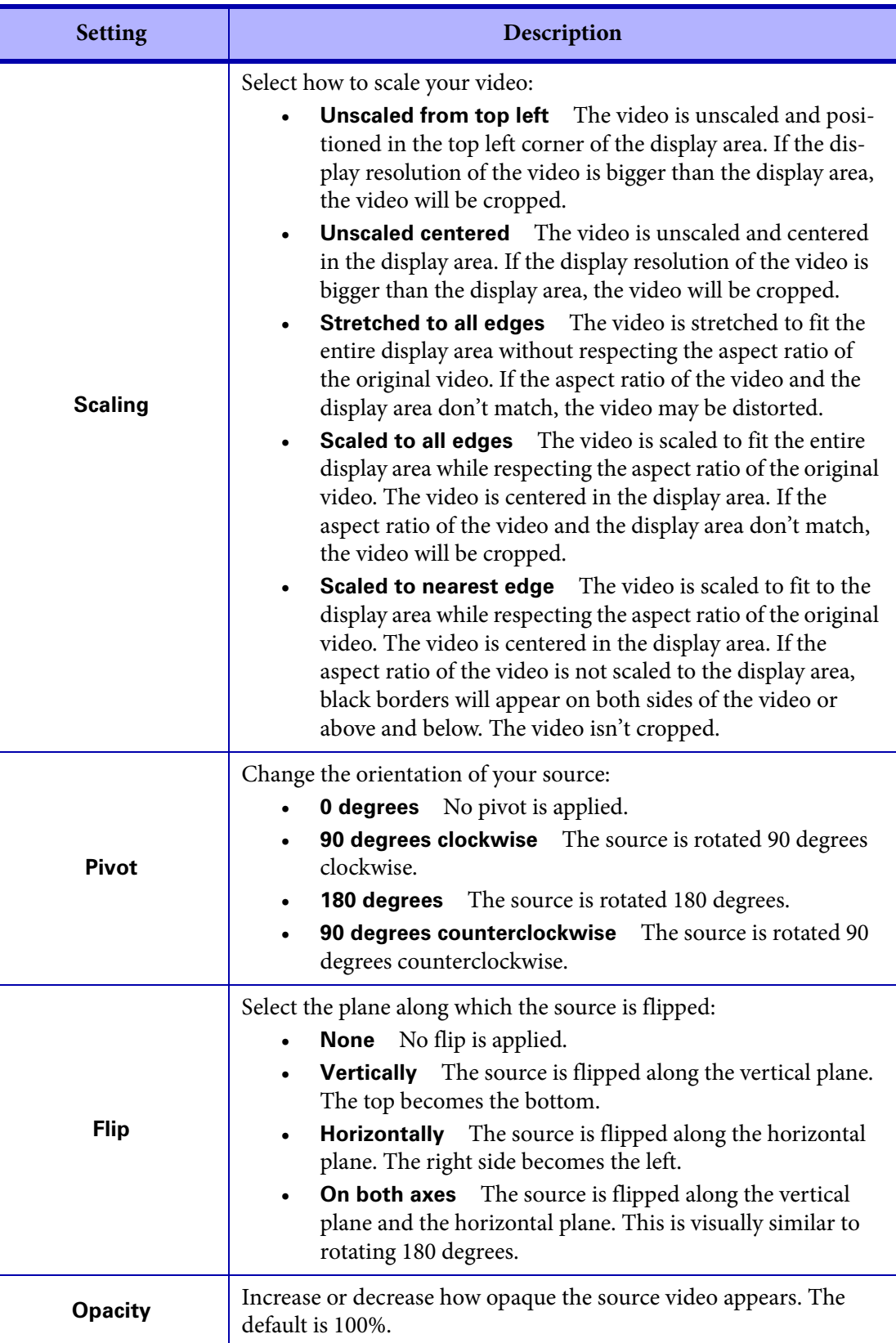

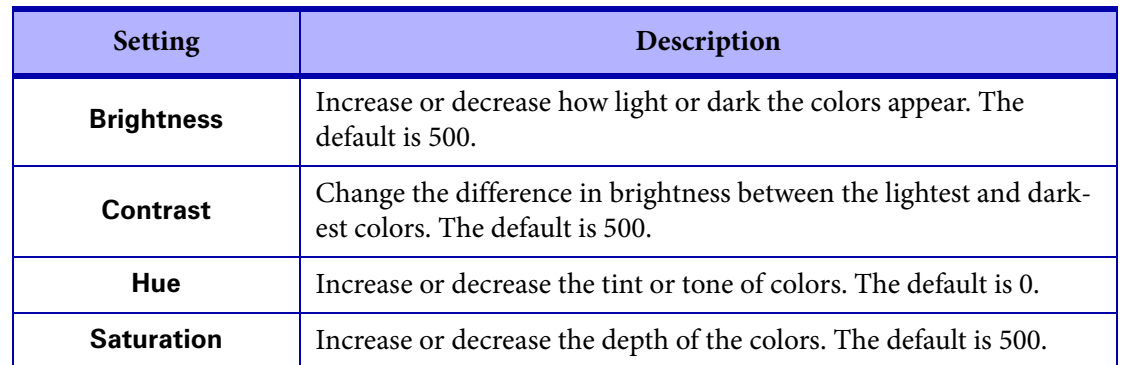

## <span id="page-50-0"></span>Encodings

#### This section describes the **Encoding** settings in Monarch EDGE Control Hub

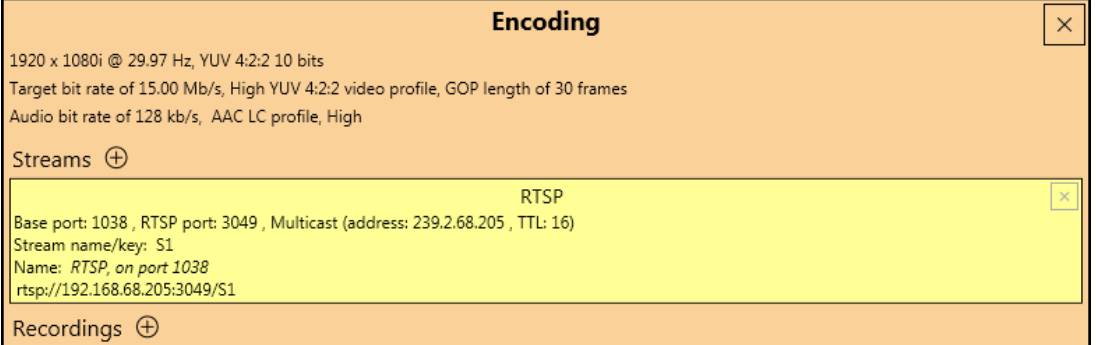

**NOTE** One RTSP stream is active by default when you create a new Encoding. For more information, see "Streams[" on page](#page-54-0) 43.

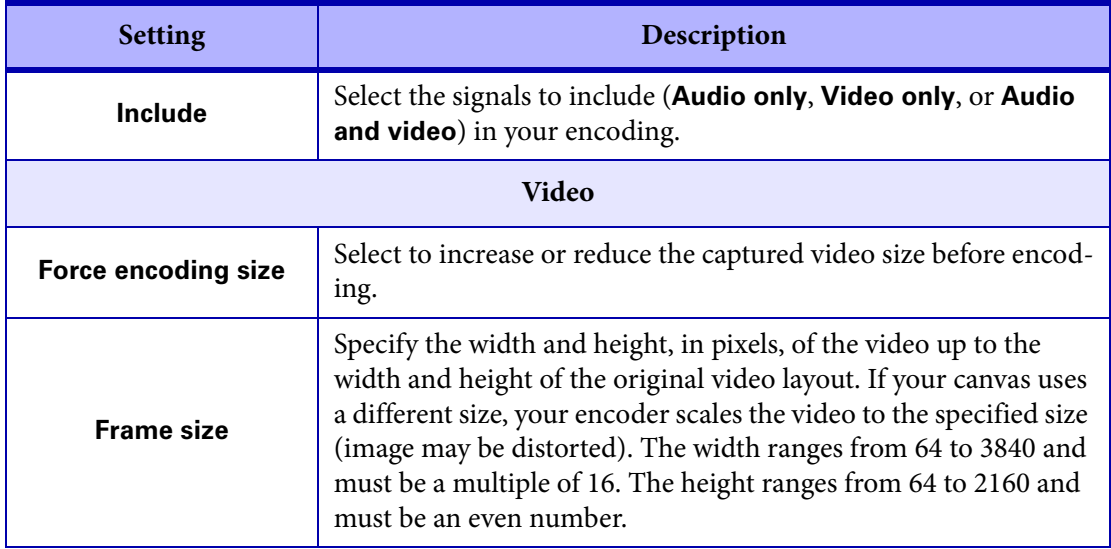

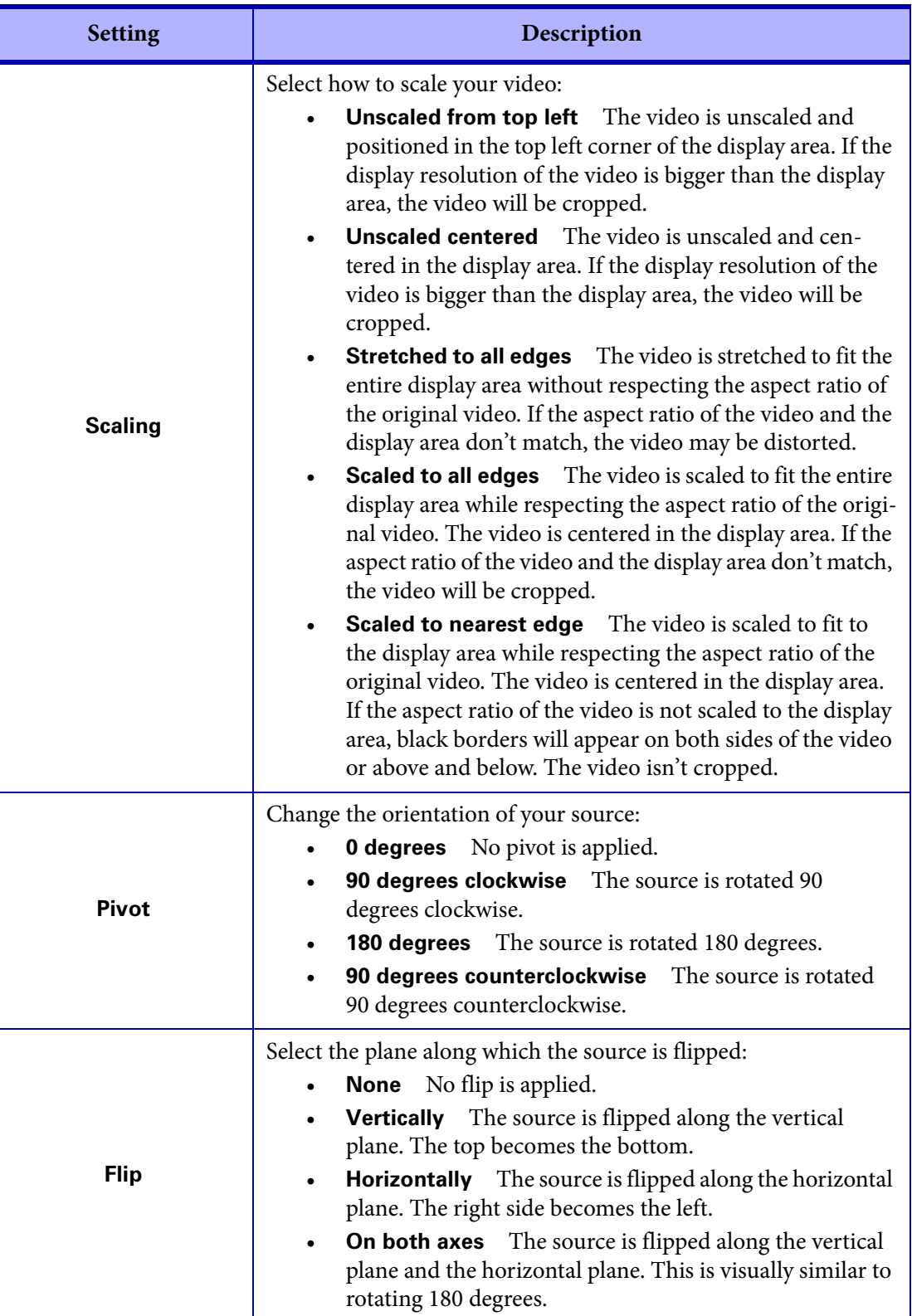

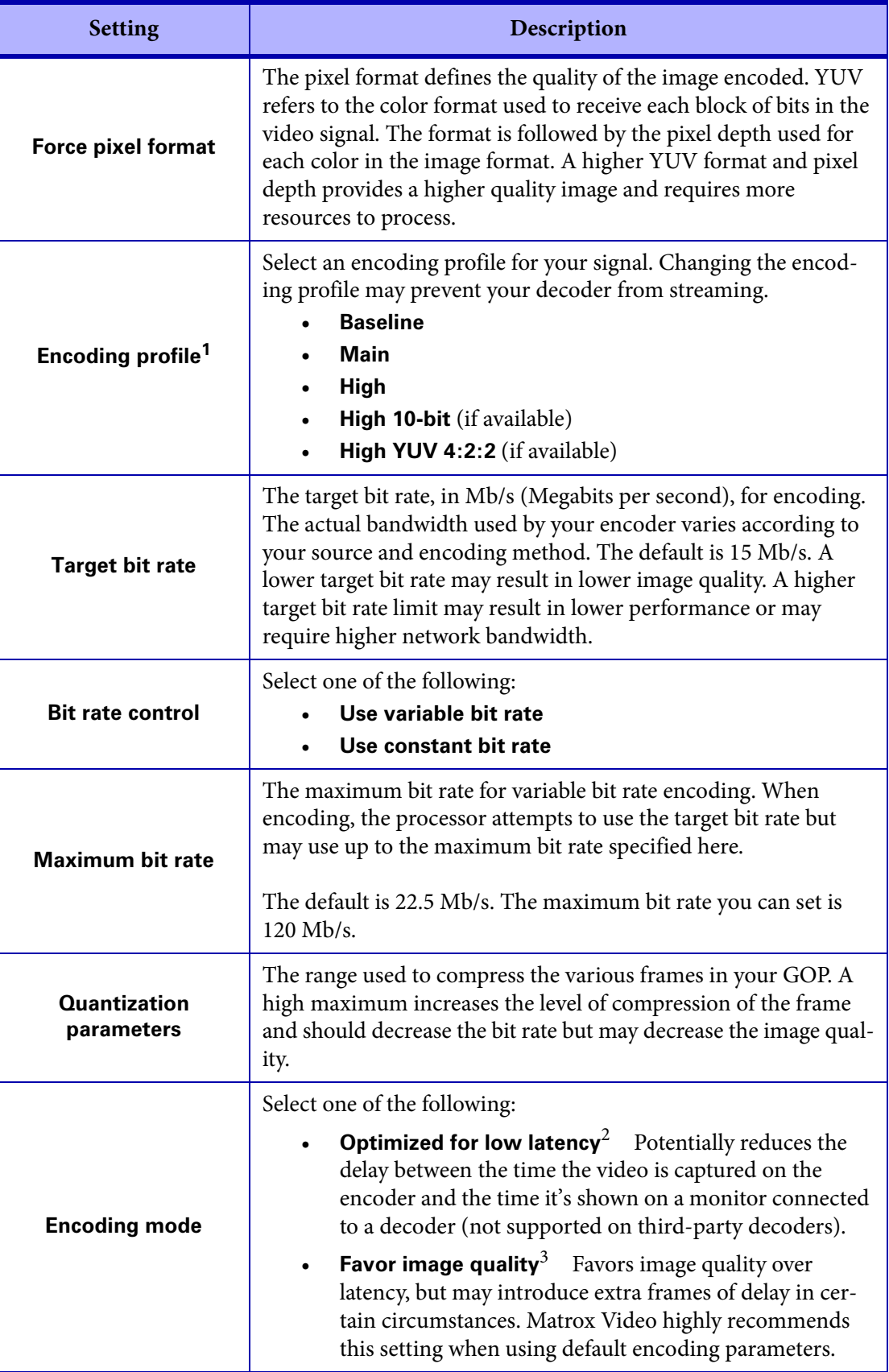

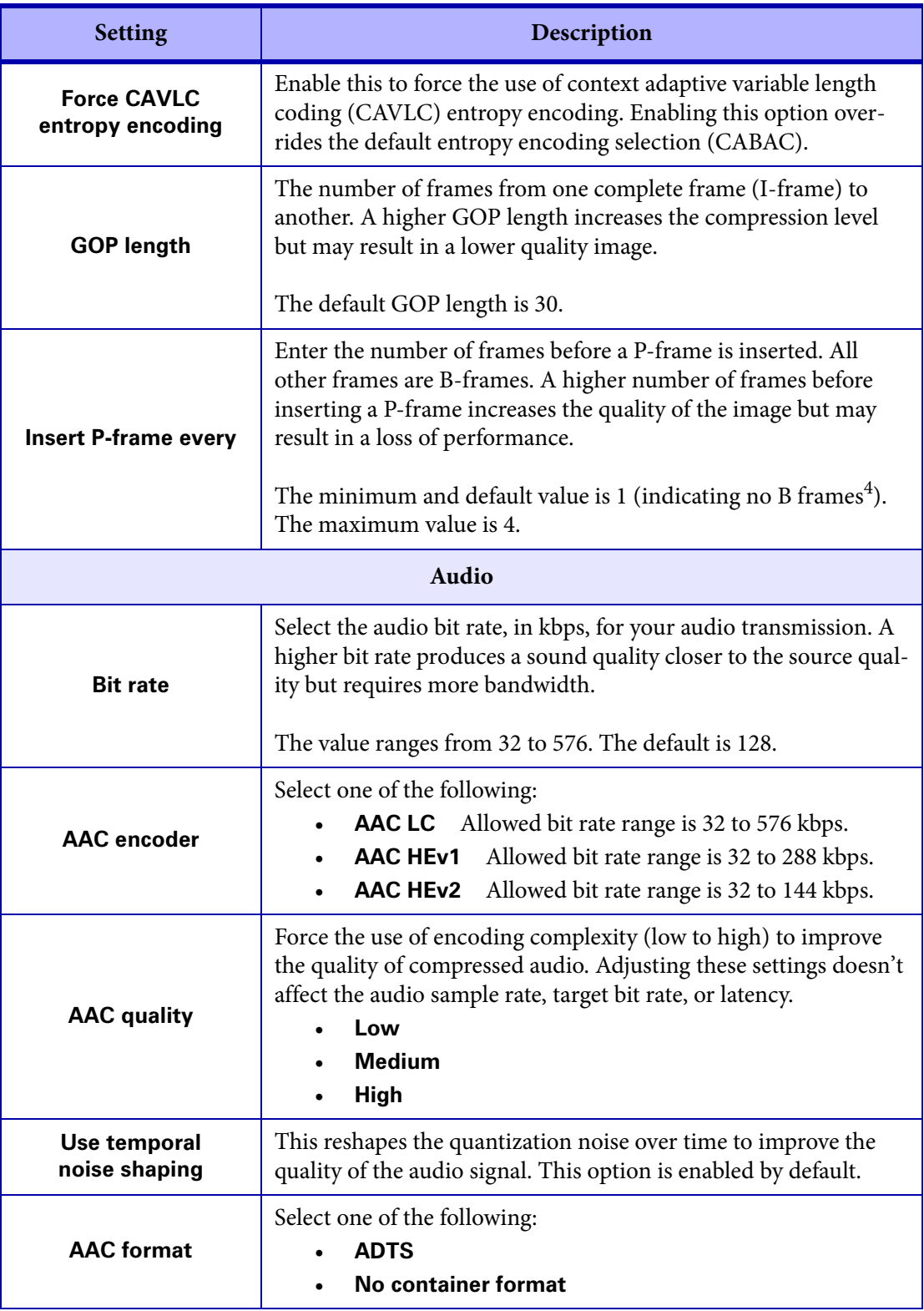

1. The encoding profile you want may not be available depending on the pixel format of your video.

- 2. Low latency cannot be maintained if you change the Monarch EDGE Encoder settings while streaming to the Monarch EDGE Decoder. To re-establish low latency, go to your Monarch EDGE Decoder's SDI Output settings, disable the output, set **Output stream selector** to **None**, then click **Apply**. After you have disabled the output and the stream, re-enable both of them to ensure low latency is restored to your stream.
- 3. The **Optimized for low latency** mode does not necessarily result in improved latency, as you may have the same latency performance as the **Favor image quality** mode. However, the **Favor image quality** mode will always result in a better quality image and is recommended unless specific encoder uses cases are validated.
- 4. There are no B frames in low latency mode.

## <span id="page-54-0"></span>**Streams**

#### This section describes the **Streams** settings in Monarch EDGE Control Hub.

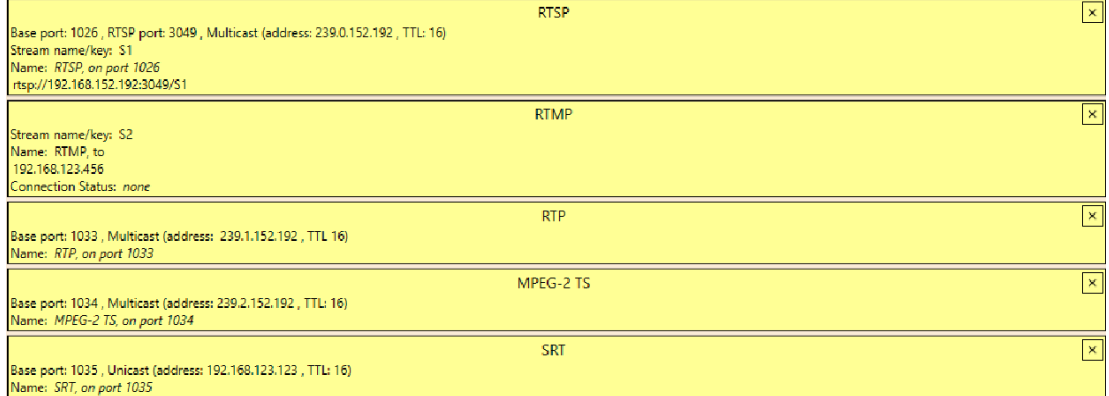

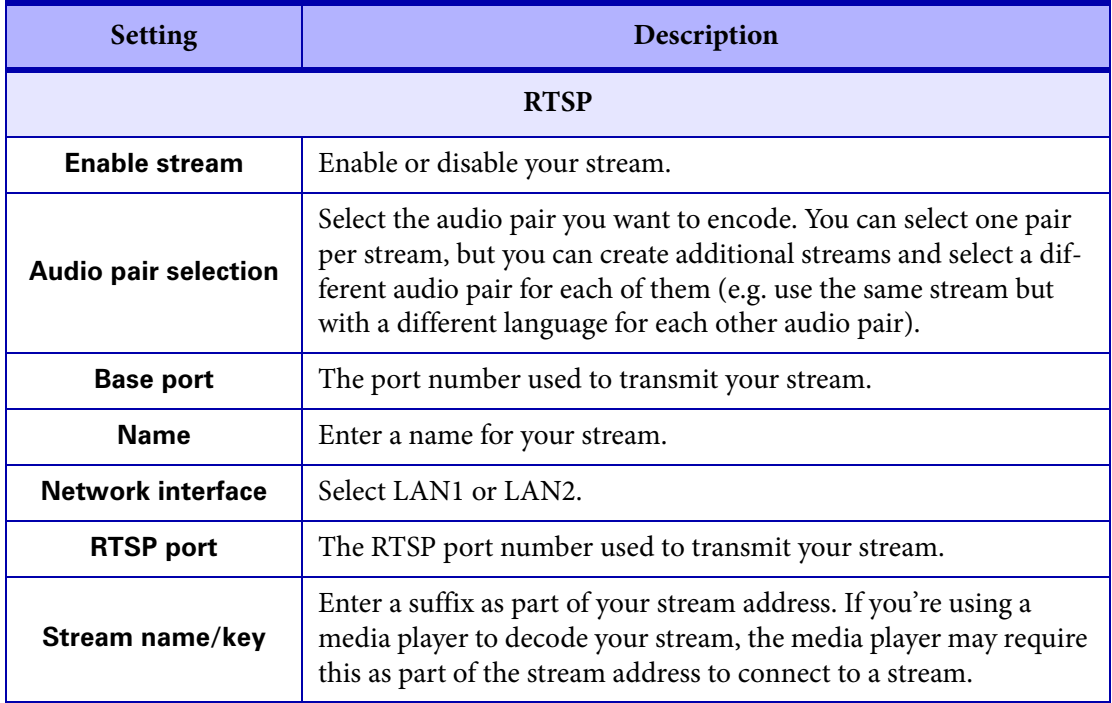

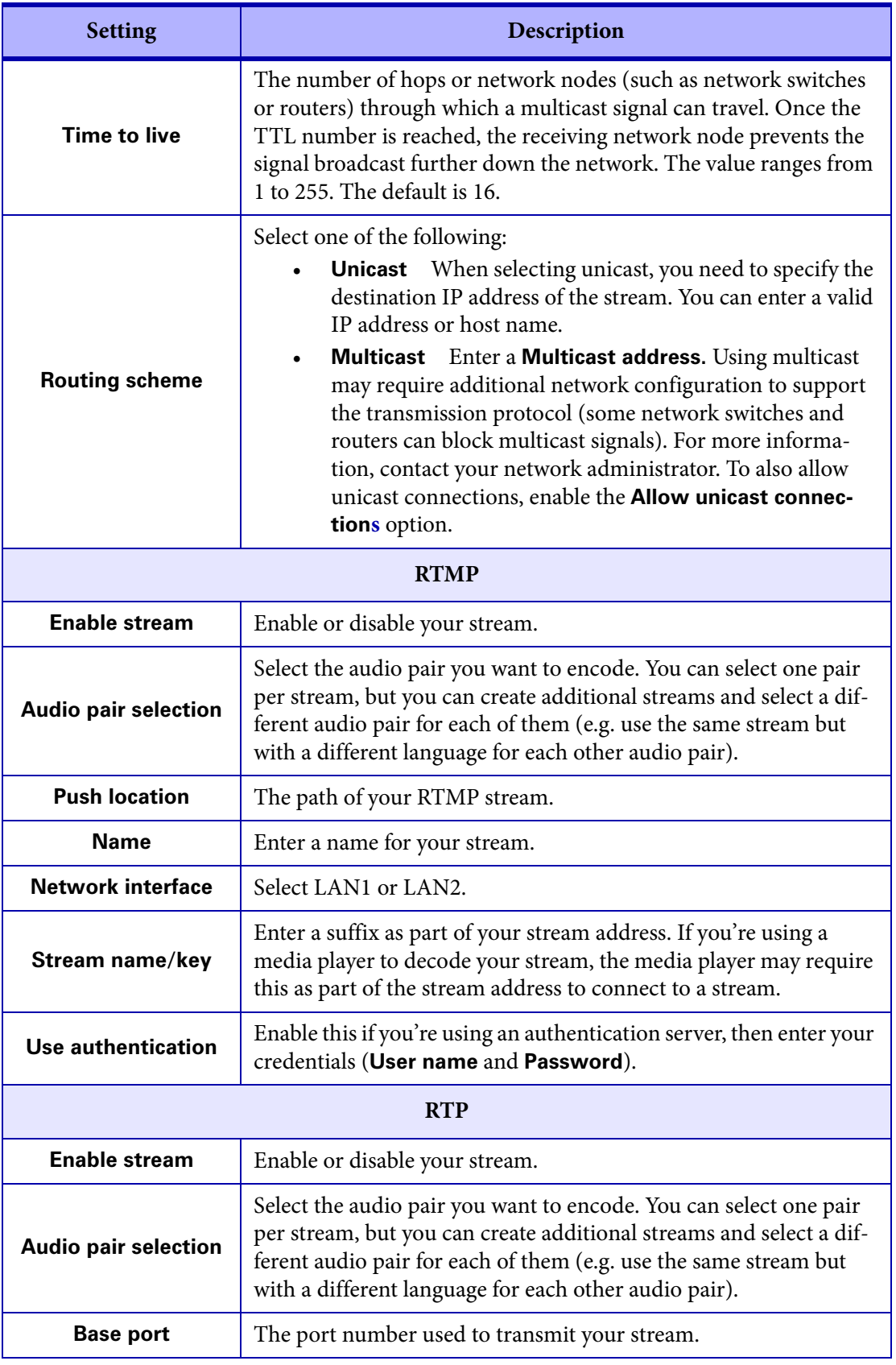

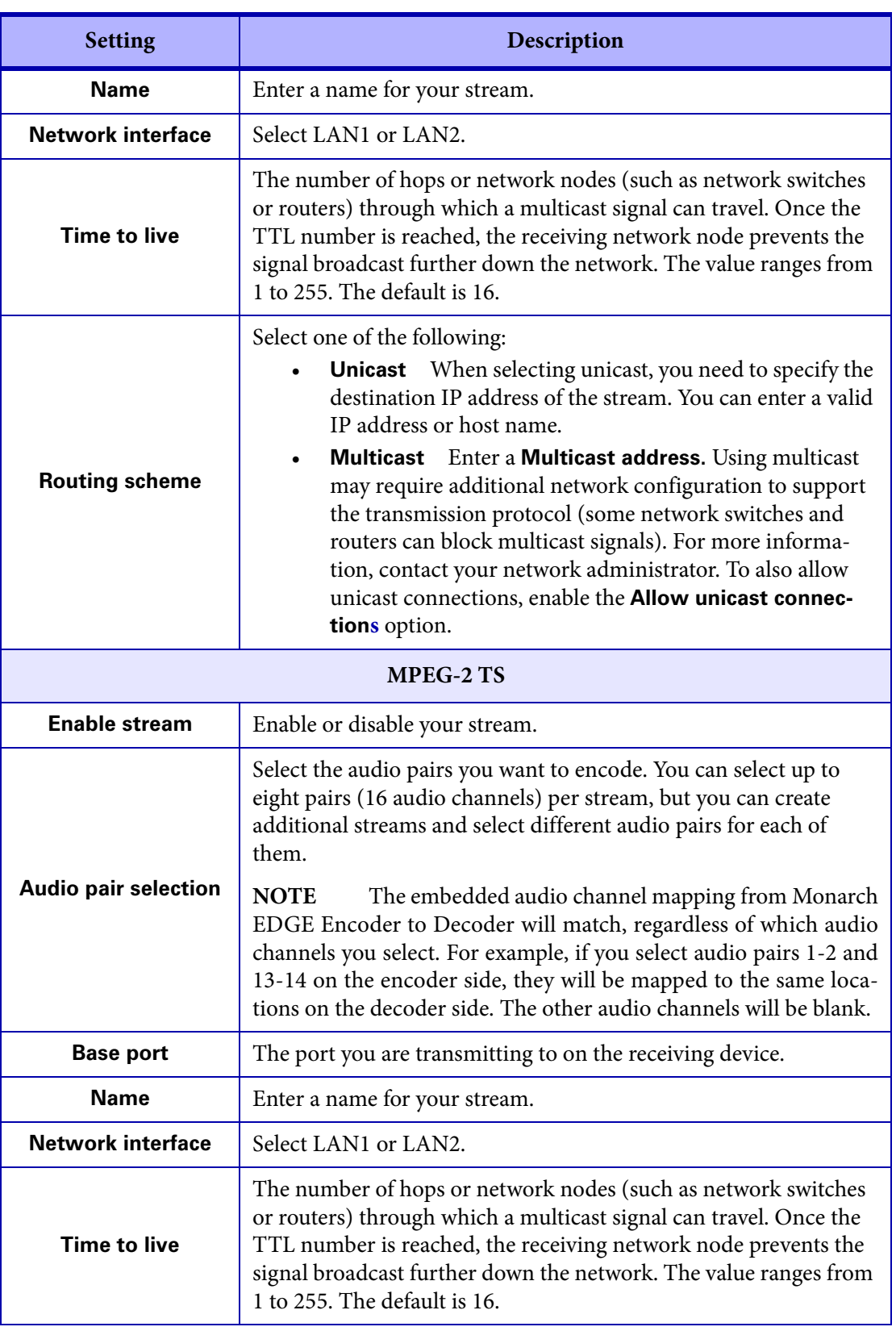

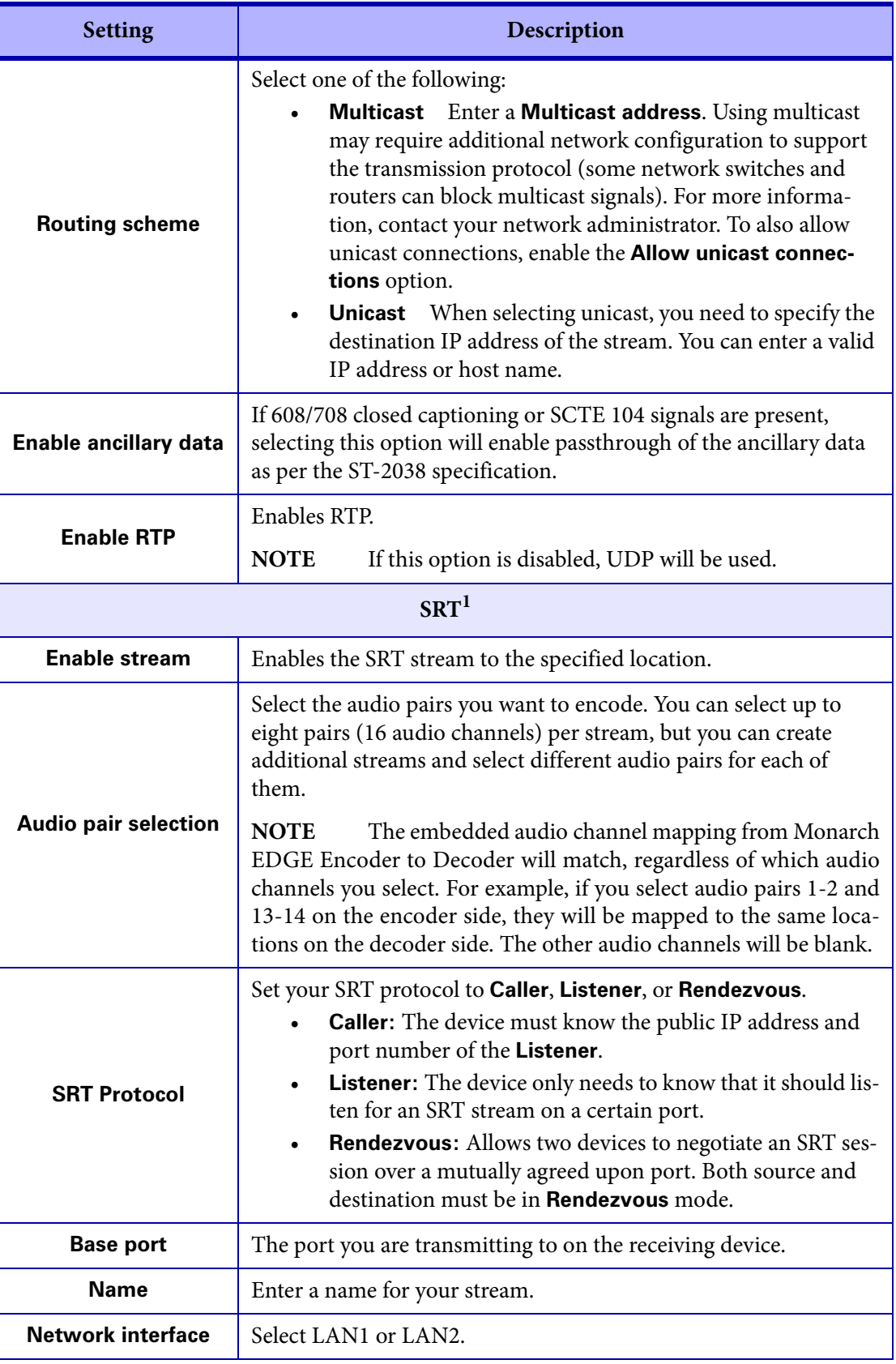

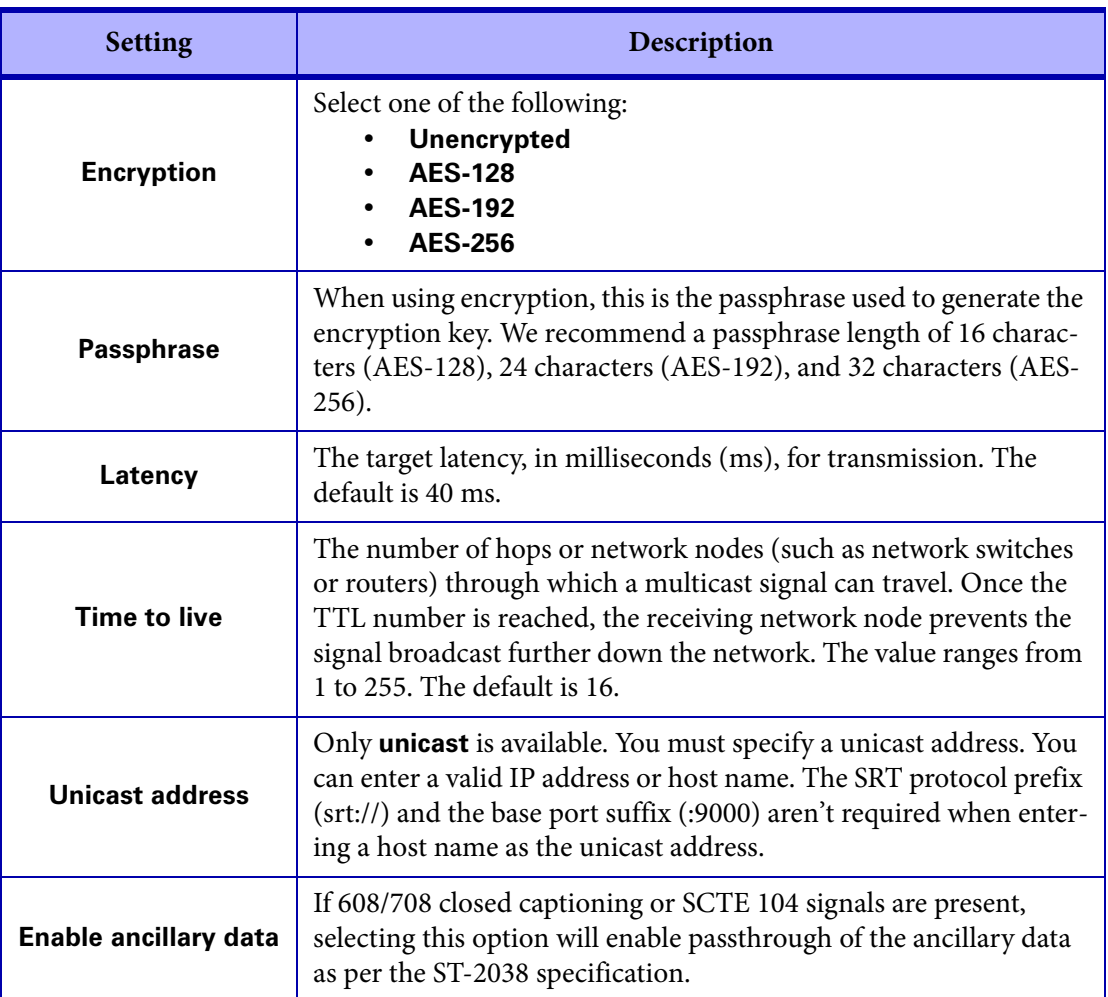

1. When using the SRT streaming protocol, you may experience a few frames of misaligned video when attempting to decode four streams. However, this misaligned video may not be visibly noticeable.

## <span id="page-58-0"></span>**Recordings**

This section describes the **Recordings** settings in Monarch EDGE Control Hub.

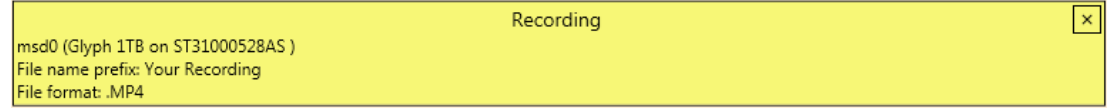

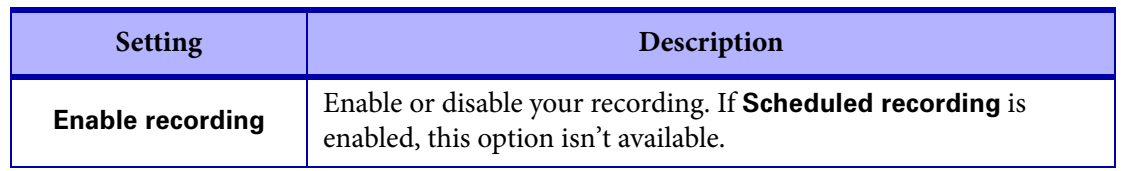

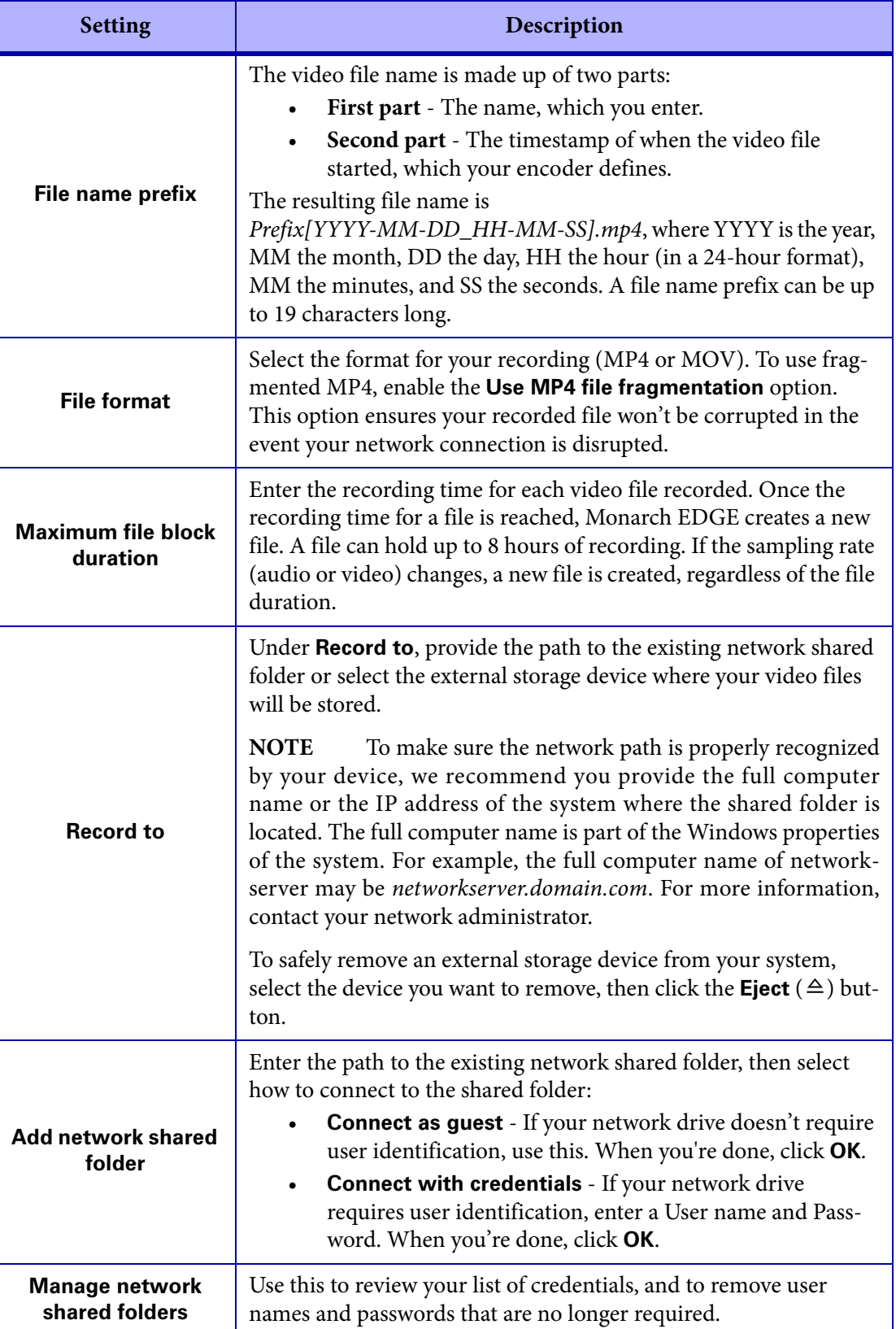

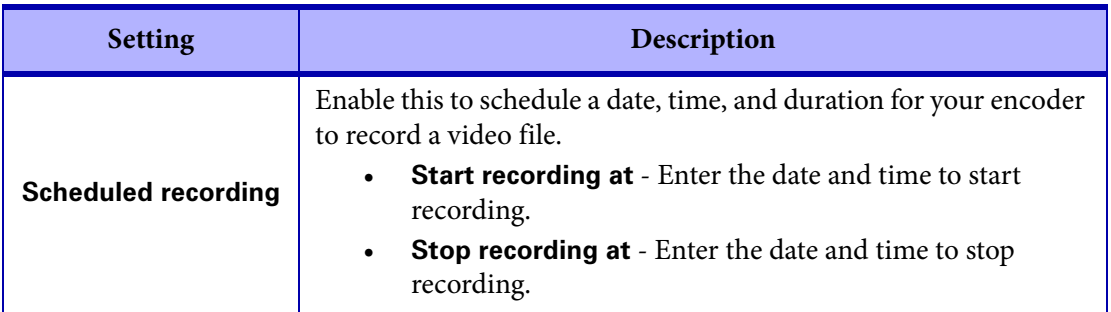

# <span id="page-60-0"></span>Configuring Decoder Processing settings

This section describes the Monarch EDGE Control Hub **Processing** settings for your Monarch EDGE D4, and the **Decoding** settings for Monarch EDGE S1.

## Input streams

This section describes the **Input Streams** settings for your Monarch EDGE D4 and Monarch EDGE S1 **Decoding** section in Monarch EDGE Control Hub.

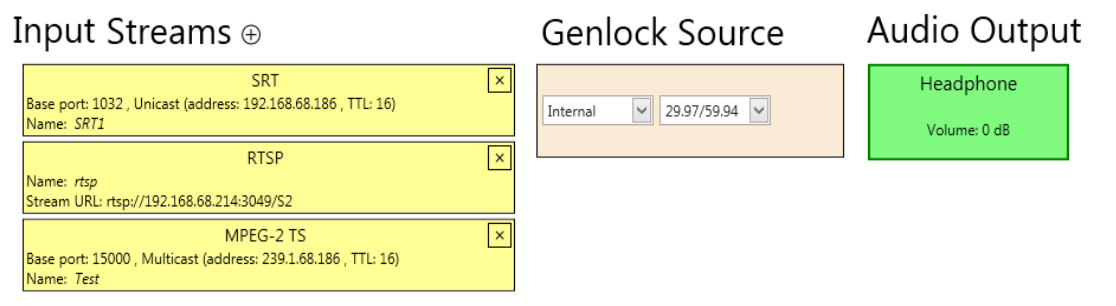

**NOTE** In Monarch EDGE Control Hub, you'll need to scroll down to see all the available **Input Stream** options, which means that all the options cannot be shown in the above image. As of this release, the available options are: RTSP, RTP, MPEG-2 TS, and SRT.

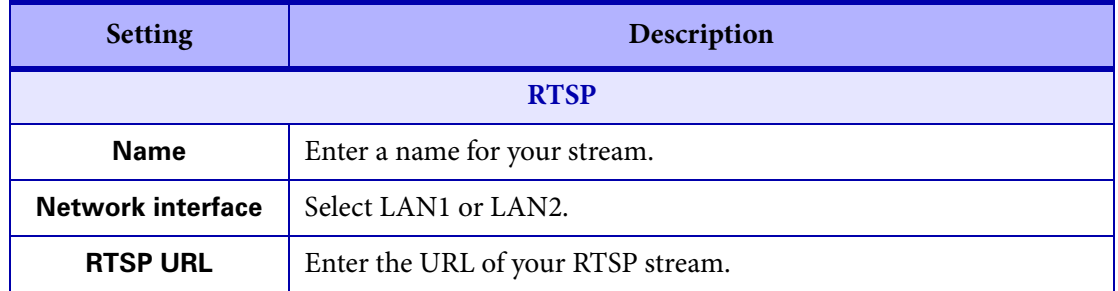

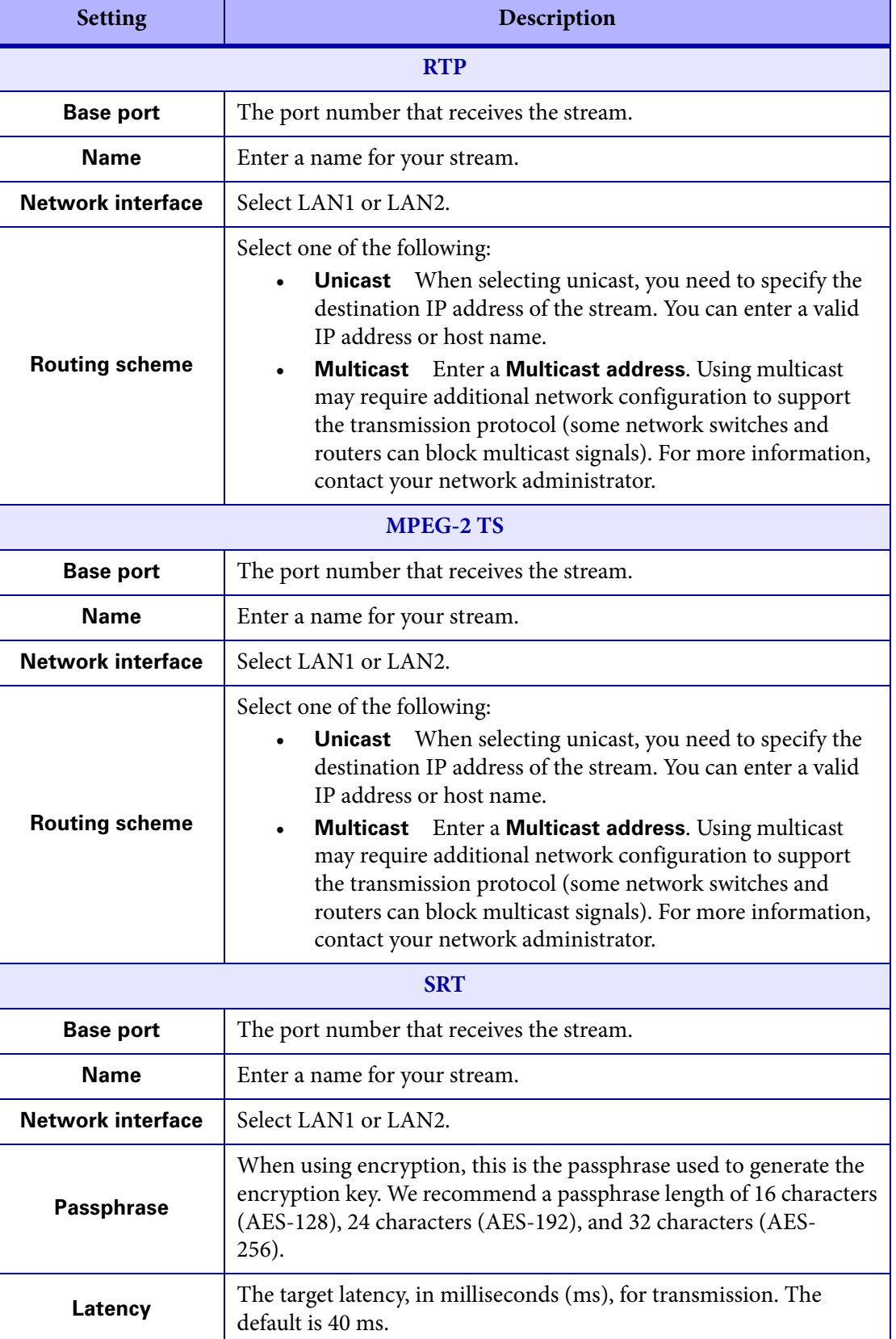

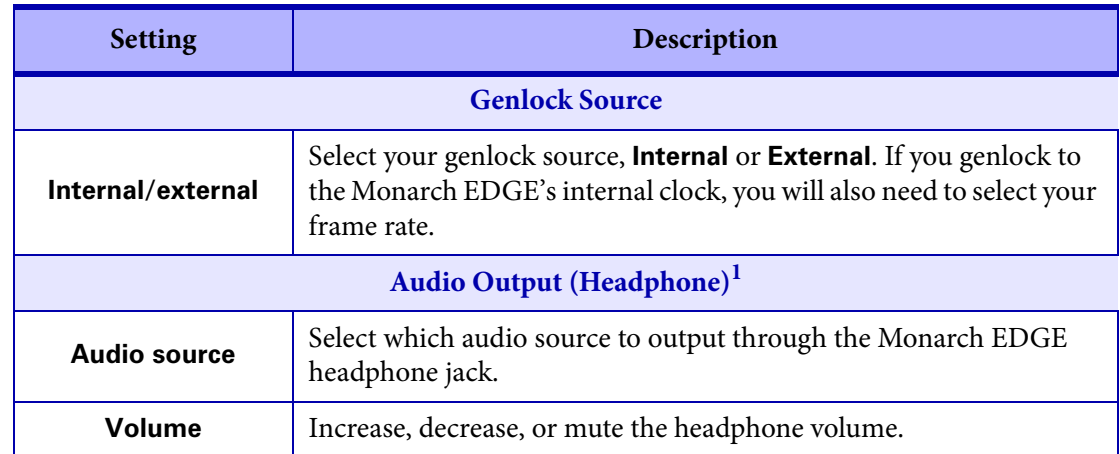

1. Available only when the Talkback feature is enabled.

## SDI Outputs

This section describes the **SDI Outputs** settings for your Monarch EDGE D4 and Monarch EDGE S1 **Decoding** section in Monarch EDGE Control Hub.

**NOTE** The image below is for the Monarch EDGE D4. On a Monarch EDGE S1, you would only see a single SDI output displayed as there is only one SDI output on the device itself. However, the settings are the same for both devices.

#### **SDI Outputs**

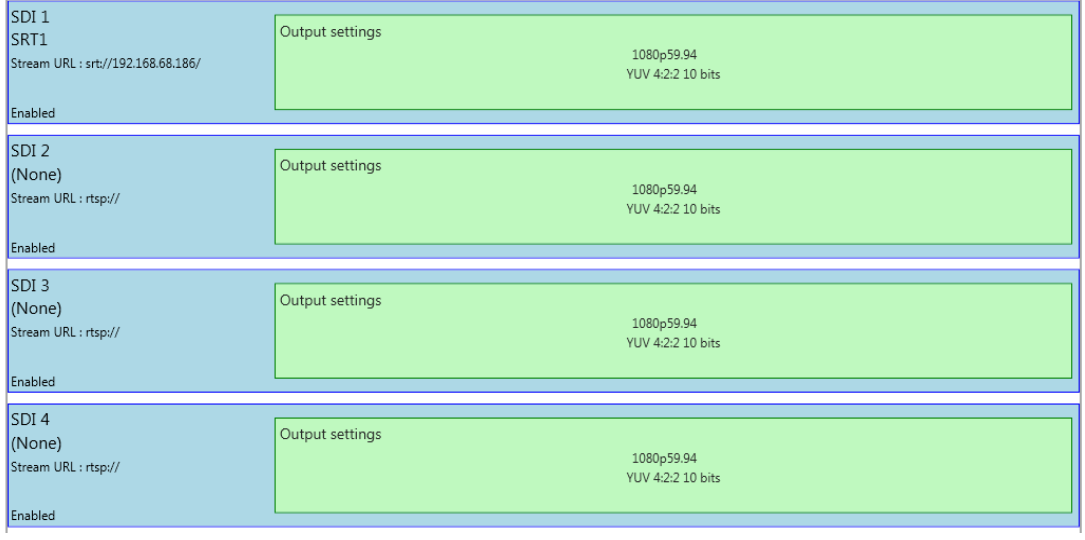

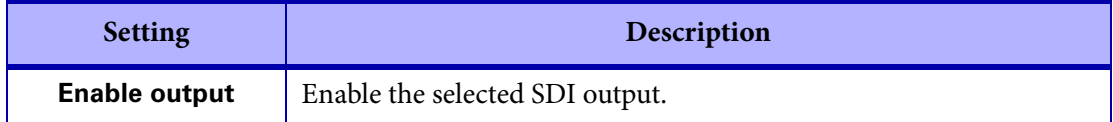

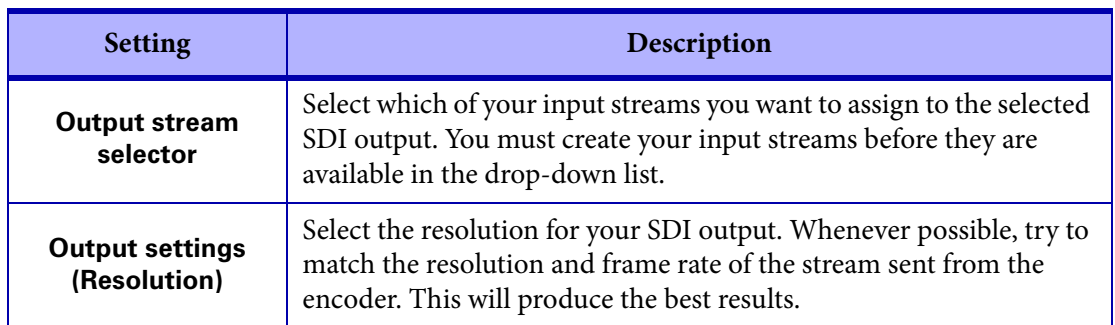

# <span id="page-63-0"></span>Configuring Network settings

This section describes the **Network** settings in Monarch EDGE Control Hub.

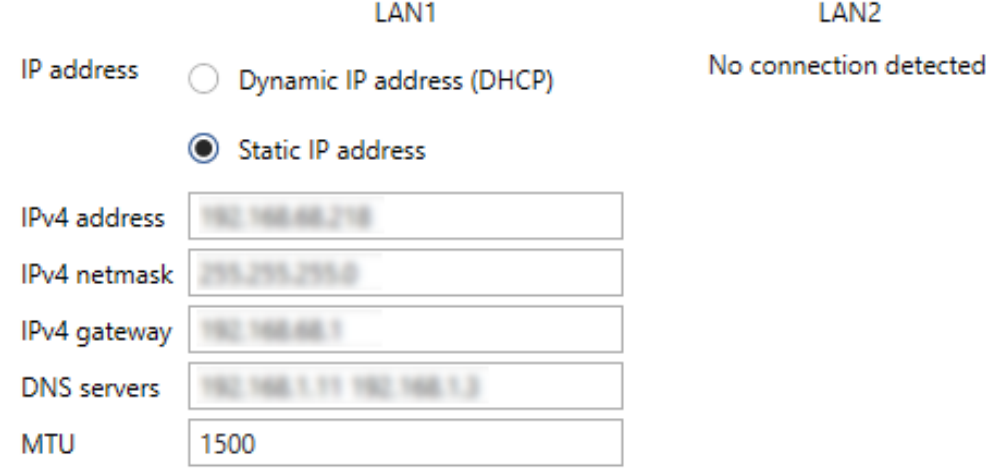

**NOTE** For illustration purposes, LAN2 is not connected in this example. If there were a secondary LAN connection, the same settings as LAN1 would apply.

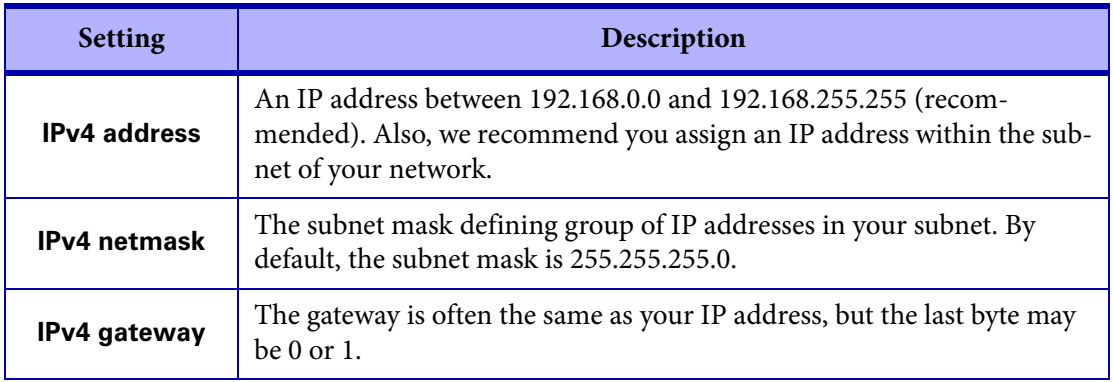

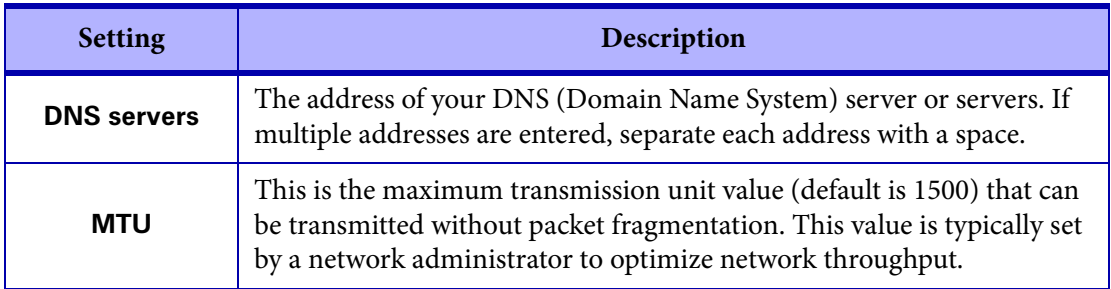

# <span id="page-64-0"></span>Configuring Date and Time settings

This section describes the **Date and Time** settings in Monarch EDGE Control Hub.

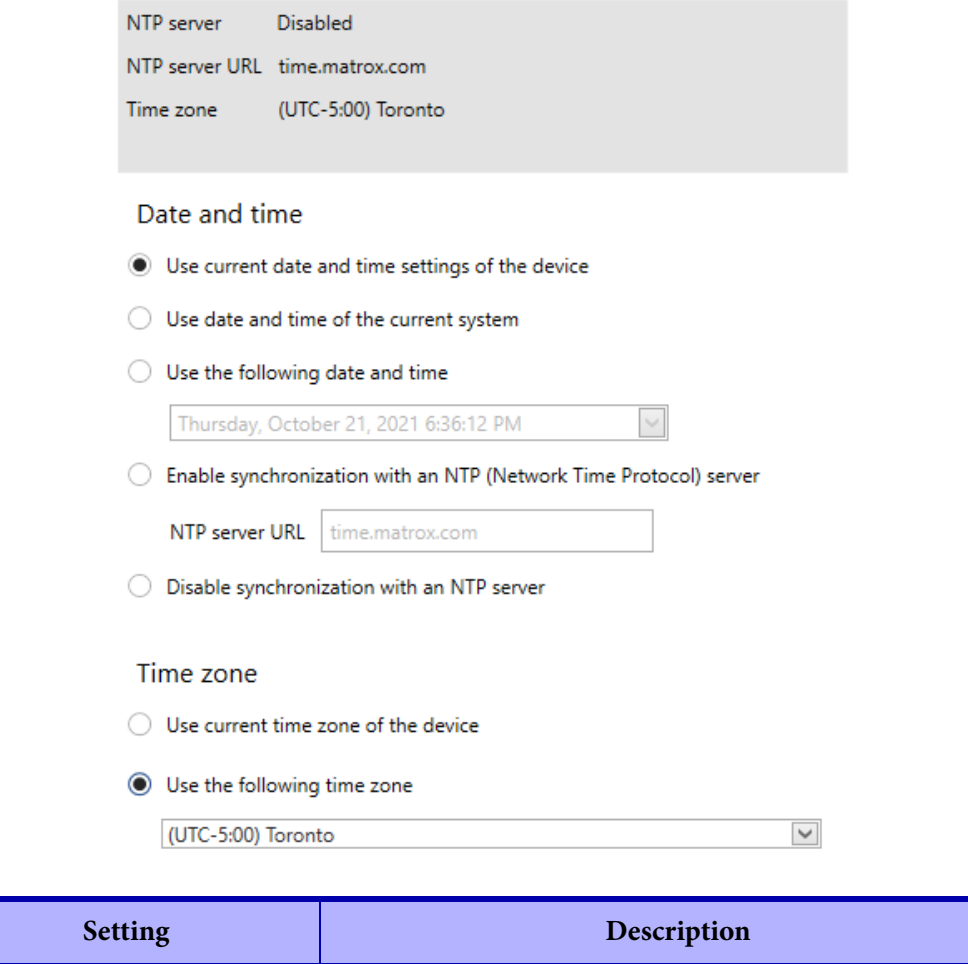

**Date and time**

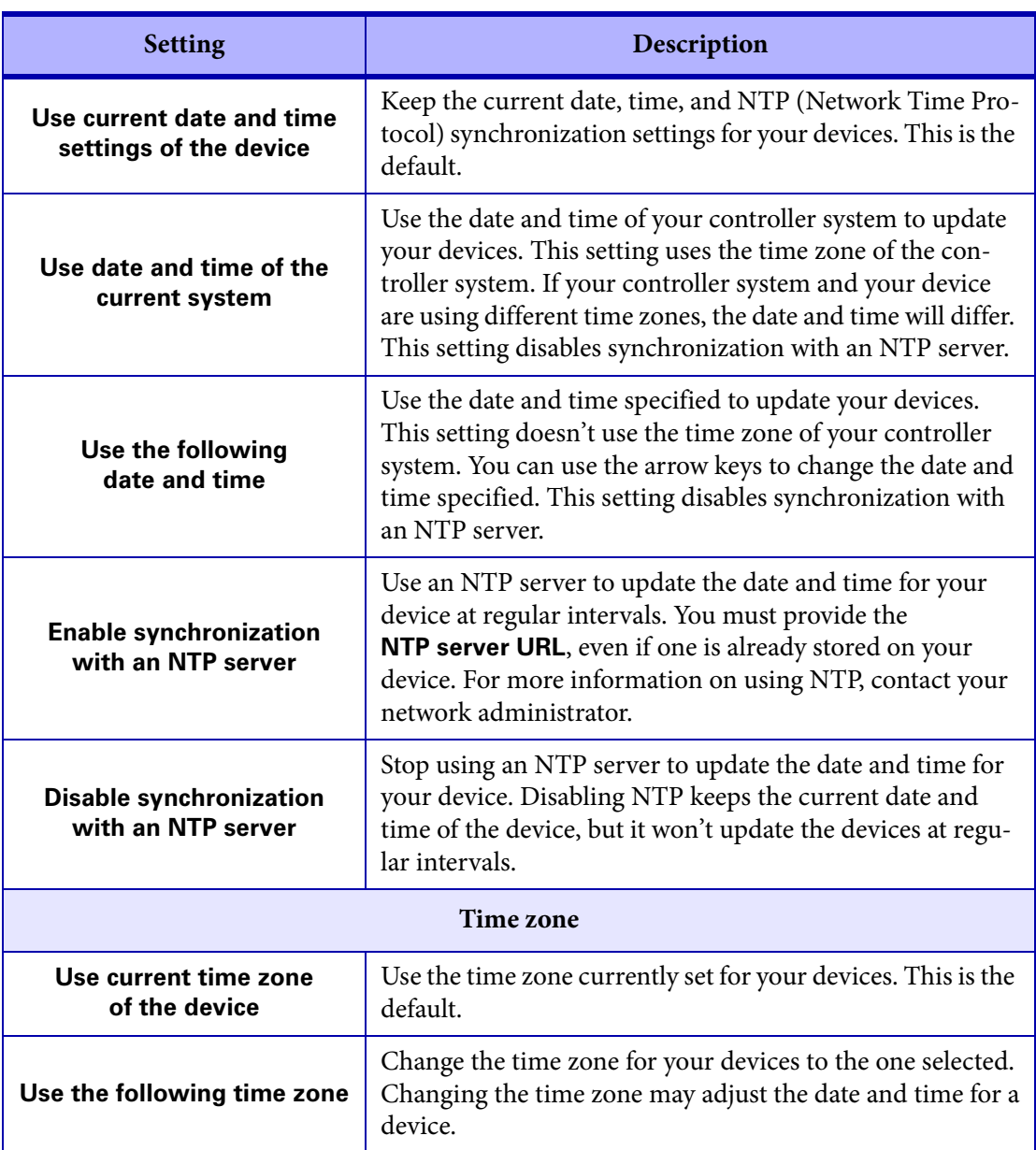

# <span id="page-66-0"></span>Configuring Genlock settings

This section describes the **Genlock** settings in Monarch EDGE Control Hub for the Monarch EDGE E4 only. For the Monarch EDGE D4 and Monarch EDGE S1 genlock settings, see "[Config](#page-60-0)[uring Decoder Processing settings](#page-60-0)" on page 49.

Click **Enable genlock** to synchronize SDI outputs to the device's internal clock. You can genlock your SDI devices/cameras to either an NTSC-based or PAL-based resolution.

## Genlock

☑ Enable genlock

Genlock resolution:

BlackBurstResoluti

BlackBurstResolution\_RESOLUTION\_NTSC

BlackBurstResolution\_RESOLUTION\_PAL

# <span id="page-67-0"></span>Configuring DP Output settings

This section describes the **DP Output** settings in Monarch EDGE Control Hub.

Select **Enable local preview of input/output** to turn on the Monarch EDGE preview feature. You can view the video preview on a monitor connected to the Monarch EDGE DisplayPort connector. Select the **Audio source** and **Video source(s)** for your preview from the drop-down lists provided.

#### **NOTES**

- The preview feature will affect the Monarch EDGE encoding and decoding performance. If you use preview while the Monarch EDGE is streaming, you may experience performance-related issues.
- Setting RTMP streaming to a 10-bit pixel format results in a green-tinted video preview using Wowza or Adobe players. The actual streaming output is not affected, only the video preview.

# <span id="page-67-1"></span>Configuring Tally settings

This section describes the **Tally** settings in Monarch EDGE Control Hub. This includes both dedicated Tally signals and general purpose interface (GPI) inputs and outputs.

When the 15-pin Tally connector is connected to the Monarch EDGE, the Tally and GPI circuits allow you to turn on camera tally lights or trigger actions on other equipment. This feature is used with the Monarch EDGE E4, Monarch EDGE D4 and/or Monarch EDGE S1 devices working together to combine each device's encoder and decoder capabilities.

For example, signals can be sent from the production switcher to the D4 or S1 decoder input, which transfers these signals to the E4 or S1 encoder output for output to the cameras.

The Tally section in Monarch EDGE Control Hub allows you to test your Tally and GPI connections, and then pair your devices for a real Tally workflow.

**NOTE** The Monarch EDGE S1 can be paired with another Monarch EDGE S1, a Monarch EDGE E4, or a Monarch EDGE D4. When paired with another S1 or E4 device, four GPI inputs and outputs are usable on each device (tally connections 5, 6, 7, and 8 are not available). When paired with a D4 device, the Tally behavior works similar to the Monarch E4 to D4 behavior.

## About Test Mode and Live Mode

The Monarch EDGE Tally feature provides you with two modes:

**Test mode:** This mode allows you to test your wiring connections against the Tally signals in the Control Hub user interface. Since the encoding and decoding pins are not directly

mappable, use the information in "[Tally and GPIO circuits](#page-119-0)" on page 108 to properly wire your connector, and then use Test mode to validate your connections.

**Live mode:** After you have tested your connections and verified the pins are mapped correctly, you can pair your Monarch EDGE devices, then turn on Live mode to use the Tally feature.

## Testing your Tally and GPI connections

The Test mode feature of the Monarch EDGE allows you to test your Tally and GPI signals with a connected device to ensure that your Tally connector pin mapping is correct. For detailed information on the connector wiring pinout, see the section "[Tally and GPIO circuits](#page-119-0)" on [page](#page-119-0) 108.

#### To use **Test mode**:

- **Step 1.** Make sure your 15-pin connector has been wired according to the information in the section "[Tally and GPIO circuits](#page-119-0)" on page 108.
- **Step 2.** Connect your peripheral device to the Monarch EDGE **Tally** port (see "*[Matrox](#page-18-0)  [Monarch EDGE E4 and D4 rear connections](#page-18-0)*" on page 7). *Example:* If you are testing the E4, connect your camera tally system to the Monarch EDGE to test the tally lights.
- **Step 3.** Select a device from the main page of Monarch EDGE Control Hub.
- **Step 4.** From the **Tally and Talkback** page of Monarch EDGE Control Hub, under **Tally and GPI - Inputs and Outputs**, select **Test mode**.

**Step outcome:** The **Output Signal** toggle buttons will become active.

- **Step 5.** Toggle one of the signals to ON.
	- *Example:* On an E4, turn on **Tally 1 (Pin 4)**.
- **Step 6.** Verify that the tally light on the camera (in this example) connected to pin 4 turns on.
- **Step 7.** Continue this process to validate all your pinout connections.

Result of this task: You have successfully validated the Tally and GPI pinout connections.

#### Using your Tally and GPI connections

After you have validated your pinout connections, you can put the Monarch EDGE into **Live mode** to pair your devices. Then you can use the Tally and GPI connections in your workflow.

- **Step 1.** From the main Monarch EDGE Control Hub page, select a Monarch EDGE to start pairing.
- **Step 2.** In the **Paired device** field, type the IP address (e.g. https://192.168.123.45) of the Monarch EDGE you want to pair with, then click **Pair**.
- **Step 3.** From the **Tally and Talkback** page of Monarch EDGE Control Hub, under **Tally and GPI - Inputs and Outputs**, select **Live mode**.
- **Step 4.** Go to the same page for the Monarch EDGE device you just paired to, and pair back to the IP address of the Monarch EDGE in the previous step. Pairing must occur on both devices.
- **Step 5.** Connect your peripheral devices (e.g. cameras, production switcher, etc) to the Monarch EDGE Encoder and Decoder.

Result of this task: Your devices are ready for a Tally and GPI workflow.

# <span id="page-69-0"></span>Configuring Talkback settings

The Talkback feature allows directional communication between two Monarch EDGE devices. This section describes the **Talkback** settings in Monarch EDGE Control Hub.

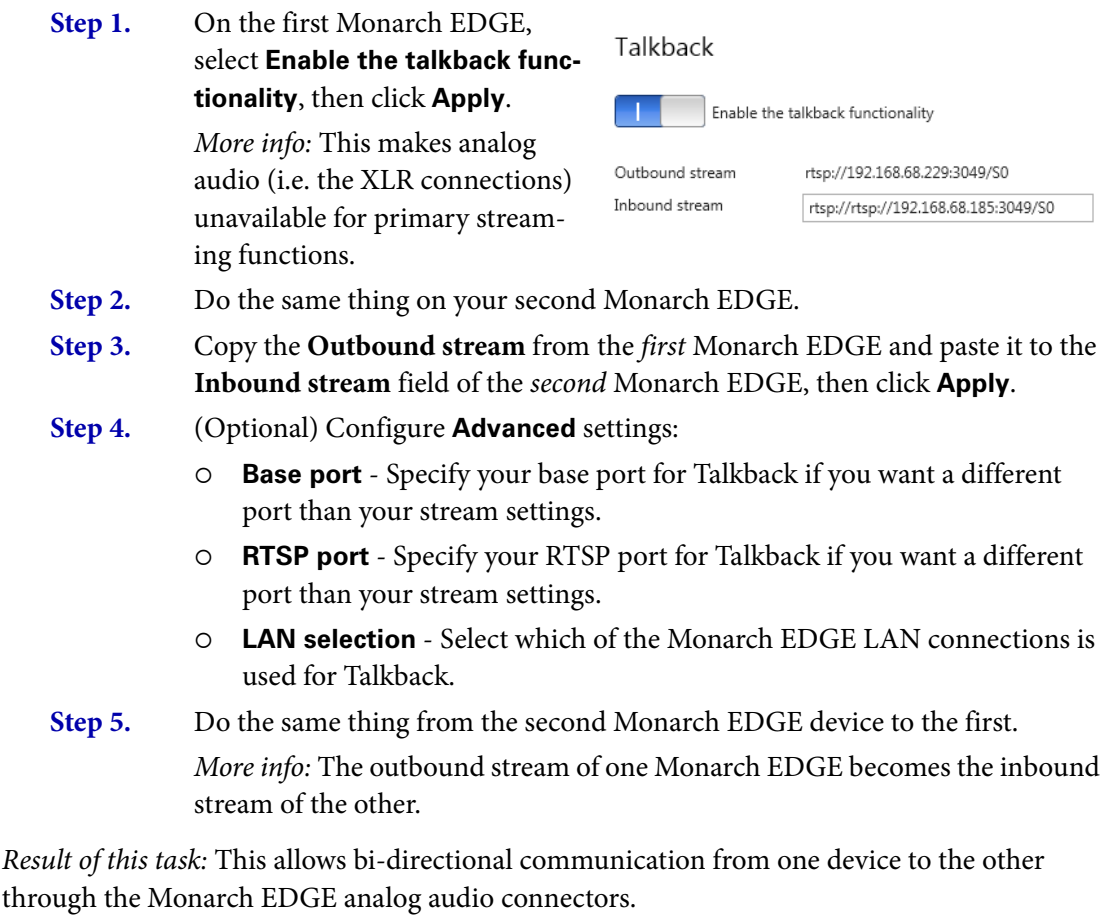

When done, remember: You will not be able to use the XLR connection for program audio when the Talkback feature is active. If needed, you can verify if Talkback inbound and/or outbound streams are active from the main status page of Monarch EDGE Control Hub.

# <span id="page-70-0"></span>Managing Logs

This section describes the **Logs** settings in Monarch EDGE Control Hub.

- **Download device logs** Download the log files that contain information on your Monarch EDGE to use for troubleshooting purposes.
- **Erase device logs** Erase the log files.
- **Download device audits** This file contains information on the user interactions with your Monarch EDGE devices for troubleshooting purposes.

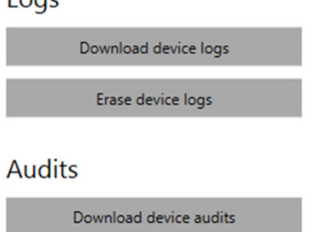

 $1000$ 

# <span id="page-70-1"></span>Managing configurations

This section describes the **Manage Configurations** settings in Monarch EDGE Control Hub.

• **Save** Save your Monarch EDGE's configuration settings.

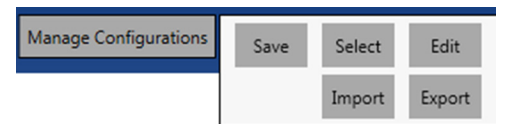

- **Select** Select and load a previously-saved configuration, or load the Monarch EDGE's default configuration.
- **Edit** Rename or delete a previously-saved configuration. You can also directly edit the settings by editing the XML in the .fav file that is exported.
- **Export** Export your configuration settings to your computer.
- **Import** Import configuration settings from your computer.

# <span id="page-70-2"></span>Grouping Monarch EDGE devices

From the main Monarch EDGE Control Hub page, you can group devices together into Logical groups or Sync groups.

**Logical groups:** These are standard groups of any number of Monarch EDGE devices. This type of grouping makes it easier to monitor your devices in the Control Hub user interface, especially when you have many devices in many different locations. You can also group devices that are paired. Other than visually, this grouping has no other effect on the devices themselves.

**Sync groups:** These are groups of Monarch EDGE E4 and S1 devices only, as you can only synchronize encoder-capable devices. Sync groups are not related to logical groups in any way; that is, devices that belong to one sync group can be found in different logical groups. Sync groups share a common timestamp value to allow for synchronization of streams by decoders (SRT and MPEG-2 TS only). Devices in a Sync group will have an SG# displayed depending on how many groups you have (e.g. SG1, SG2, SG3, etc).

To group devices together, right-click any of the devices on the main page and then select **Move to group** for a Logical group, or select **Move to sync group** to group encoders together for stream synchronization. You are able to create your groups from the right-click menu.

In the example on the right, you have both Logical groups and Sync groups.

There are two sets of devices paired for a Tally/GPI workflow. Notice that the encoders in each Logical group are also part of a Sync group.

In **UK Group**, devices are not part of a Sync group, but they are logically grouped by location, and two of them are offline.

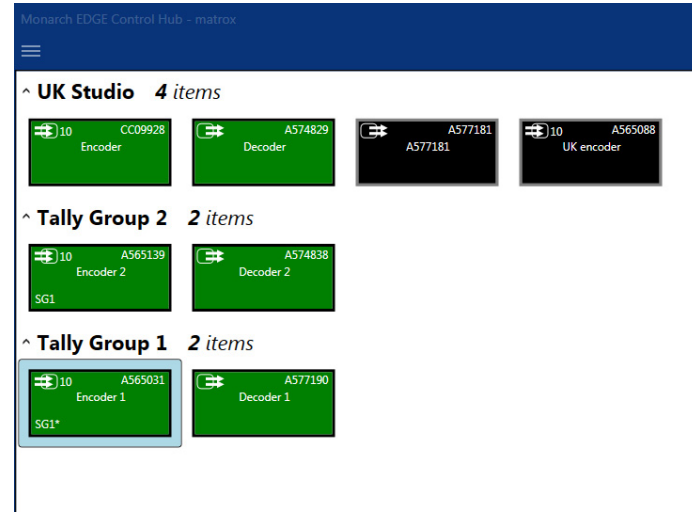
# CHAPTER 7

# Monarch EDGE Command Center configuration

#### This chapter includes the following topics:

- *• [About Monarch EDGE Command Center](#page-73-0)*
- *• [Logging in to Monarch EDGE Command Center](#page-73-1)*
- *• [About the Monarch EDGE Command Center user interface](#page-74-0)*
- *• [Configuring Encode settings](#page-78-0)*
- *• [Configuring MPEG-2 TS to SRT settings](#page-93-0)*
- *• [Configuring Decode settings](#page-96-0)*
- *• [Configuring Network settings](#page-100-0)*
- *• [Configuring Tally settings](#page-101-0)*
- *• [Configuring Talkback settings](#page-103-0)*
- *• [Configuring Genlock settings](#page-104-0)*
- *• [Configuring DP Output settings](#page-104-1)*
- *• [Configuring Date and Time settings](#page-105-0)*
- *• [Managing configurations](#page-106-0)*
- *• [Managing Logs](#page-106-1)*
- *• [Managing SyncGroups](#page-107-0)*
- *• [Configuring User management settings](#page-107-1)*
- *• [Viewing SRT statistics](#page-109-0)*
- *• [Connecting to Docker](#page-110-0)*
- *• [Using Updater](#page-111-0)*

# <span id="page-73-0"></span>About Monarch EDGE Command Center

Monarch EDGE Command Center is a web-based configuration tool that allows you to configure a single Monarch EDGE device using a web browser (Google Chrome is recommended). It includes almost all the same configuration options as Monarch EDGE Control Hub except for the following:

- You cannot remotely reboot EDGE devices.
- You cannot view all the EDGE devices on your network.
- You cannot manage users and their access to multiple devices, only the individual device you are logged on to.

The advantage of using a web-based configuration tool is that you don't have to install any software and it can be used regardless of your operating system.

Monarch EDGE Command Center is only available on Monarch EDGE devices running firmware version 2.01 or later, so you may need to update your device firmware as described in "[Updating the Monarch EDGE firmware](#page-25-0)" on page 14.

# <span id="page-73-1"></span>Logging in to Monarch EDGE Command Center

To log in to your Monarch EDGE device's Command Center user interface, you must know the EDGE device's IP address.

If you don't know your device's IP address, and you have access to the physical EDGE device, you can see the IP address displayed on the LCD screen.

If you don't have access to the physical EDGE device, you can discover its IP address by using the Monarch EDGE Firmware Updater as described in "[Updating the Monarch EDGE firmware](#page-25-0)" [on page](#page-25-0) 14, or by using Monarch EDGE Control Hub (if you have it installed) as described in "[About Matrox Monarch EDGE device discovery](#page-28-0)" on page 17.

When you know your device's IP address, log in to Monarch EDGE Command Center:

**Step 1.** Open your web browser (Google Chrome is recommended) and type your Monarch EDGE device's IP address in the address bar, then press **Enter**.

More info:

- If you enter only the IP address, Command Center will default to a nonsecured HTTP connection. If you want HTTPS, you must enter the proper prefix as well (e.g. https://192.168.123.456).
- If your browser gives you a message saying that the website is not secure, you can ignore the message and continue to the login page. It only means

that the SSL certificate is not updated. This has no effect on the performance or security of the EDGE device.

**Step outcome:** The login page appears.

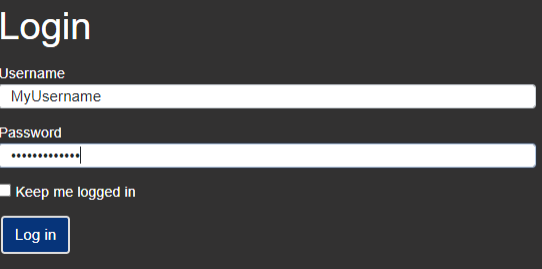

**Step 2.** Enter the username and password of the device, select whether or not to stay logged in, then click **Log in**.

> More info: If this is the first time anyone has logged in to this particular EDGE device (e.g. it is a brand new device), the username and password you enter here becomes the administrator account. You will then be able to create users and assign permissions. If this EDGE has already been configured with a user account, such as from Monarch EDGE Control Hub, you must log in with the username and password that was previously assigned to it.

Result of this task: You are logged in to Monarch EDGE Command Center and can begin configuring your device as needed.

# <span id="page-74-0"></span>About the Monarch EDGE Command Center user interface

After you log in to your Monarch EDGE device, you will see the configuration page which consists of the following sub-sections:

**Encode / Decode:** These are the main settings related to video and audio streaming. Depending on which Monarch EDGE you have, you will see either **Encode** (Monarch EDGE E4), **Decode** (Monarch EDGE D4), or both (Monarch EDGE S1). For more information, see "[Configuring Encode settings](#page-78-0)" on page 67, and "[Configuring Decode settings](#page-96-0)" on [page](#page-96-0) 85.

**MPEG-2 TS to SRT:** These settings allow you to use an MPEG-2 TS stream as an input into the Monarch EDGE E4 and have it output as an SRT stream to a destination such as the Monarch EDGE D4. Monarch EDGE S1 does not have this feature. [For more information](#page-93-0) see "[Configuring MPEG-2 TS to SRT settings](#page-93-0)" on page 82.

**Network:** These are the network settings that allow you to set DHCP or static IP addressing for LAN 1 and/or LAN 2 (if applicable). For more information, see "[Configuring Network](#page-100-0) settings[" on page](#page-100-0) 89.

**Tally and Talkback:** This is where you enable and use the Tally and Talkback functionality of the Monarch EDGE For more information, see "[Configuring Tally settings](#page-101-0)" on page 90 and "[Configuring Talkback settings](#page-103-0)" on page 92.

**Genlock:** This is where you enable the genlock functionality for the Monarch EDGE E4 and set the genlock output to sync to NTSC or PAL frame rates. For more information, see "[Configuring Genlock settings](#page-104-0)" on page 93. The Monarch EDGE D4 and Monarch EDGE S1 genlock settings are described in "[Configuring Decode settings](#page-96-0)" on page 85.

**DP Output:** This is where you can enable the video preview option that uses the Monarch EDGE's DisplayPort connection. Please note that this feature can affect the EDGE's processing performance. It is not recommended to use a 4K monitor for preview. For more information, see "[Configuring DP Output settings](#page-104-1)" on page 93.

**Date and time:** These are the settings that allow you to configure time-related options such as specifying an NTP server, or setting the time zone of your Monarch EDGE. For more information, see "[Configuring Date and Time settings](#page-105-0)" on page 94.

**Configuration:** This is where you manage different configuration settings for your EDGE device. You can create preset configuration profiles that you can load to quickly configure other EDGE devices. For more information, see "[Managing configurations](#page-106-0)" on page 95.

**Logs:** This is where you can download the logs to be used for troubleshooting your Monarch EDGE, if needed. For more information, see "[Managing Logs](#page-106-1)" on page 95.

**SyncGroup:** This is where you create a group of EDGE devices that synchronize streaming across the entire group. For more information, see "*[Managing SyncGroups](#page-107-0)*" on page 96.

**User management:** This is where you add new users and grant them different permissions. This is a simplified version of the user management functionality on Monarch EDGE Control Hub. For more information, see "[Configuring User management settings](#page-107-1)" on page 96.

**SRT statistics:** This is where you can monitor your SRT statistics such as your latency and bandwidth, as well as export the information to a CSV file. The information on this page can help you optimize your SRT workflow.

**Docker:** Connect to our Docker provider. [For more information see "](#page-110-0)Connecting to Docker" [on page 99.](#page-110-0) 

**Updater:** Update your device firmware, or join an update group to both update your firmware and install the Docker platform.

**Log out:** Log out of Monarch EDGE Command Center.

**Status:** Verify the status of your Monarch EDGE at a glance.

**Theme:** Switch between a light and a dark theme for the user interface.

**Reboot:** Reboots the Monarch EDGE. You will be asked to confirm reboot.

#### Using the contextual menu for encoder and decoder settings

The **Encode** and **Decode** sections of the Monarch EDGE Command Center user interface allow you to configure your settings in a single window by using a contextual menu that changes depending on where you click.

In the following image, if you click on any of the areas indicated, the menu on the right of the Monarch EDGE Command Center window will change to display the relevant settings. The active area of Command Center will have a blue border (e.g. in the image, **SDI 1** is selected).

The image below shows the encoder settings for a Monarch EDGE E4, but the user interface works the same way for Monarch EDGE D4 and Monarch EDGE S1; that is, as a menu that dynamically displays the relevant configuration settings depending on where you click.

This image does not necessarily represent a realistic user scenario, it is intended simply to show you where in the user interface you can click to access the desired settings.

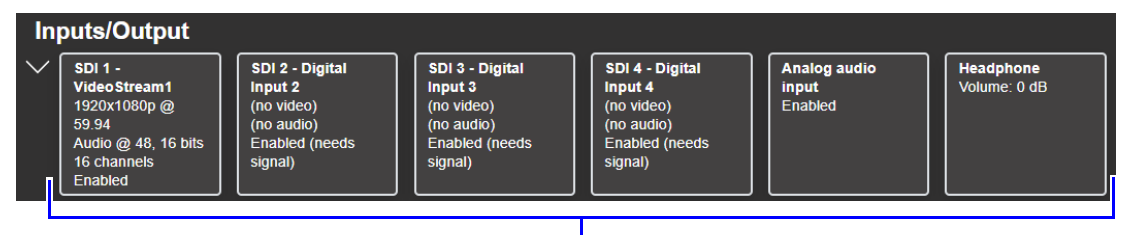

#### **Monarch EDGE E4**

**Click a box to configure your Inputs/Output settings**

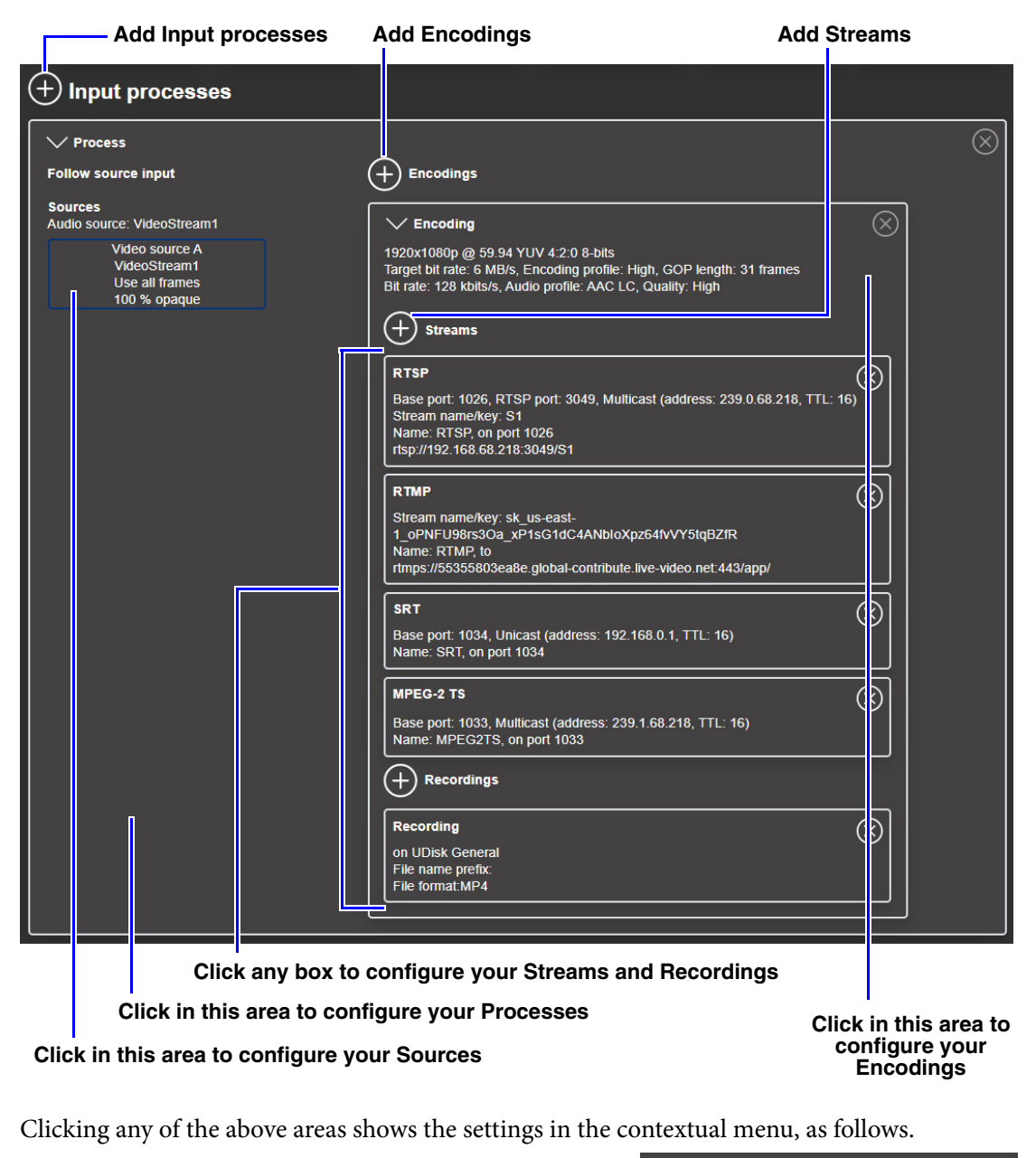

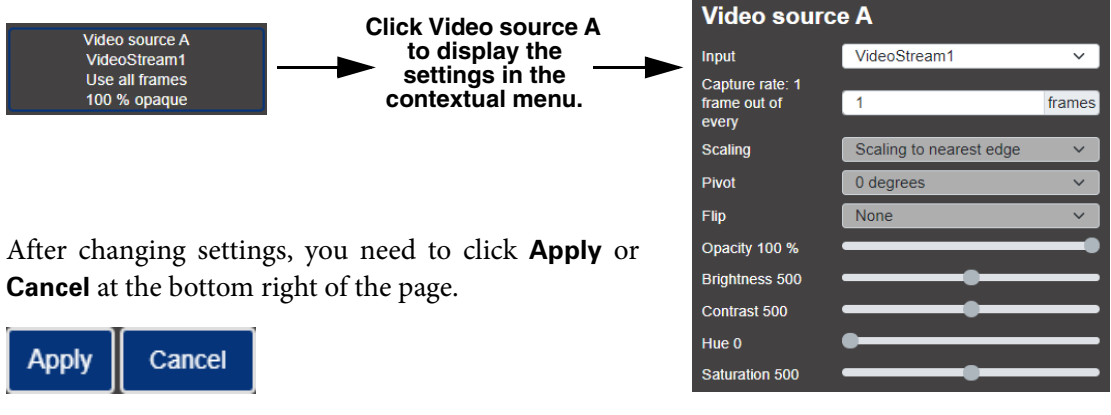

# <span id="page-78-0"></span>Configuring Encode settings

This section describes the Monarch EDGE Command Center **Encode** settings for your Monarch EDGE E4 and Monarch EDGE S1.

#### Inputs/Output

This section describes the **Inputs/Output** settings in Monarch EDGE Command Center.

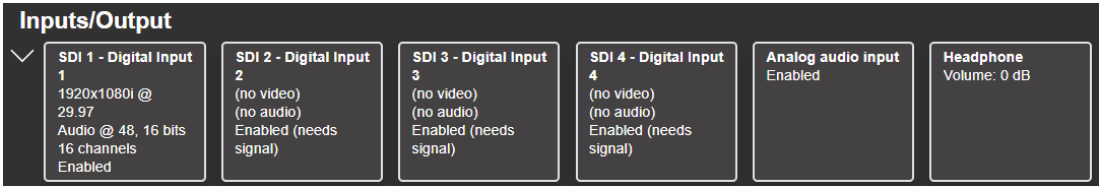

#### **Monarch EDGE E4 settings**

#### **Monarch EDGE S1 settings**

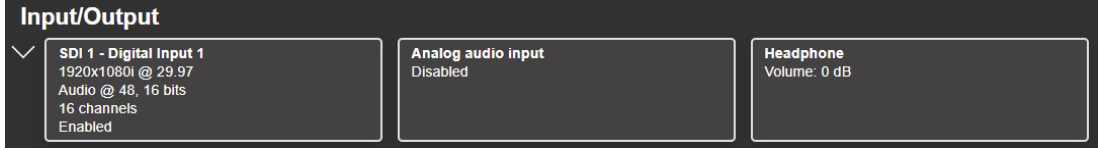

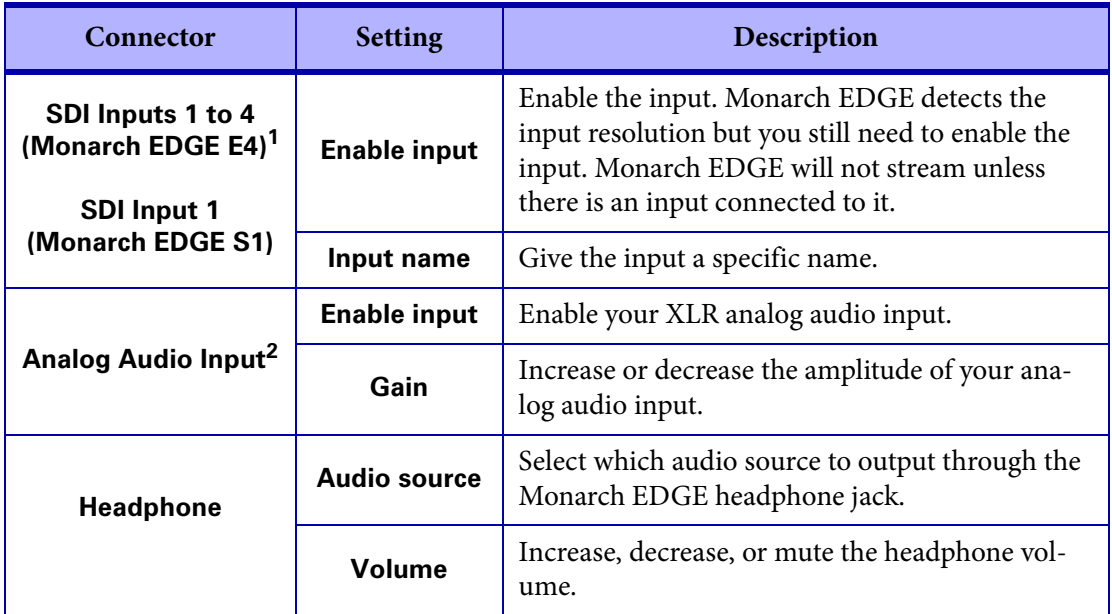

1. The audio value shown here is what the SDI input is feeding to the Monarch EDGE's codec. For example, even if your video contains 24-bit audio, the AAC codec can only handle 16-bit so that is what is displayed.

2. Available only when the Talkback feature is disabled.

### Input processes

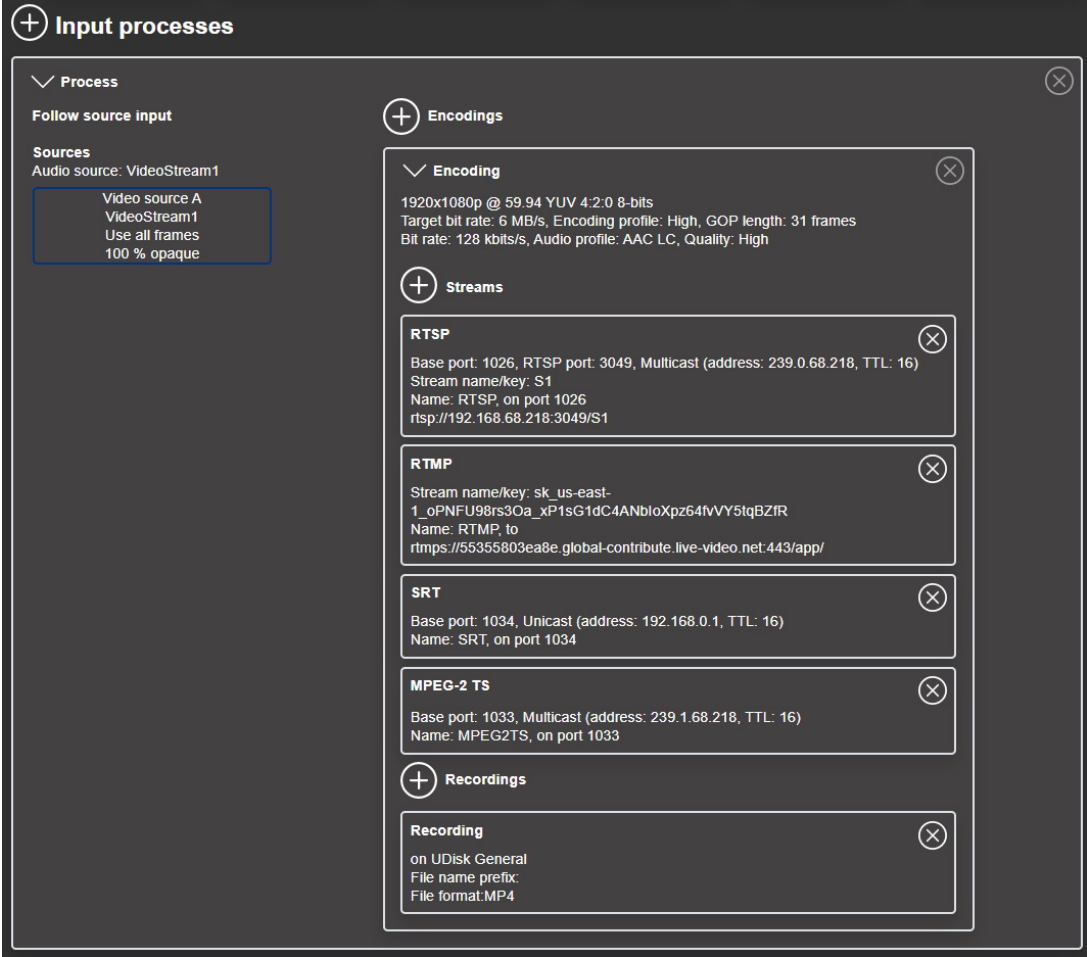

This section describes the **Input processes** settings in Monarch EDGE Command Center.

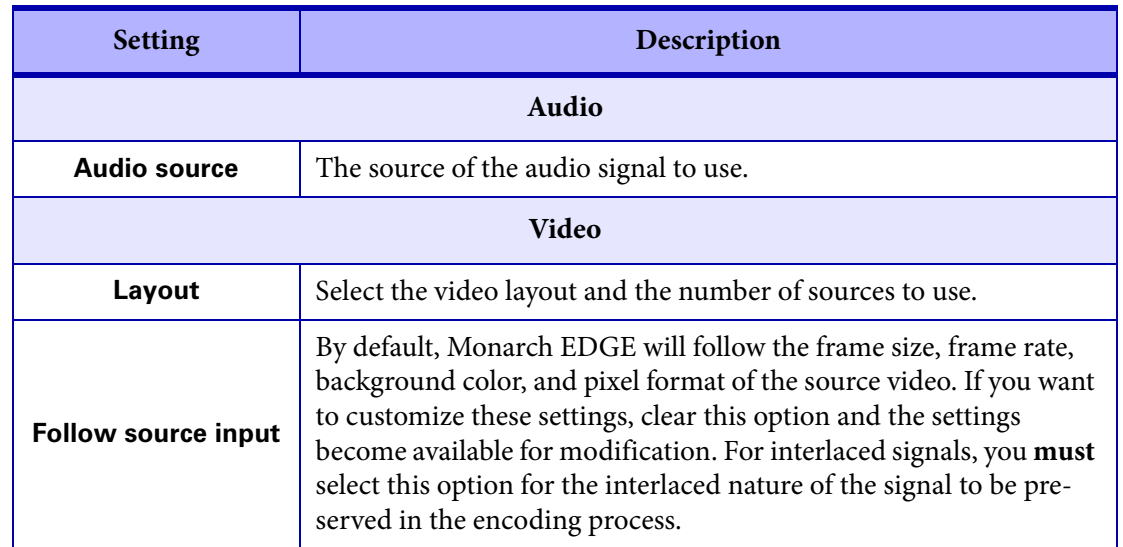

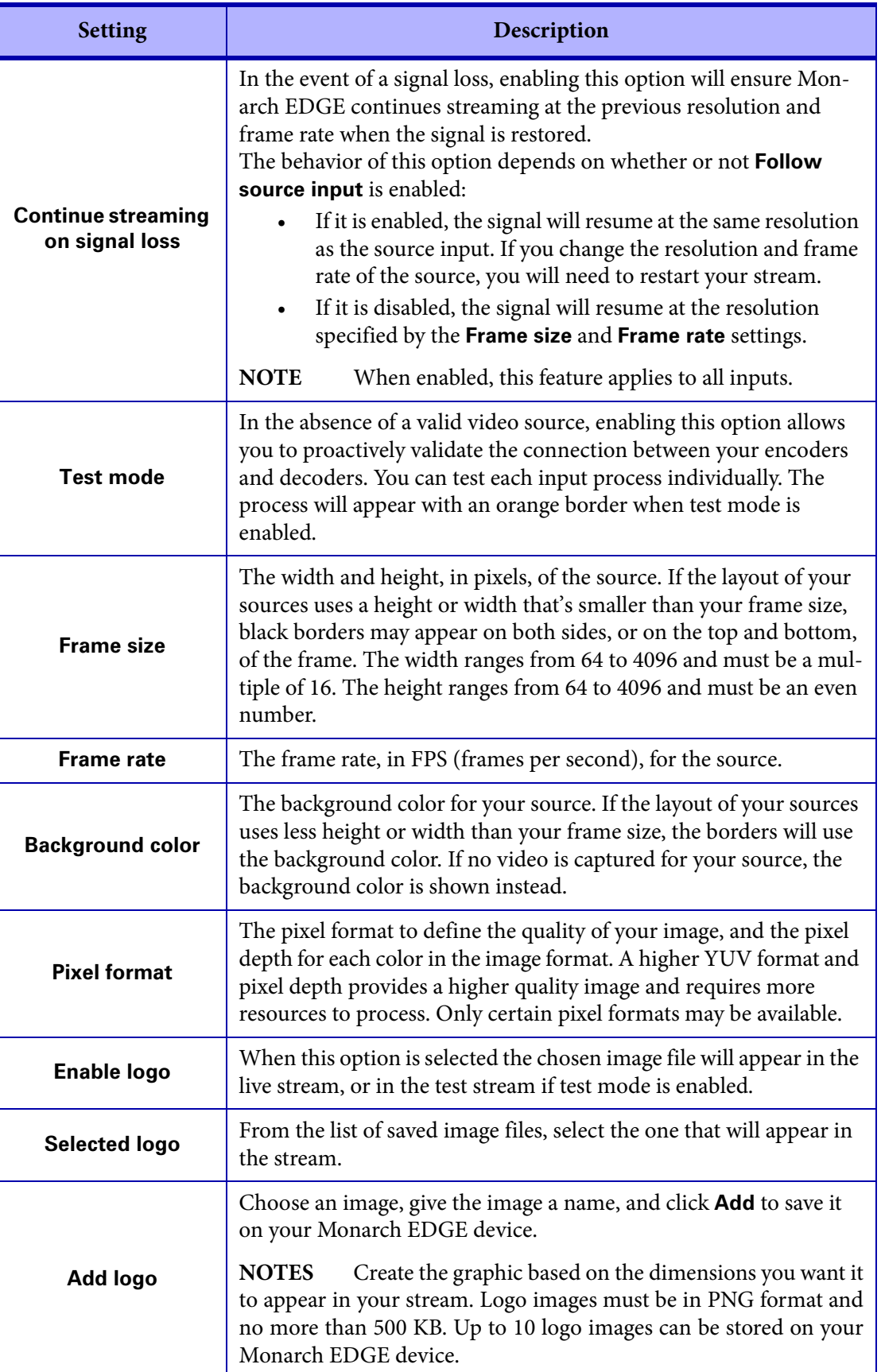

J.

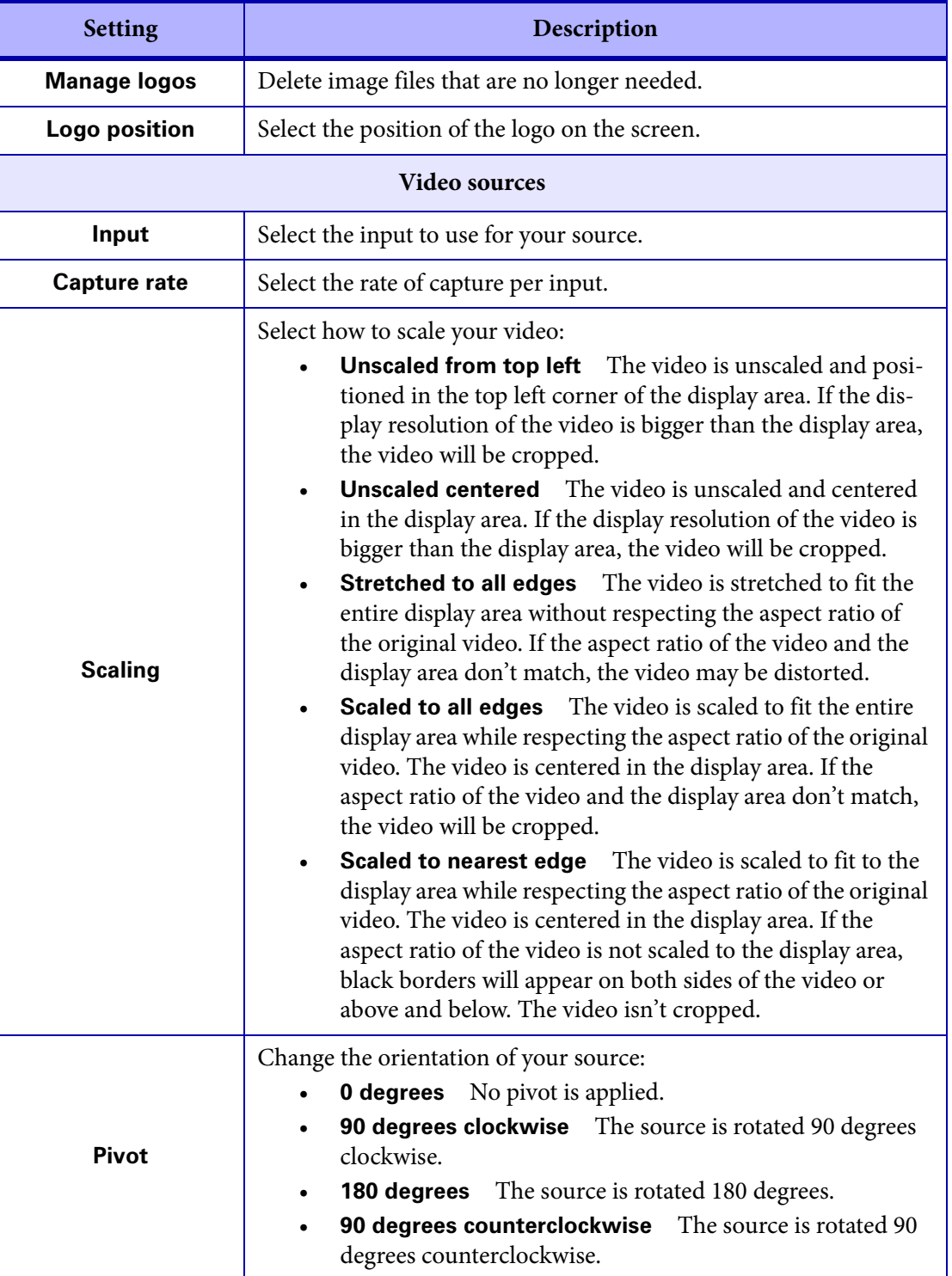

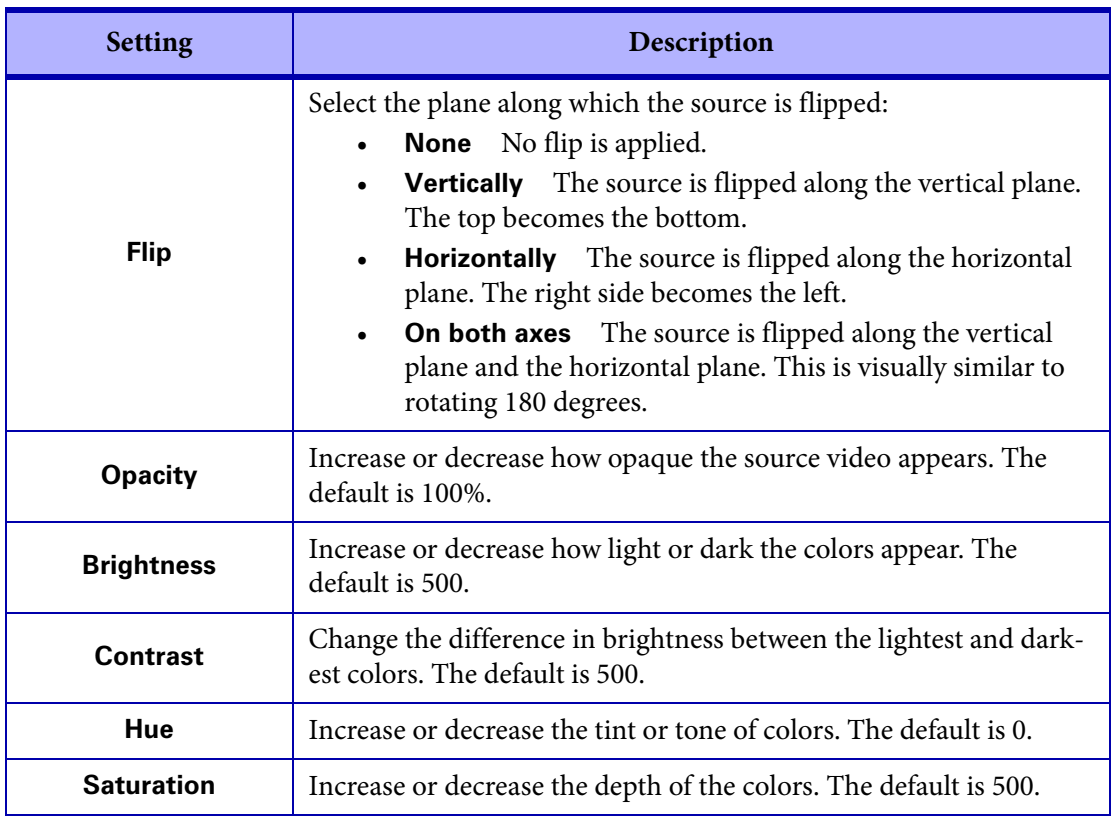

# Encodings

This section describes the **Encoding** settings in Monarch EDGE Command Center.

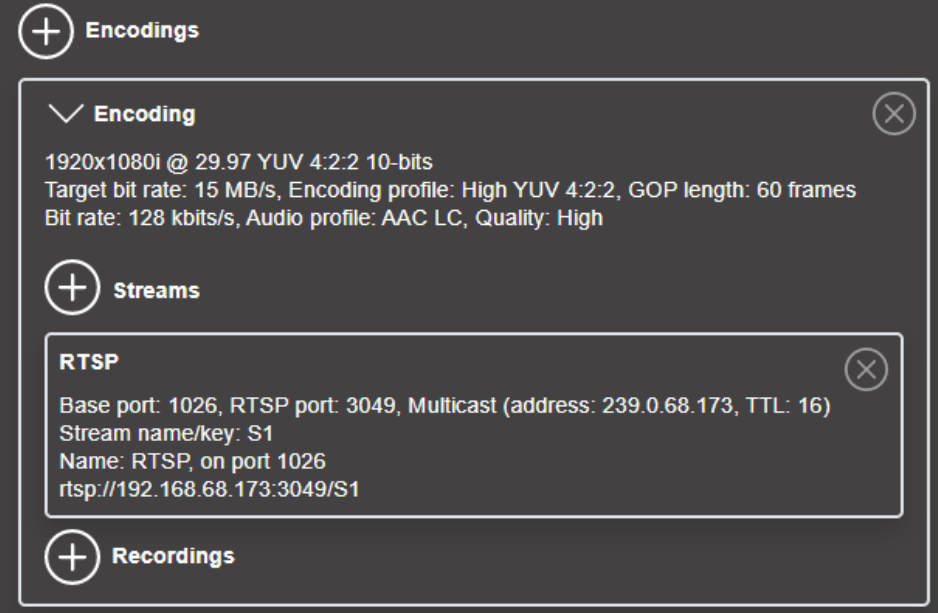

**NOTE** One RTSP stream is active by default when you create a new Encoding. For more information, see "Streams[" on page](#page-87-0) 76.

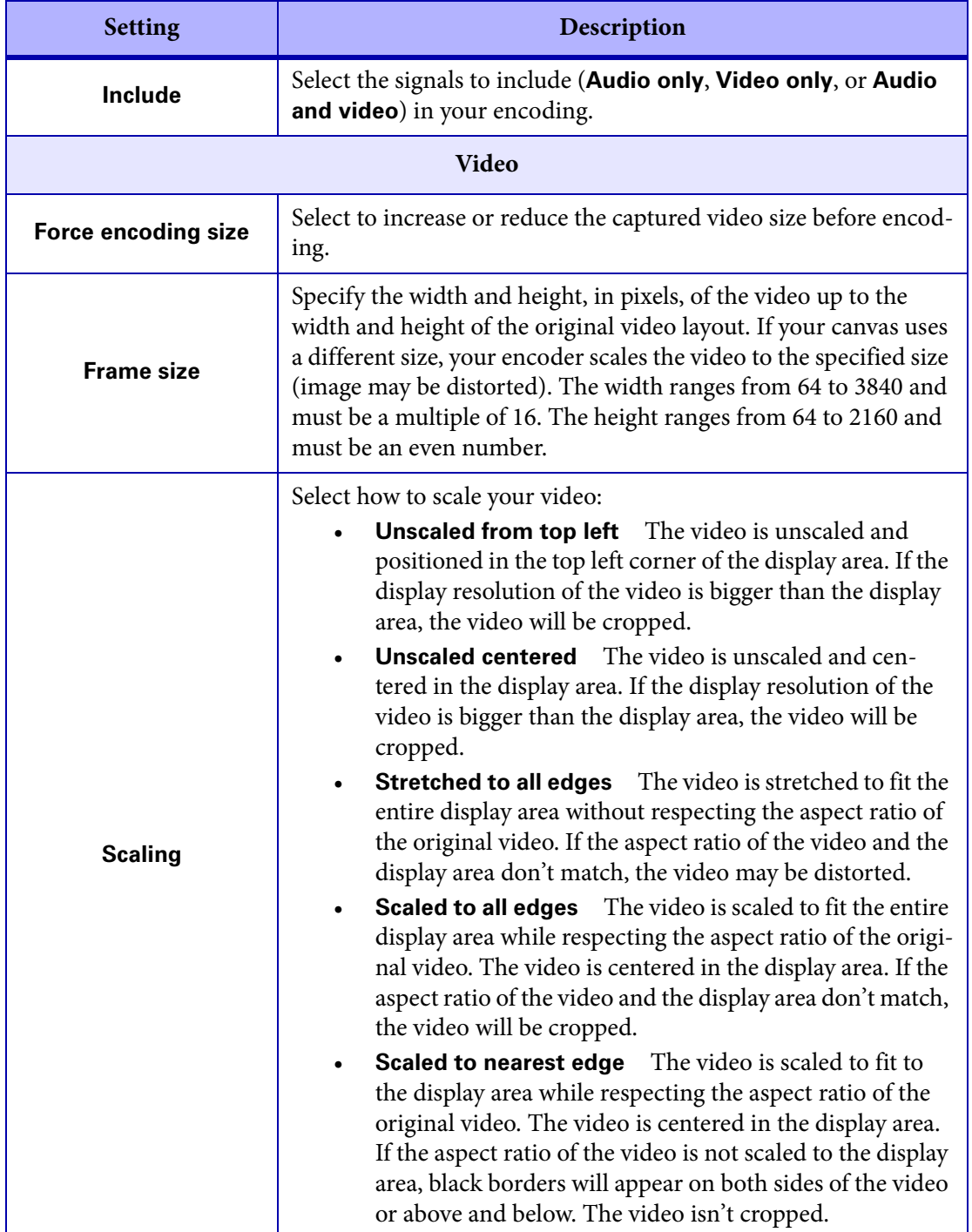

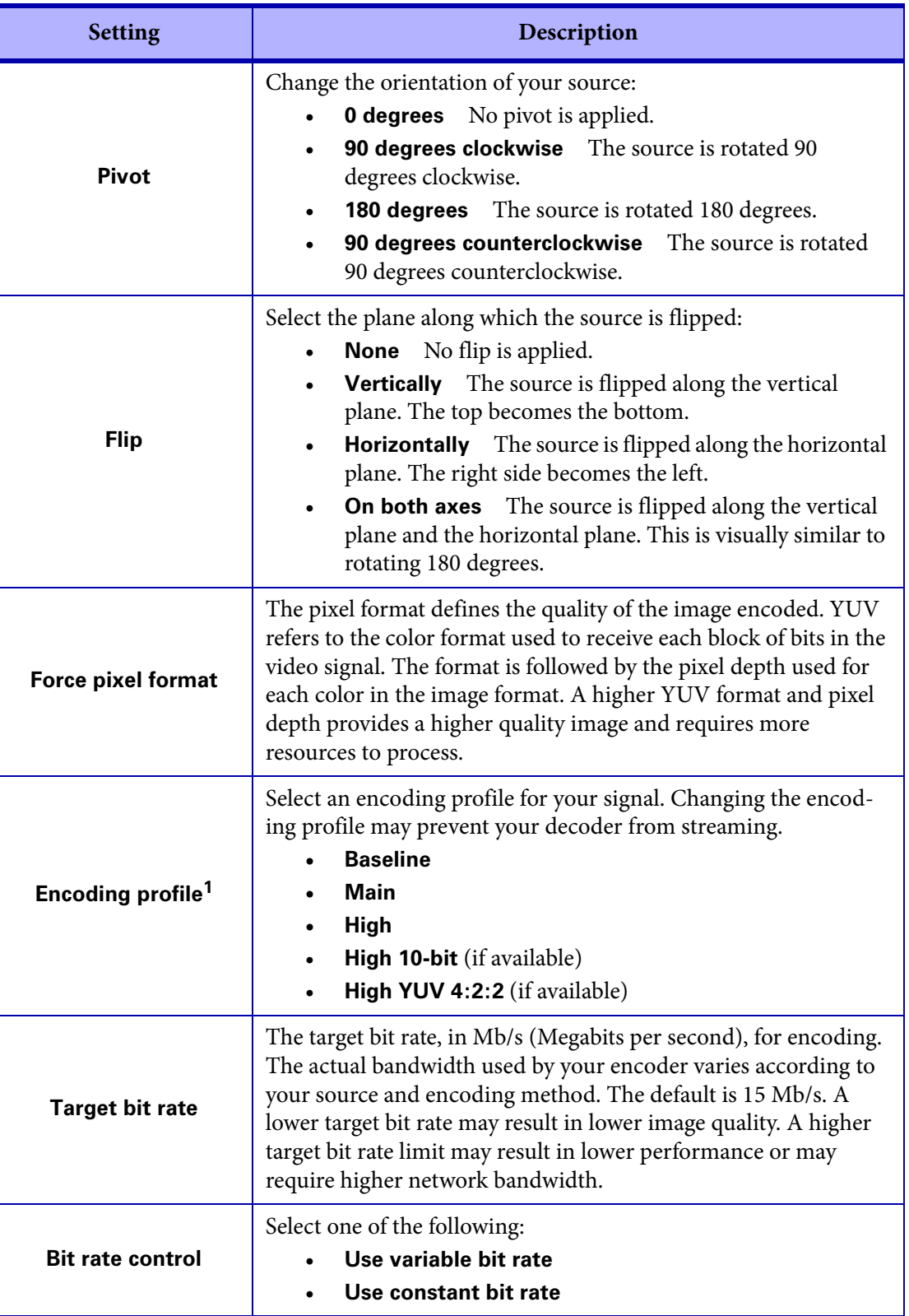

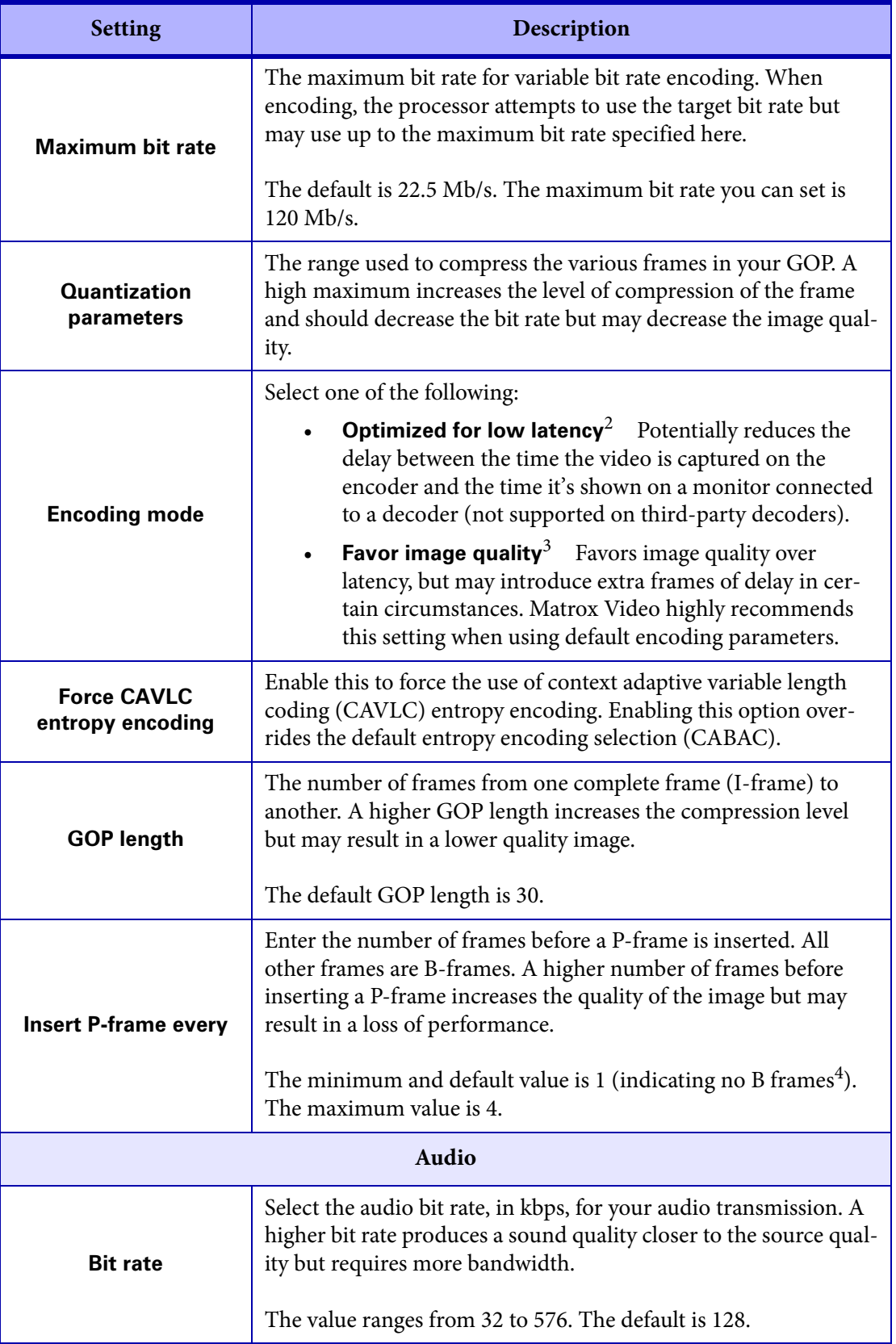

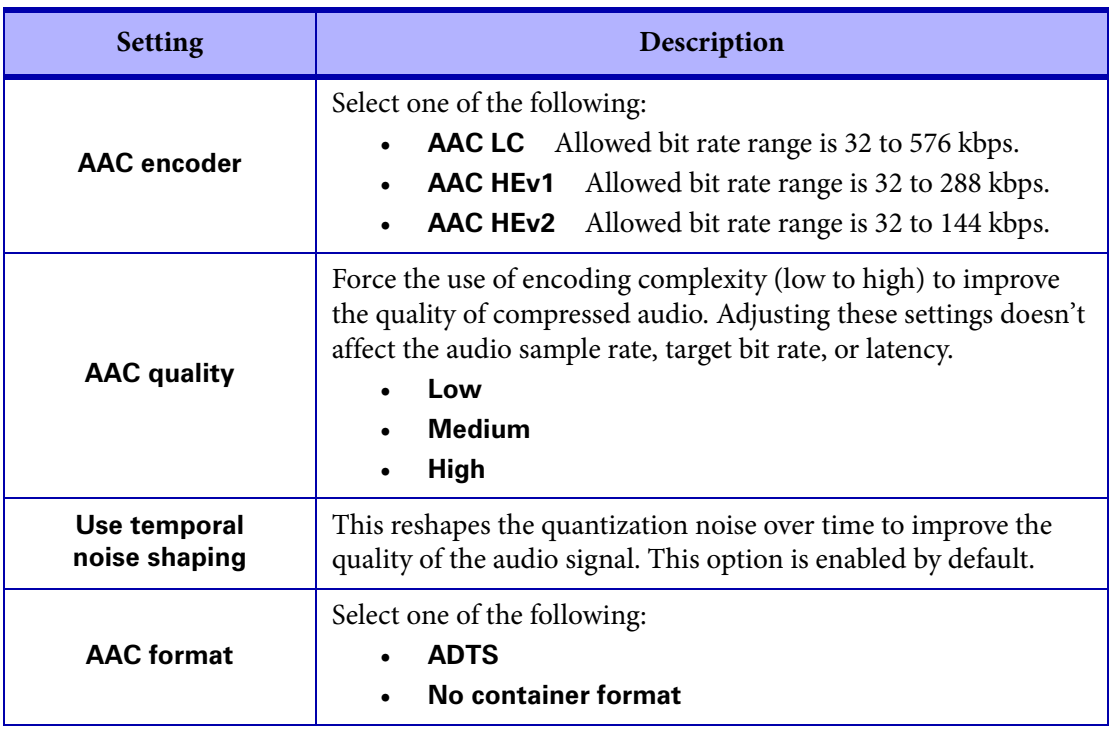

- 1. The encoding profile you want may not be available depending on the pixel format of your video.
- 2. Low latency cannot be maintained if you change the Monarch EDGE Encoder settings while streaming to the Monarch EDGE Decoder. To re-establish low latency, go to your Monarch EDGE Decoder's SDI Output settings, disable the output, set **Output stream selector** to **None**, then click **Apply**. After you have disabled the output and the stream, re-enable both of them to ensure low latency is restored to your stream.
- 3. The **Optimized for low latency** mode does not necessarily result in improved latency, as you may have the same latency performance as the **Favor image quality** mode. However, the **Favor image quality** mode will always result in a better quality image and is recommended unless specific encoder uses cases are validated.
- 4. There are no B frames in low latency mode.

## <span id="page-87-0"></span>**Streams**

This section describes the **Streams** settings in Monarch EDGE Command Center.

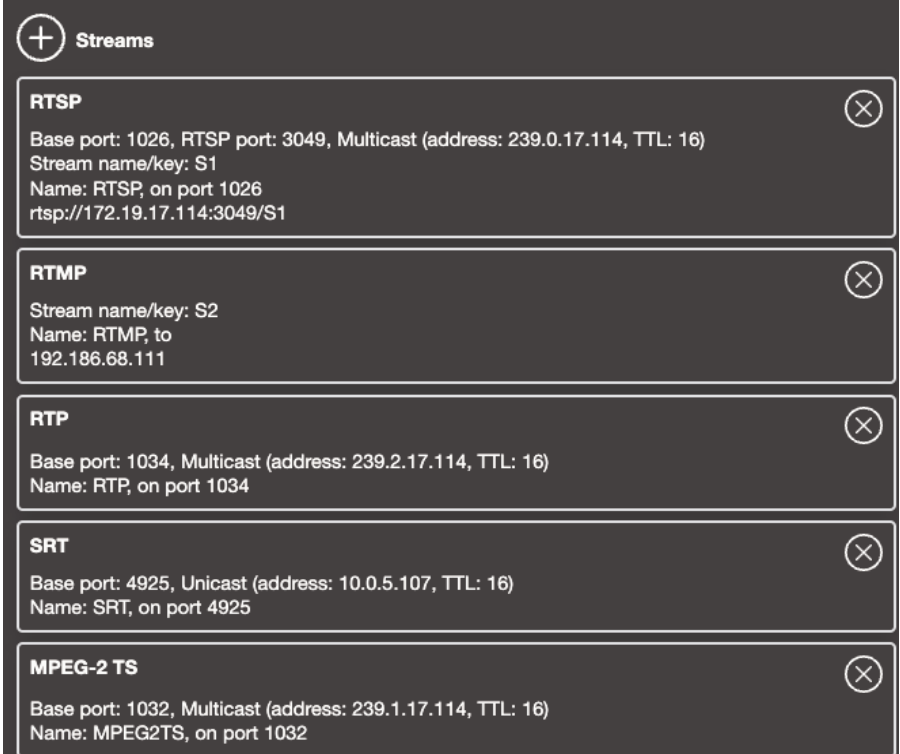

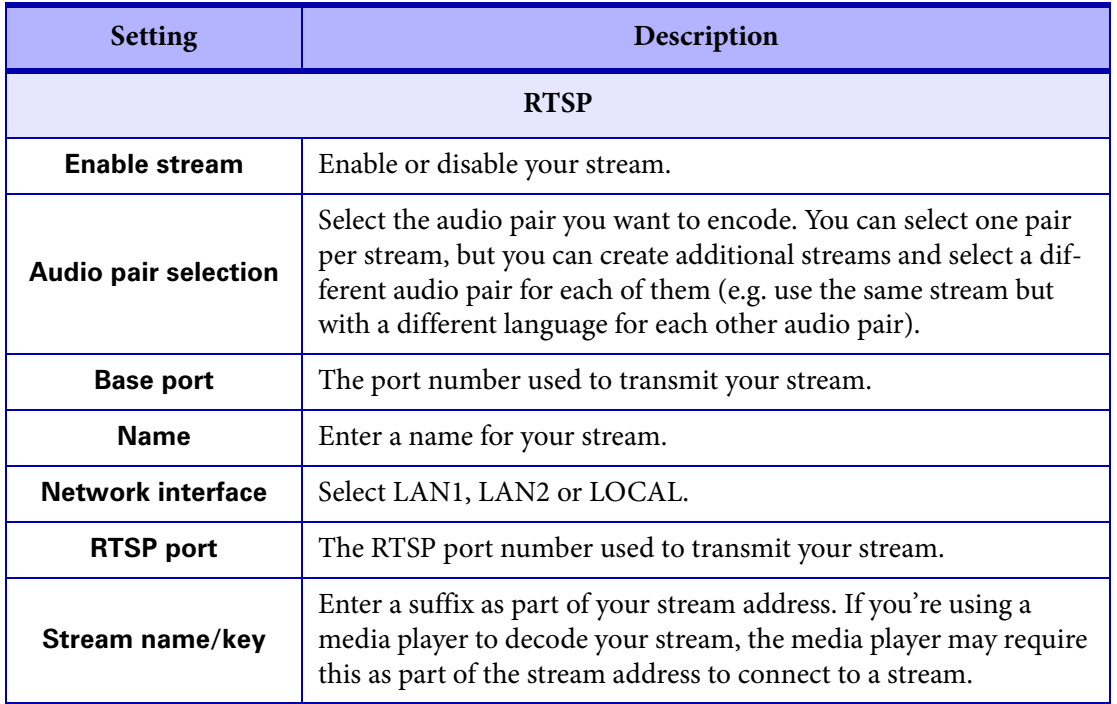

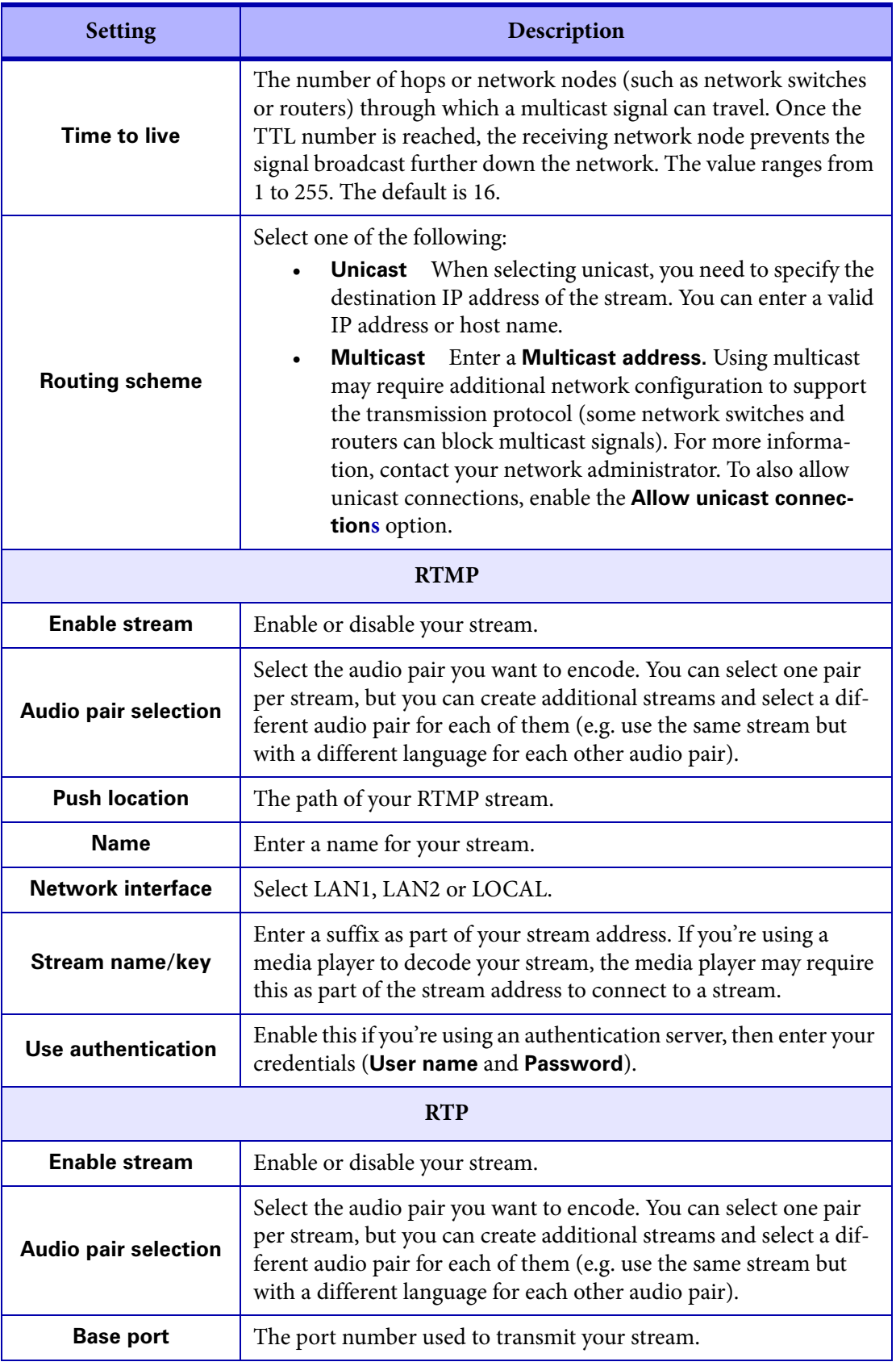

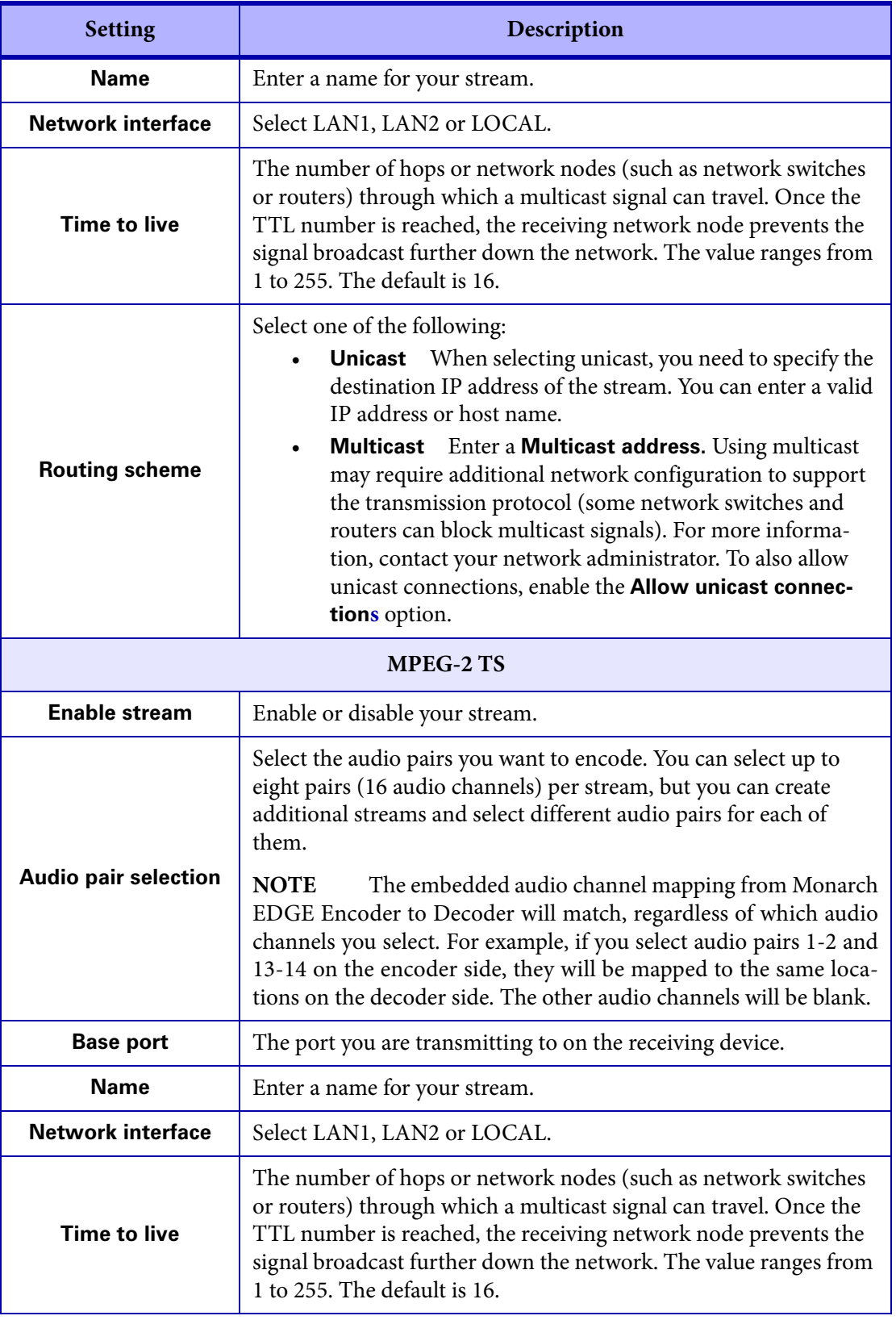

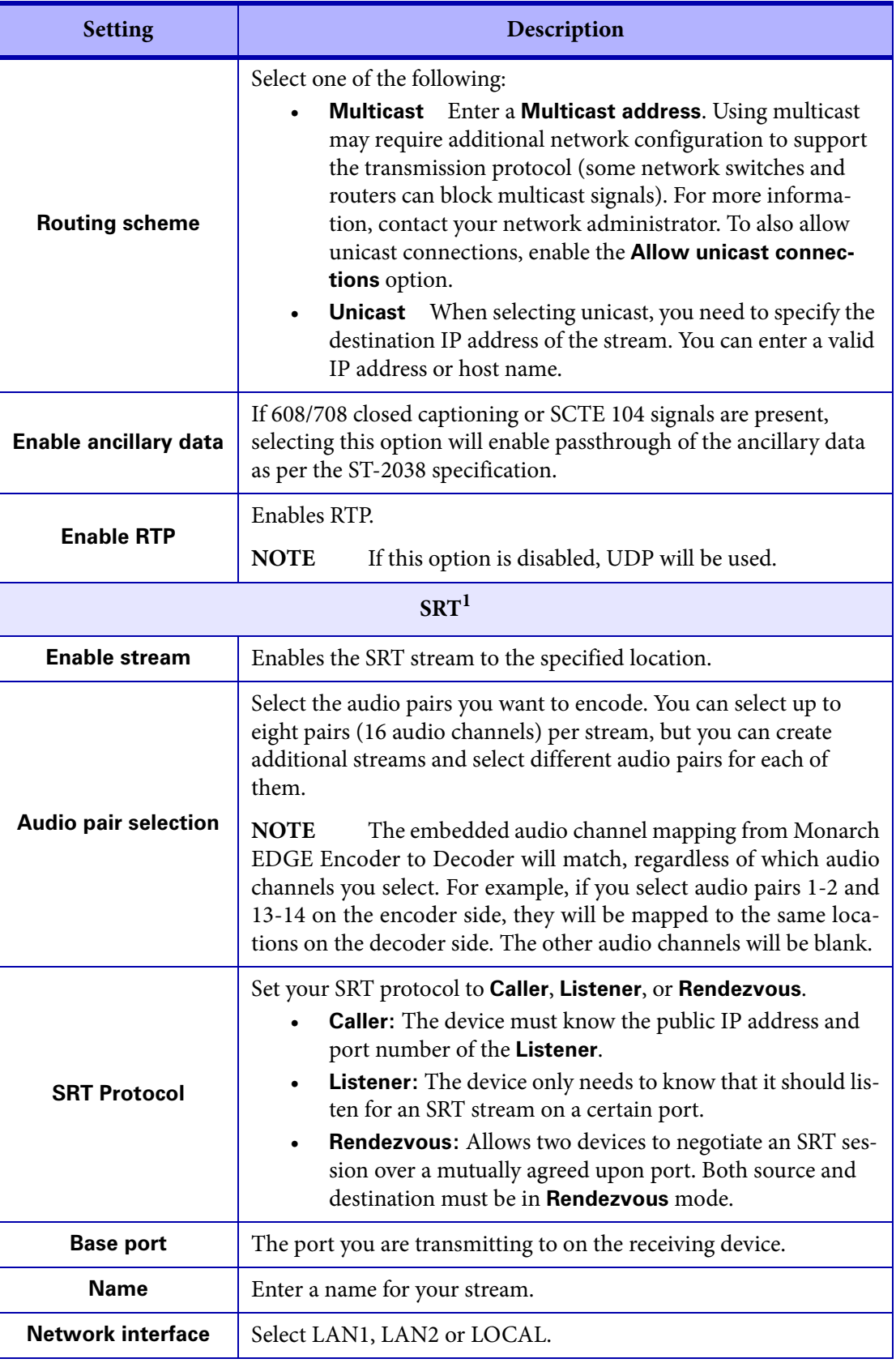

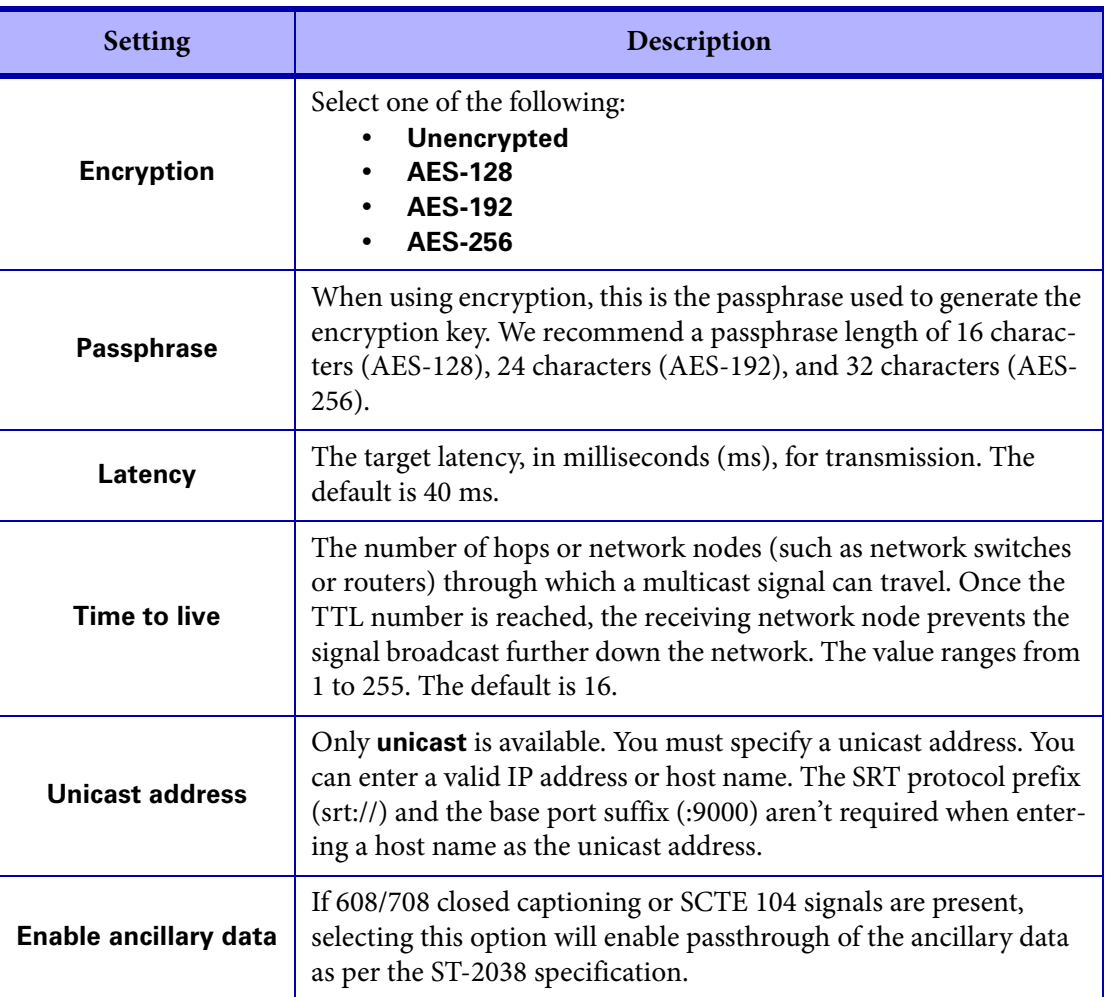

1. When using the SRT streaming protocol, you may experience a few frames of misaligned video when attempting to decode four streams. However, this misaligned video may not be visibly noticeable.

## **Recordings**

This section describes the **Recordings** settings in Monarch EDGE Command Center.

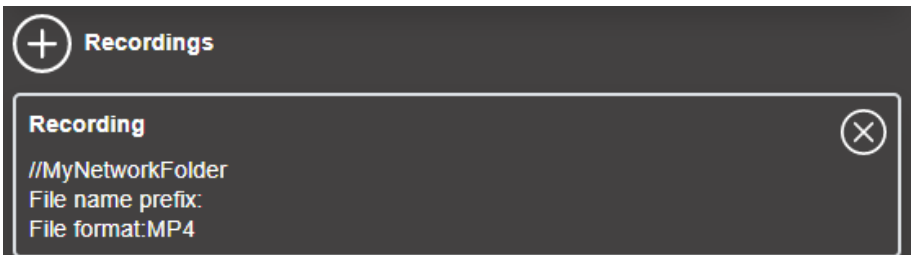

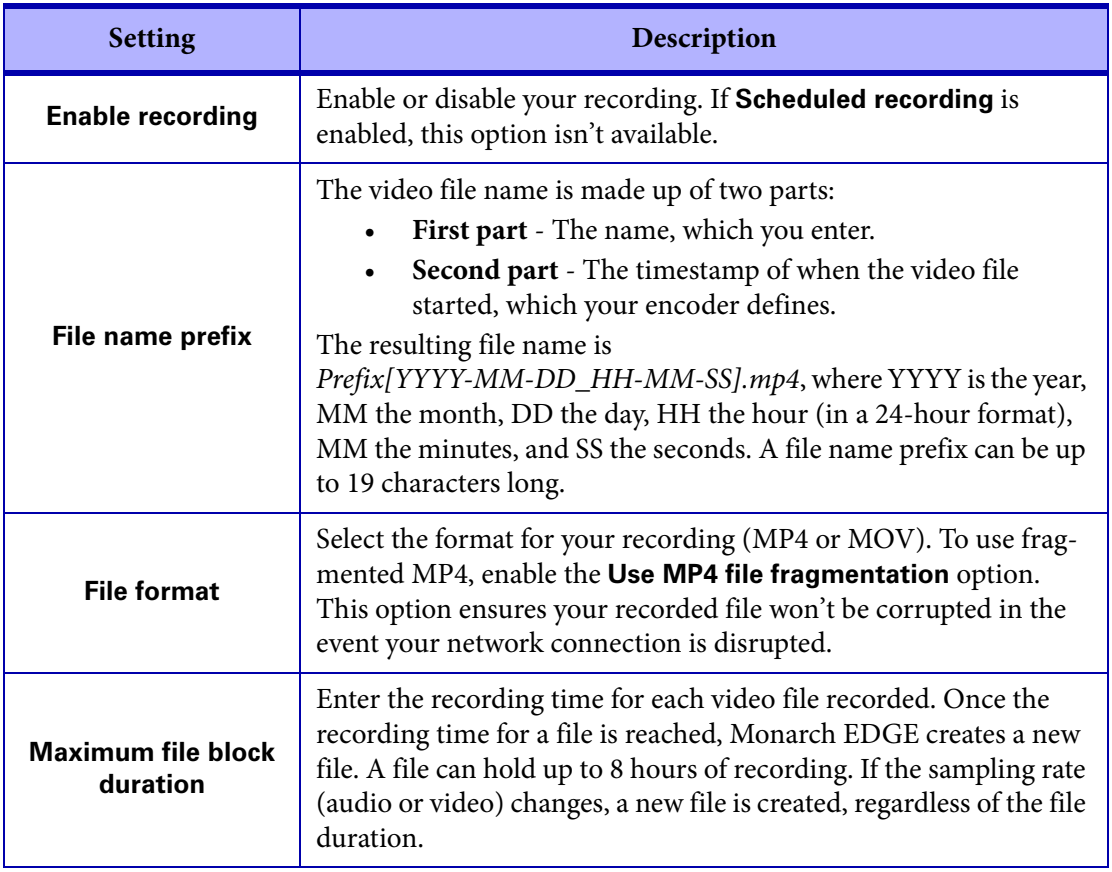

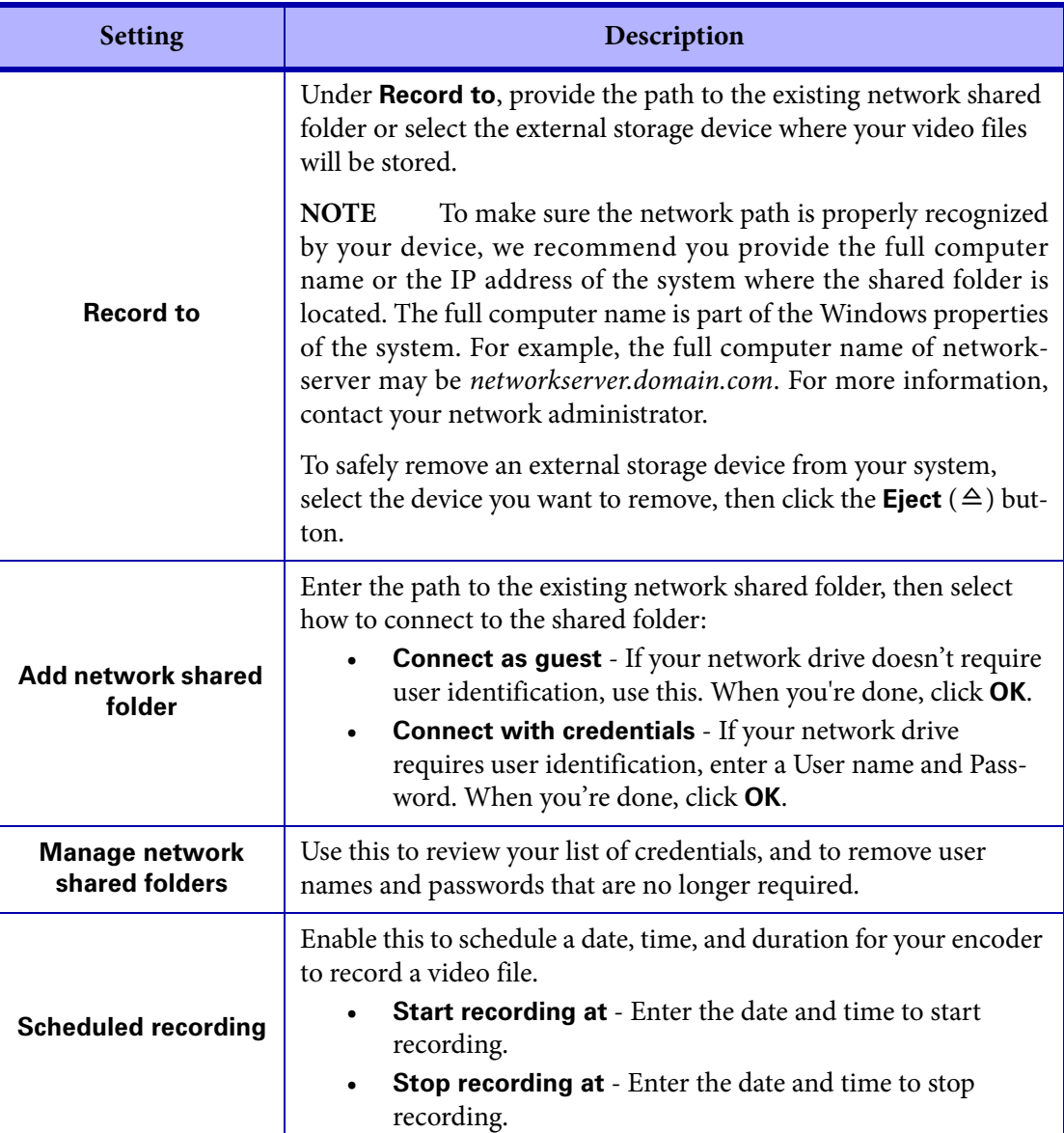

# <span id="page-93-0"></span>Configuring MPEG-2 TS to SRT settings

This section describes the Monarch EDGE Command Center **MPEG-2 TS to SRT** settings for your Monarch EDGE E4.

**NOTE** With this feature, MPEG-2 TS sources that contain VANC will not be included in the outgoing SRT stream.

#### Input streams

This section describes the **Input streams** settings in Monarch EDGE Command Center.

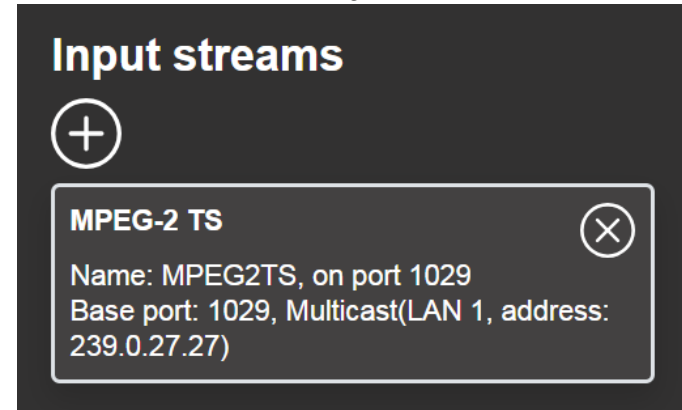

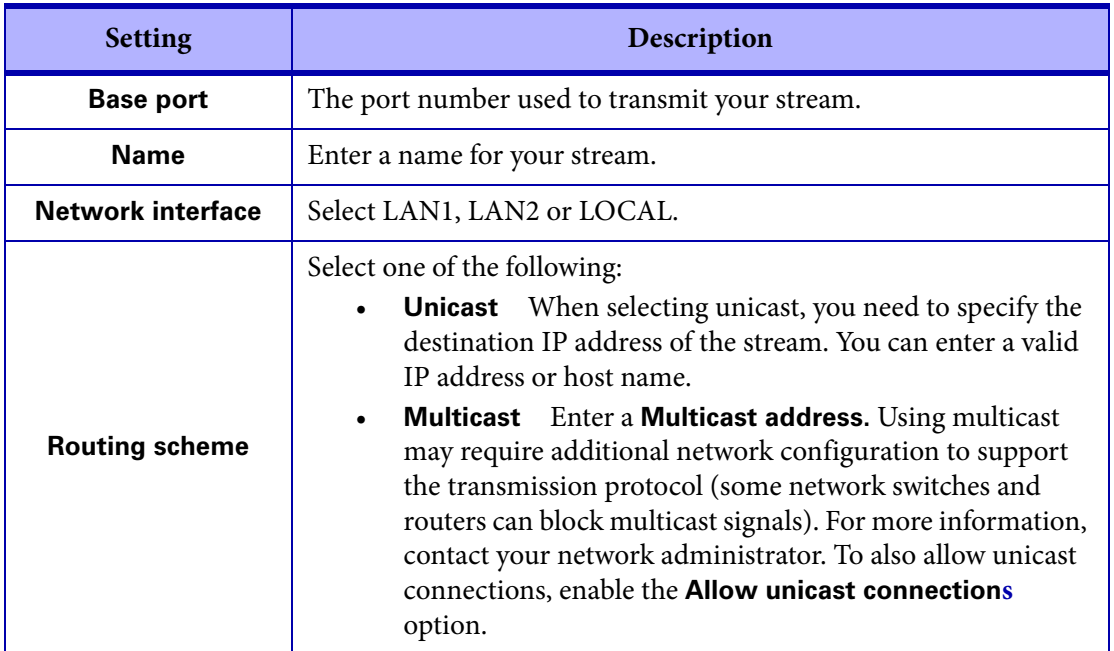

## Output streams

This section describes the **Output streams** settings in Monarch EDGE Command Center.

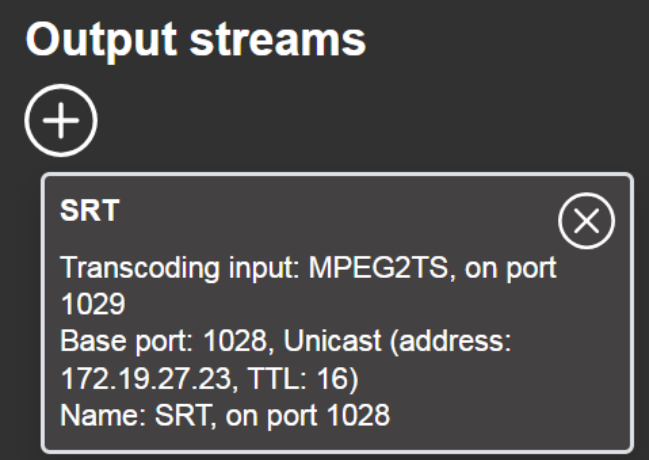

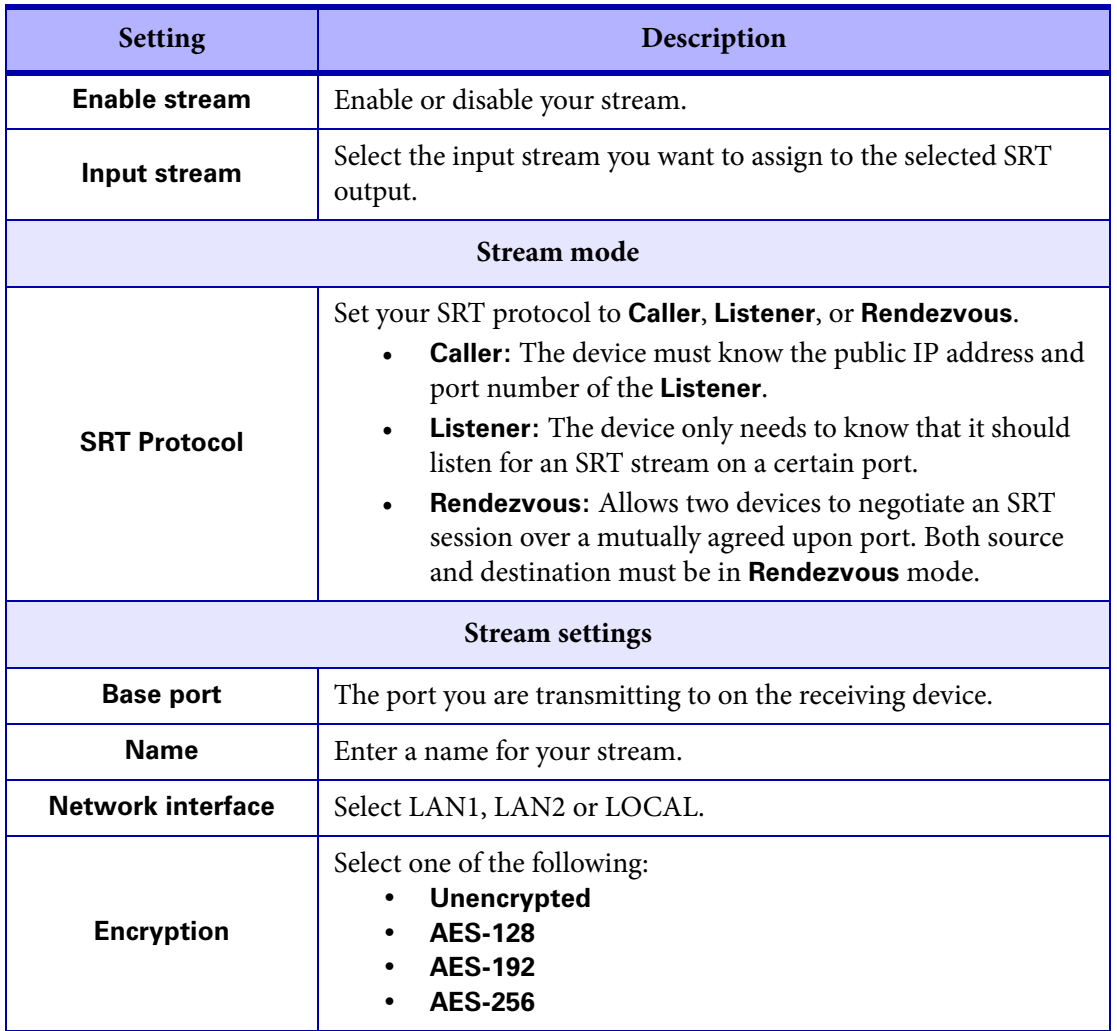

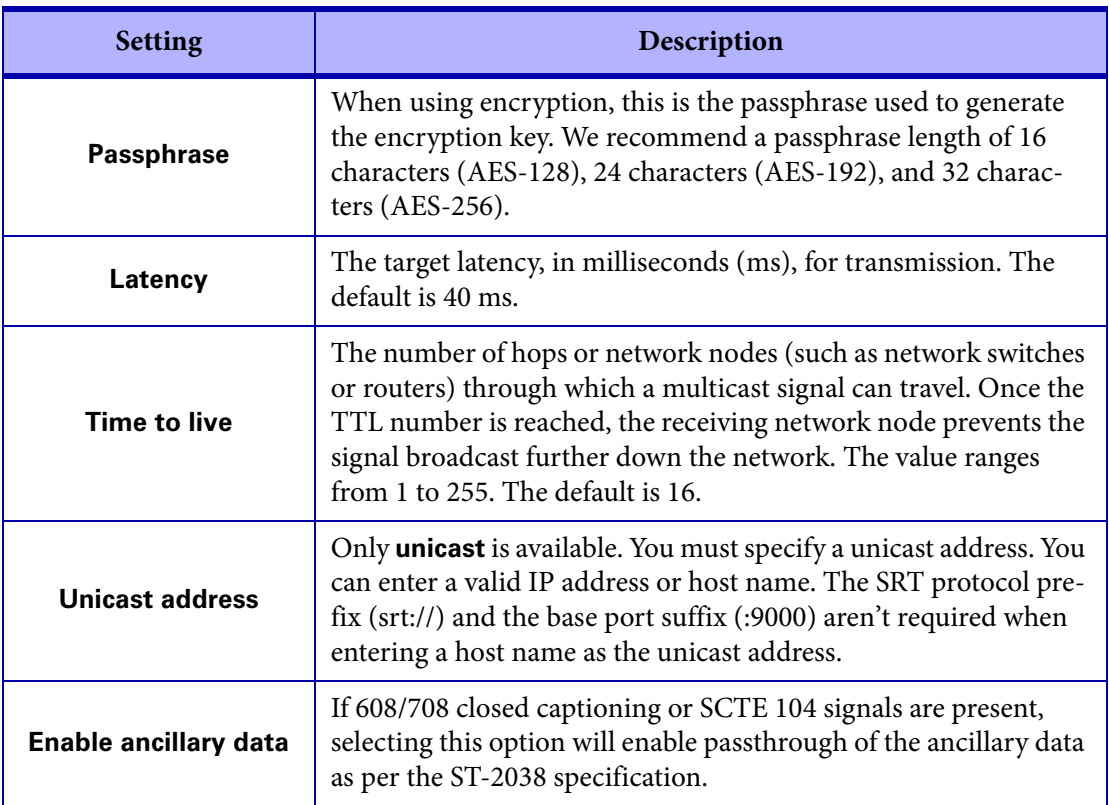

# <span id="page-96-0"></span>Configuring Decode settings

This section describes the Monarch EDGE Command Center **Decode** settings for your Monarch EDGE D4 and Monarch EDGE S1.

### Input streams

This section describes the **Input Streams** settings for your Monarch EDGE D4 and Monarch EDGE S1 **Decode** section in Monarch EDGE Command Center.

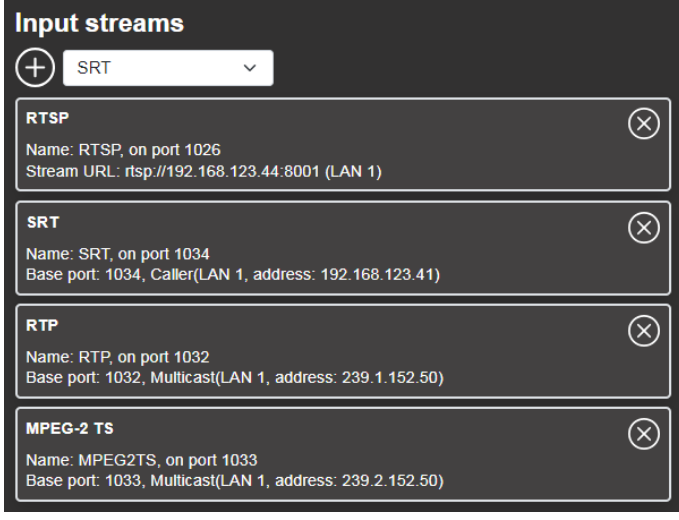

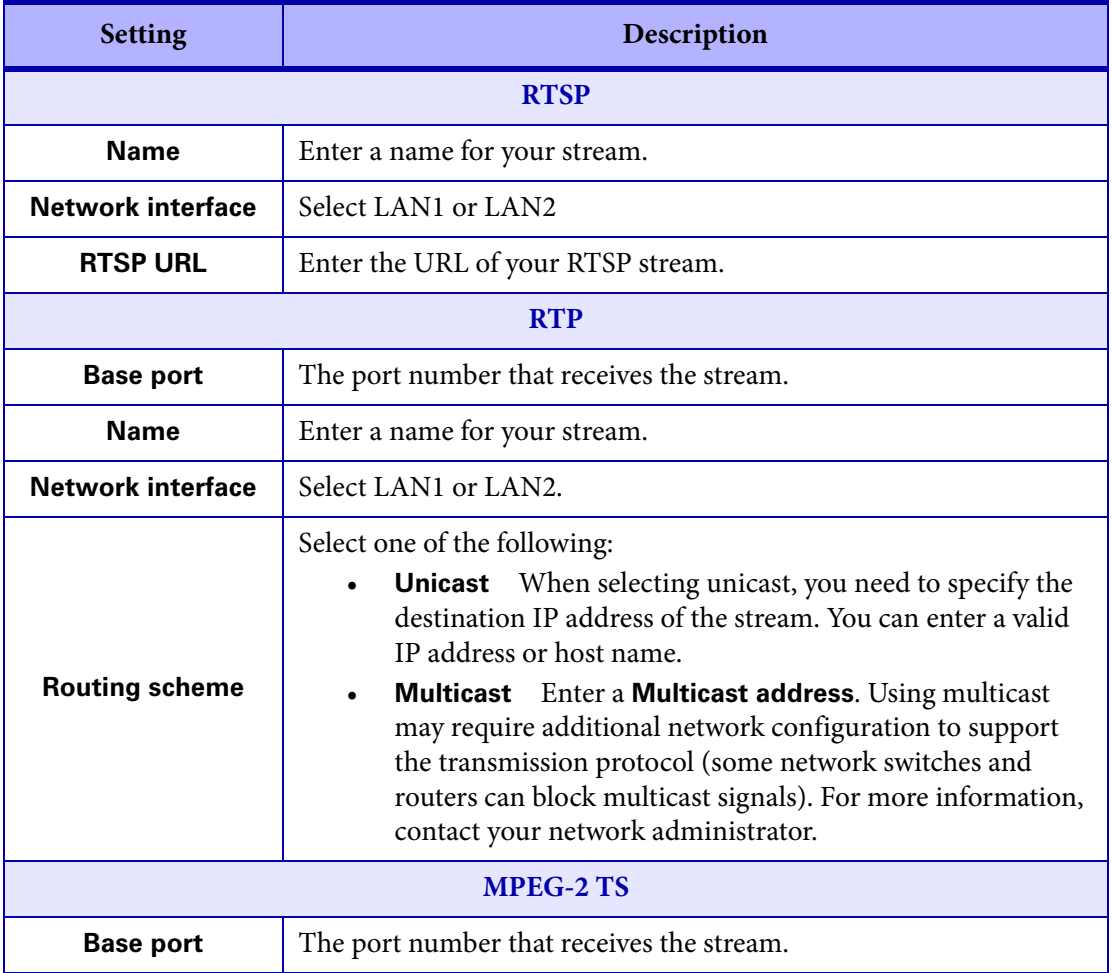

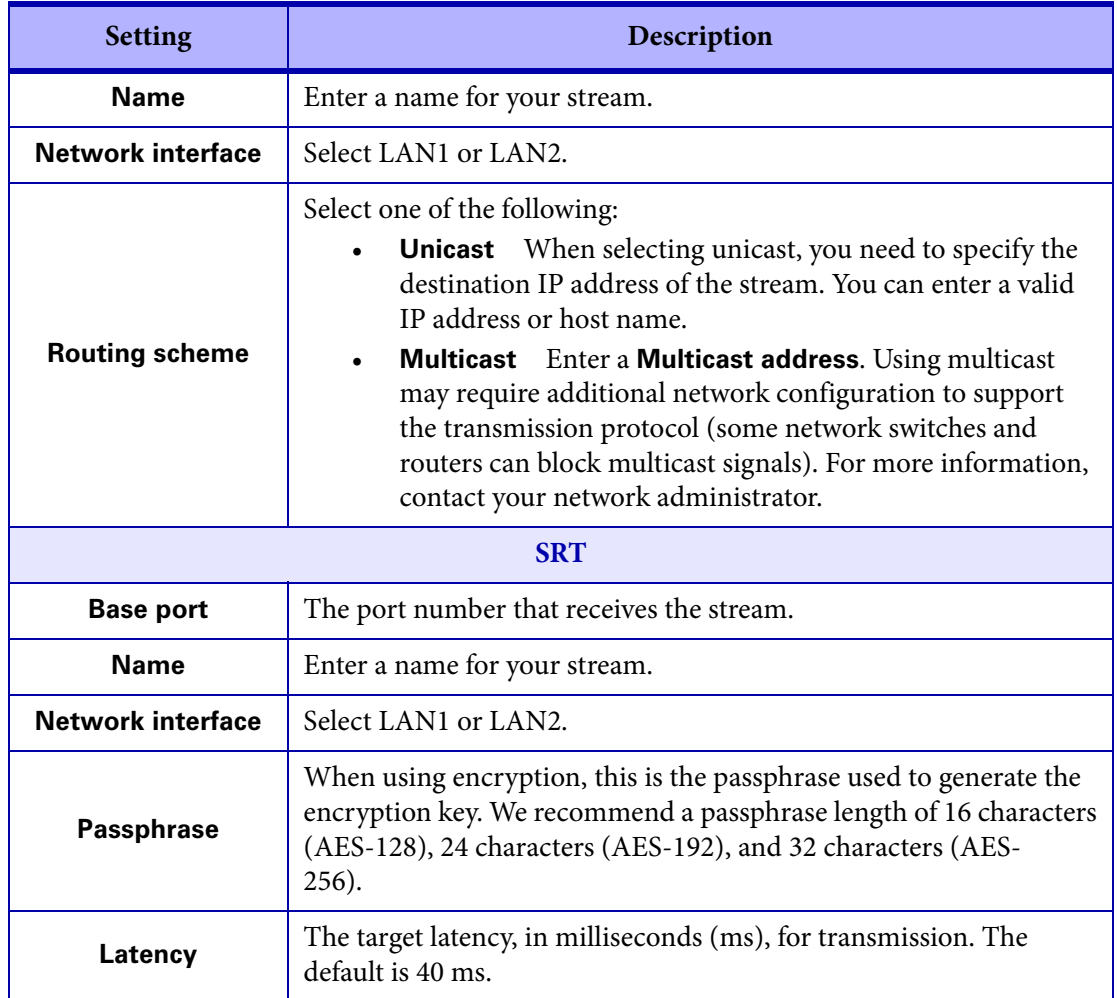

## **Genlock**

This section describes the **Genlock** settings for your Monarch EDGE D4 and Monarch EDGE S1 **Decode** section in Monarch EDGE Command Center.

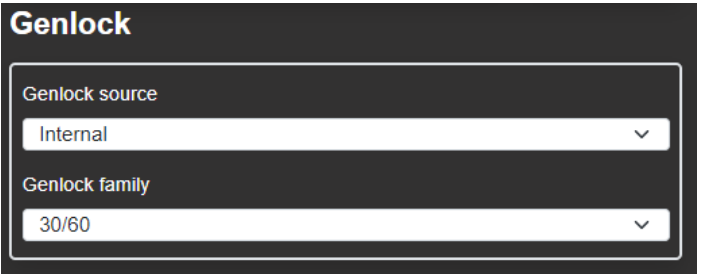

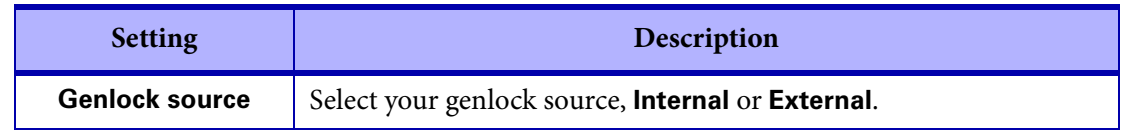

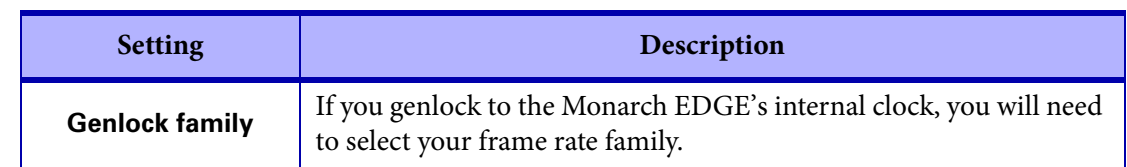

## Audio Output

This section describes the **Audio Output** settings for your Monarch EDGE D4 and Monarch EDGE S1 **Decode** section in Monarch EDGE Command Center.

**NOTE** This section only appears when the Talkback feature is enabled.

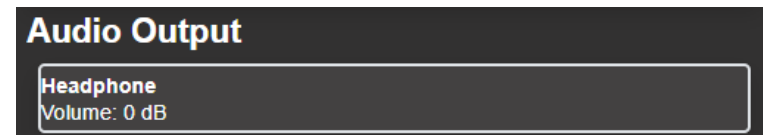

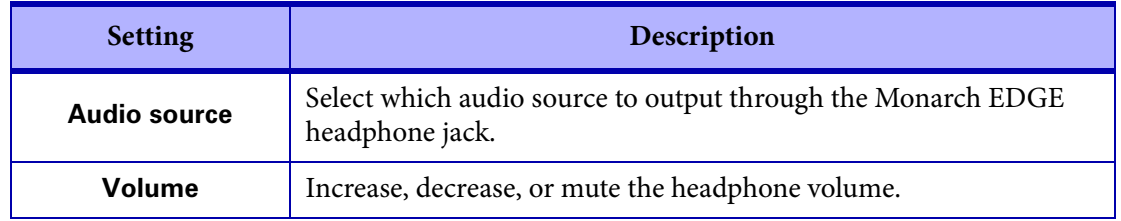

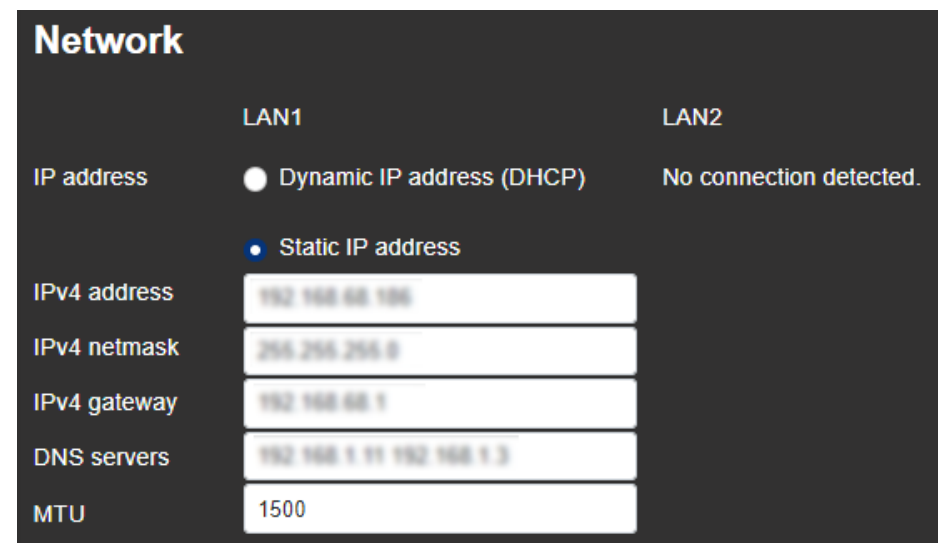

<span id="page-100-0"></span>This section describes the **Network** settings in Monarch EDGE Command Center.

**NOTE** For illustration purposes, LAN2 is not connected in this example. If there were a secondary LAN connection, the same settings as LAN1 would apply.

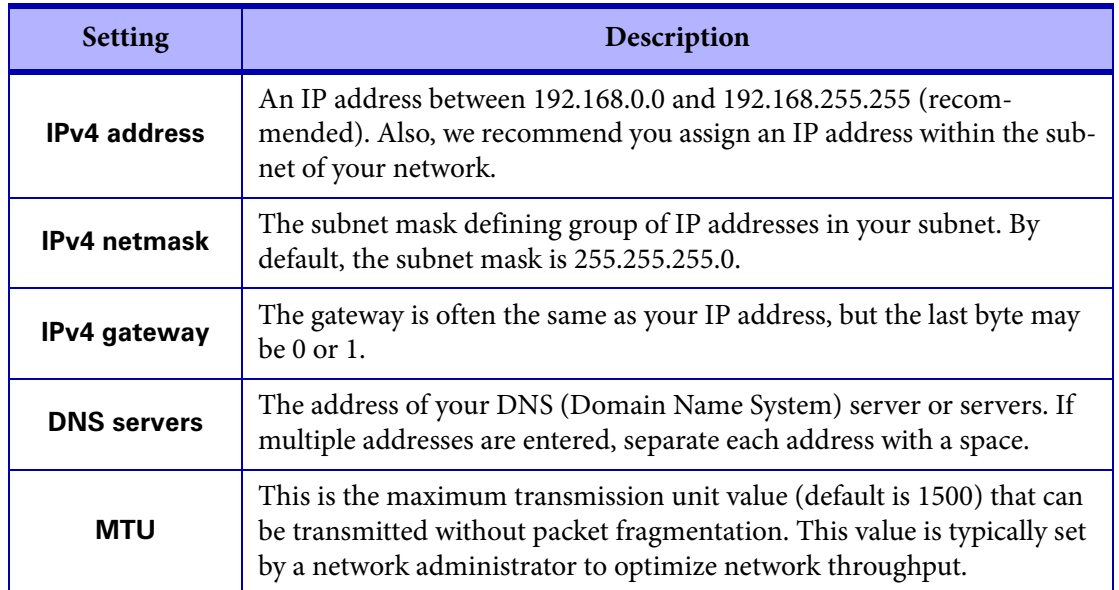

## <span id="page-101-0"></span>Configuring Tally settings

This section describes the **Tally** settings in Monarch EDGE Command Center. This includes both dedicated Tally signals and general purpose interface (GPI) inputs and outputs.

When the 15-pin Tally connector is connected to the Monarch EDGE, the Tally and GPI circuits allow you to turn on camera tally lights or trigger actions on other equipment. This feature is used with the Monarch EDGE E4, Monarch EDGE D4 and/or Monarch EDGE S1 devices working together to combine each device's encoder and decoder capabilities.

For example, signals can be sent from the production switcher to the D4 or S1 decoder input, which transfers these signals to the E4 or S1 encoder output for output to the cameras.

The Tally section in Monarch EDGE Command Center allows you to test your Tally and GPI connections, and then pair your devices for a real Tally workflow.

**NOTE** The Monarch EDGE S1 can be paired with another Monarch EDGE S1, a Monarch EDGE E4, or a Monarch EDGE D4. When paired with another S1 or E4 device, four GPI inputs and outputs are usable on each device (tally connections 5, 6, 7, and 8 are not available). When paired with a D4 device, the Tally behavior works similar to the Monarch E4 to D4 behavior.

#### About Test Mode and Live Mode

The Monarch EDGE Tally feature provides you with two modes:

**Test mode:** This mode allows you to test your wiring connections against the Tally signals in the Command Center user interface. Since the encoding and decoding pins are not directly mappable, use the information in "[Tally and GPIO circuits](#page-119-0)" on page 108 to properly wire your connector, and then use Test mode to validate your connections.

**Live mode:** After you have tested your connections and verified the pins are mapped correctly, you can pair your Monarch EDGE devices, then turn on Live mode to use the Tally feature.

#### Testing your Tally and GPI connections

The Test mode feature of the Monarch EDGE allows you to test your Tally and GPI signals with a connected device to ensure that your Tally connector pin mapping is correct. For detailed information on the connector wiring pinout, see the section "[Tally and GPIO circuits](#page-119-0)" on [page](#page-119-0) 108.

#### To use **Test mode**:

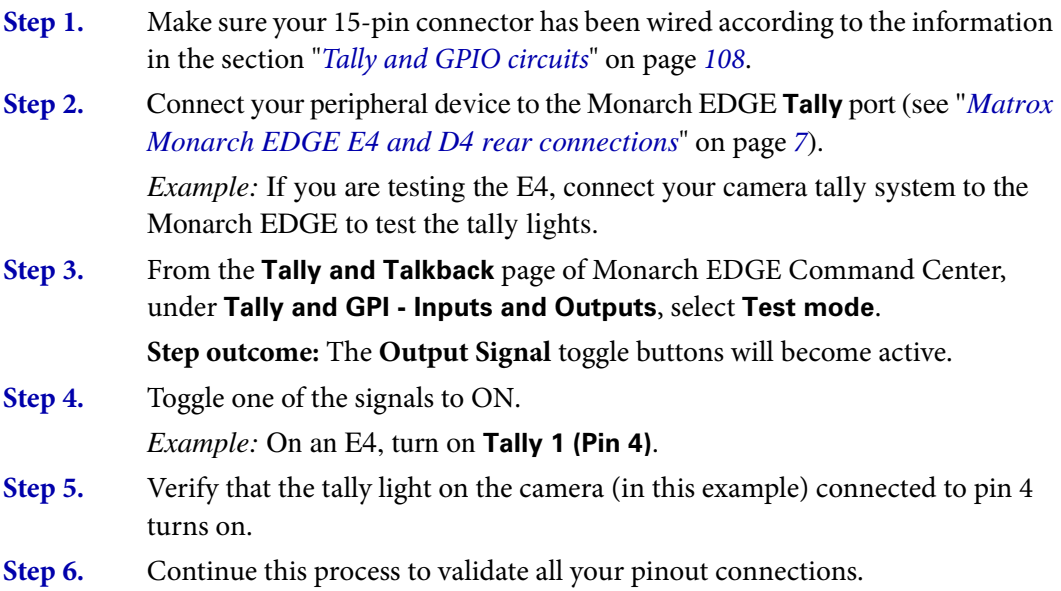

Result of this task: You have successfully validated the Tally and GPI pinout connections.

#### Using your Tally and GPI connections

After you have validated your pinout connections, you can put the Monarch EDGE into **Live mode** to pair your devices. Then you can use the Tally and GPI connections in your workflow.

- **Step 1.** In the **Paired device** field, type the IP address (e.g. https://192.168.123.45) of the Monarch EDGE you want to pair with, then click **Pair**.
- **Step 2.** From the **Tally and Talkback** page of Monarch EDGE Command Center, under **Tally and GPI - Inputs and Outputs**, select **Live mode**.
- **Step 3.** Go to the same page for the Monarch EDGE device you just paired to, and pair back to the IP address of the Monarch EDGE in the previous step. Pairing must occur on both devices.
- **Step 4.** Connect your peripheral devices (e.g. cameras, production switcher, etc) to the Monarch EDGE Encoder and Decoder.

Result of this task: Your devices are ready for a Tally and GPI workflow.

# <span id="page-103-0"></span>Configuring Talkback settings

The Talkback feature allows directional communication between two Monarch EDGE devices. This section describes the **Talkback** settings in Monarch EDGE Command Center.

**Step 1.** On the first Monarch EDGE, turn on **Talkback**, then click **Apply**.

| Talkback $\bullet$        |                                     |              |
|---------------------------|-------------------------------------|--------------|
| Outbound stream           | rtsp://192.168.68.186:3049/S0       |              |
| Inbound stream            | rtsp://rtsp//192.168.68.185:3049/S0 |              |
| <b>◯ Advanced options</b> |                                     |              |
| Base port                 | 1020                                |              |
| <b>RTSP port</b>          | 3049                                |              |
| <b>LAN selection</b>      | Lan1                                | $\checkmark$ |

More info: This makes analog audio (i.e. the XLR connections) unavailable for primary streaming functions.

- **Step 2.** Do the same thing on your second Monarch EDGE.
- **Step 3.** Copy the **Outbound stream** from the first Monarch EDGE and paste it to the **Inbound stream** field of the second Monarch EDGE, then click **Apply**.
- **Step 4.** (Optional) Configure **Advanced** settings:
	- **Base port** Specify your base port for Talkback if you want a different port than your stream settings.
	- **RTSP port** Specify your RTSP port for Talkback if you want a different port than your stream settings.
	- **LAN selection** Select which of the Monarch EDGE LAN connections is used for Talkback.
- **Step 5.** Do the same thing from the second Monarch EDGE device to the first. More info: The outbound stream of one Monarch EDGE becomes the inbound stream of the other.

Result of this task: This allows bi-directional communication from one device to the other through the Monarch EDGE analog audio connectors.

When done, remember: You will not be able to use the XLR connection for program audio when the Talkback feature is active. If needed, you can verify if Talkback inbound and/or outbound streams are active from the main status page of Monarch EDGE Command Center.

# <span id="page-104-0"></span>Configuring Genlock settings

This section describes the **Genlock** settings in Monarch EDGE Command Center for the Monarch EDGE E4 only. For the Monarch EDGE D4 and Monarch EDGE S1 genlock settings, see "[Configuring Decode settings](#page-96-0)" on page 85.

Toggle the **Genlock** on to synchronize SDI outputs to the device's internal clock. You can genlock your SDI devices/cameras to either an NTSC-based or PAL-based resolution.

# <span id="page-104-1"></span>Configuring DP Output settings

This section describes the **DP Output** settings in Monarch EDGE Command Center.

Turn on **DisplayPort output** to turn on the Monarch EDGE preview feature. You can view the video preview on a monitor connected to the Monarch EDGE DisplayPort connector. Select the **Audio source** and **Video source(s)** for your preview from the drop-down lists provided.

#### **NOTES**

- The preview feature will affect the Monarch EDGE encoding and decoding performance. If you use preview while the Monarch EDGE is streaming, you may experience performance-related issues.
- Setting RTMP streaming to a 10-bit pixel format results in a green-tinted video preview using Wowza or Adobe players. The actual streaming output is not affected, only the video preview.

# <span id="page-105-0"></span>Configuring Date and Time settings

This section describes the **Date and Time** settings in Monarch EDGE Command Center.

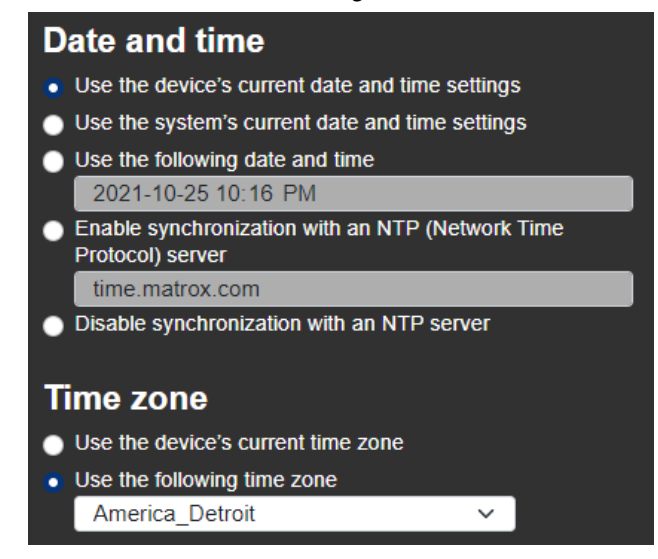

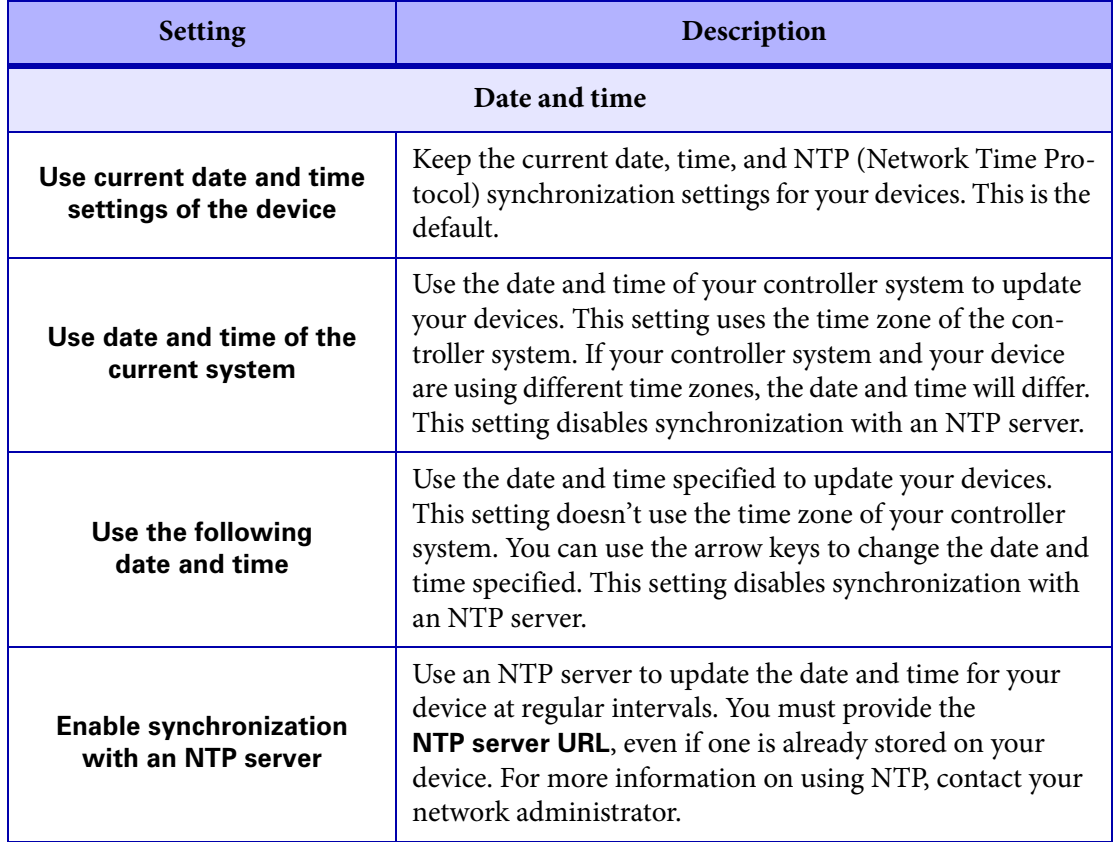

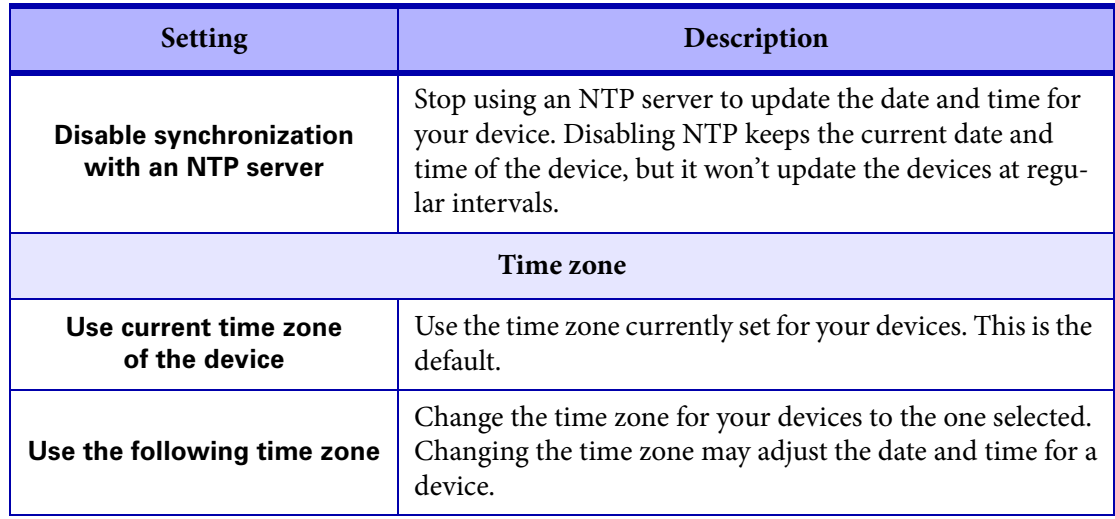

# <span id="page-106-0"></span>Managing configurations

This section describes the **Configurations** settings in Monarch EDGE Command Center.

- **Import** Import configuration settings from your computer.
- **Export** Export your configuration settings to your computer.
- **Save** Save your Monarch EDGE's configuration settings.
- **Edit** Rename or delete a previously-saved configuration. You can also directly edit the settings by editing the XML in the .fav file that is exported.

**Configuration** 

Export

Save

Edit

**Select** 

Import

• **Select** Select and load a previously-saved configuration, or load the Monarch EDGE's default configuration.

# <span id="page-106-1"></span>Managing Logs

This section describes the **Logs** settings in Monarch EDGE Control Hub.

- **Download device logs** Download the log files that contain information on your Monarch EDGE to use for troubleshooting purposes.
- **Erase device logs** Erase the log files.

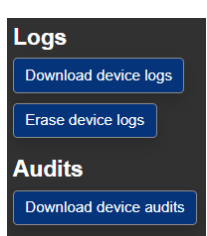

# <span id="page-107-0"></span>Managing SyncGroups

This section describes the **SyncGroups** settings in Monarch EDGE Command Center.

Sync groups are groups of Monarch EDGE E4 and S1 devices only, as you can only synchronize encoder-capable devices. Sync groups share a common timestamp value to allow for synchronization of streams by decoders (SRT and MPEG-2 TS only). Devices in a Sync group will have an SG# displayed depending on how many groups you have (e.g. SG1, SG2, SG3, etc).

To group devices together, you must set up your device as either a primary or secondary device:

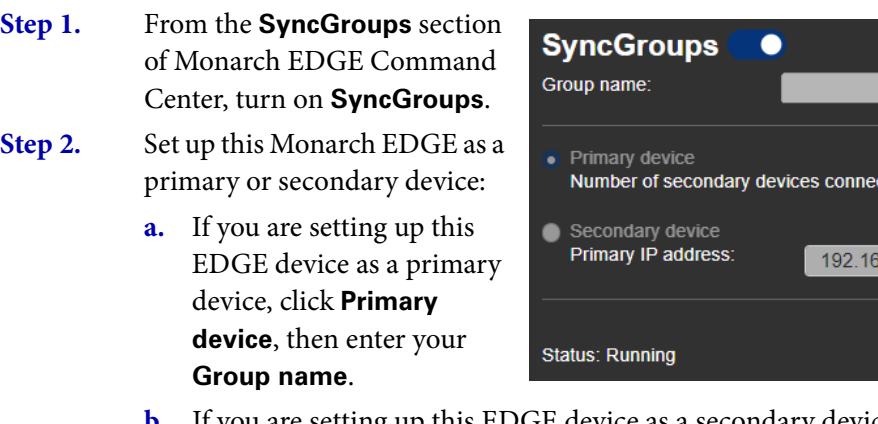

- **b.** If you are setting up this EDGE device as a secondary device, click **Secondary device**, then enter the IP address of the primary EDGE device you want to synchronize to.
- **Step 3.** Continue adding other EDGE devices to your SyncGroup as needed.

Result of this task: Your secondary devices are synchronized to the primary device, and streams will start and end in sync.

# <span id="page-107-1"></span>Configuring User management settings

This section describes the **User management** settings in Monarch EDGE Command Center.

User management in Monarch EDGE Command Center is a simplified version of user management in Monarch EDGE Control Hub. The difference being that you can configure users on a single device, and that device inherits any settings that have already been configured in Control Hub.

 $cted: 0$ 

8.68.218
Also, if you are using your Monarch EDGE for the first time, the username and password you log in with *becomes* the administrator account for that device. This is the equivalent of taking control of the device as described in the Control Hub user management chapter (see "[User and](#page-32-0) [device management](#page-32-0)" on page 21).

To configure users, follow the steps below:

### **Step 1.** Go to the **User management** section in Monarch EDGE Command Center.

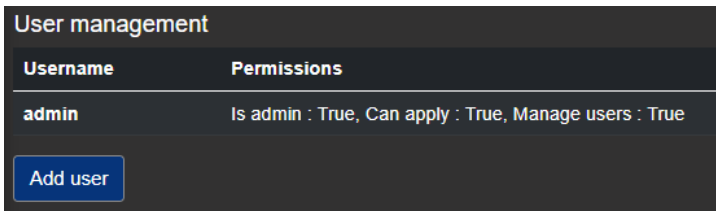

*More info*: You will see all the users that have permissions on this device. In this example, the only user is the admin user that was created when you initially logged in to this particular EDGE. The **Permissions** are shown.

### **Step 2.** To add a new user, click **Add user**.

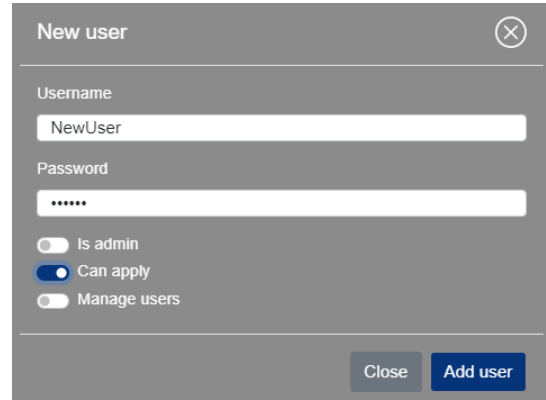

The **Add user** window appears.

- **Step 3.** Type the **Username** and **Password** for the user you want to add, then specify their permissions:
	- **Is admin** Gives the new user the same administrator rights as you have, including the two other permissions below.
	- **Can apply** Allows the user to change and apply settings.
	- **Manage users** Allows the user to manage their own account and manage other users. This permission does not allow the user to create new users, only manage existing ones.
- **Step 4.** Click **Add user**.
- **Step 5.** (Optional) Click **Change password** to change the user's password. The username cannot be changed.

Result of this task: Your new user has been created.

This section describes the **SRT statistics** settings in Monarch EDGE Command Center.

The information on this page can help you monitor and optimize your SRT streaming workflow. There are two graphs (**SRT Delay** and **SRT Bandwidth**) that you can customize to show the information you need.

### **Interval slider**

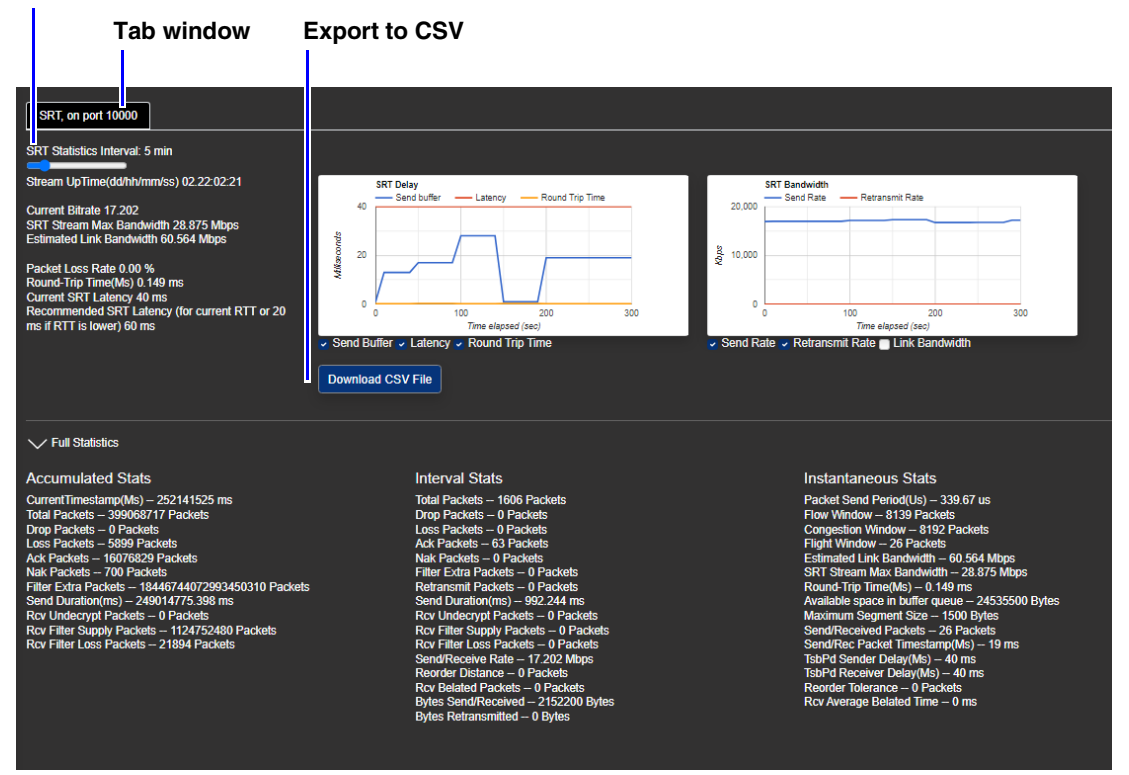

The graphs will start running when you open the **SRT statistics** page. If you navigate away from the page, you will lose the information and have to start over. However, since Monarch EDGE Command Center is a web-based application, you can choose to open the **SRT statistics** page in a new browser window to keep the statistics running while you perform other tasks in the user interface.

Some of the things you can do on this page:

- Under each graph, select which statistics to include in the graphs.
- Drag the interval slider to modify the granularity of your graphs.
- If you have multiple SRT streams, you'll have a tab for each one. Click on each tab to view the information.
- Export the information to a CSV file.

## Connecting to Docker

This section describes how to connect to **Docker** in Monarch EDGE Command Center.

**NOTE** Note the following:

- To use Docker, you must join a group that is eligible for Docker service (see "Using Updater[" on page](#page-111-0) 100) and obtain your contact, URL, and secret key from our Docker partner.
- If you change the name of your Monarch EDGE device while Docker Service is enabled, you will need to disable and re-enable the service to see the change in Docker.

Once you enter your credentials and click **Apply**, Monarch EDGE will negotiate a connection with our Docker partner. When a connection is established, the **Status** will be Connected.

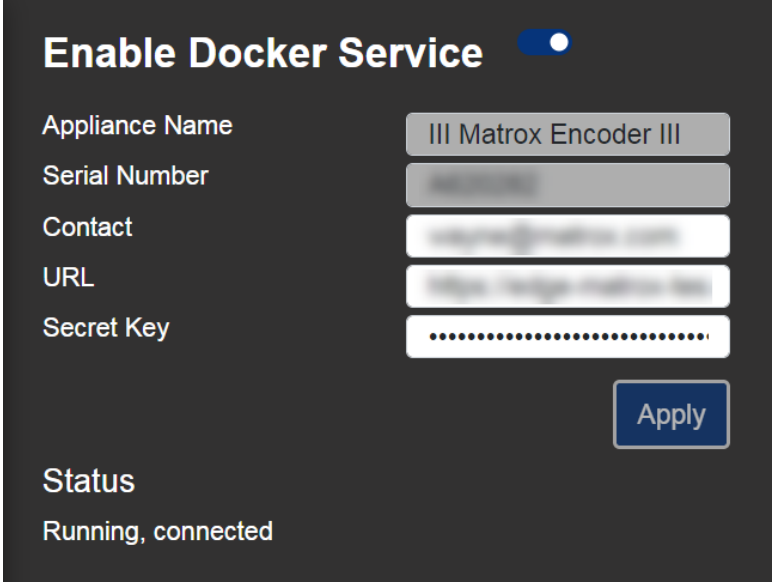

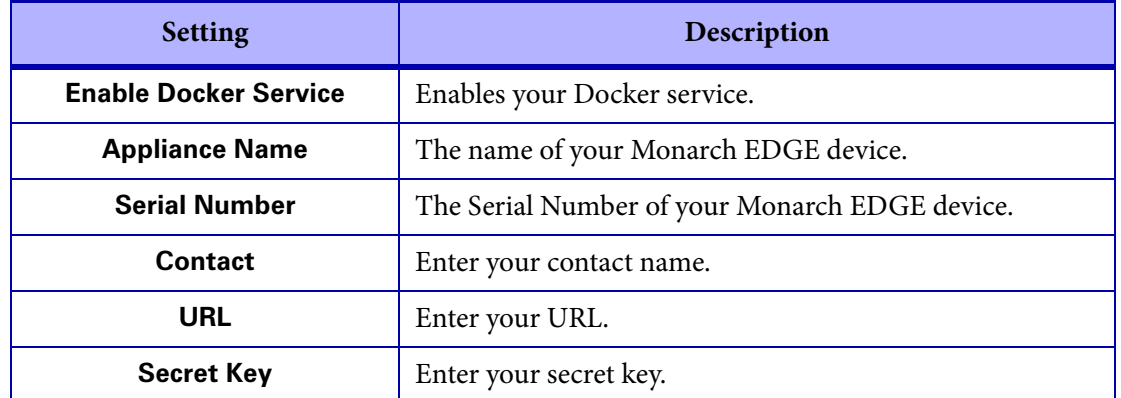

<span id="page-111-0"></span>This section describes the **Updater** options in Monarch EDGE Command Center.

**NOTE** The Monarch EDGE Command Center Updater will only update the firmware of the device you are logged in to. For more information see "[Updating the Monarch EDGE firm](#page-25-0)ware[" on page 14.](#page-25-0) 

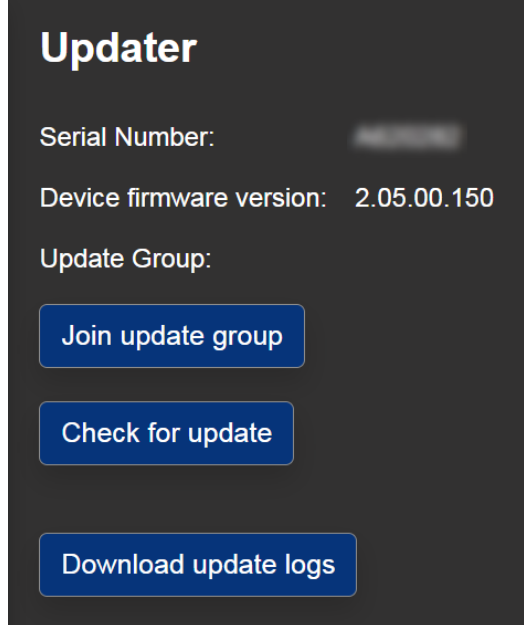

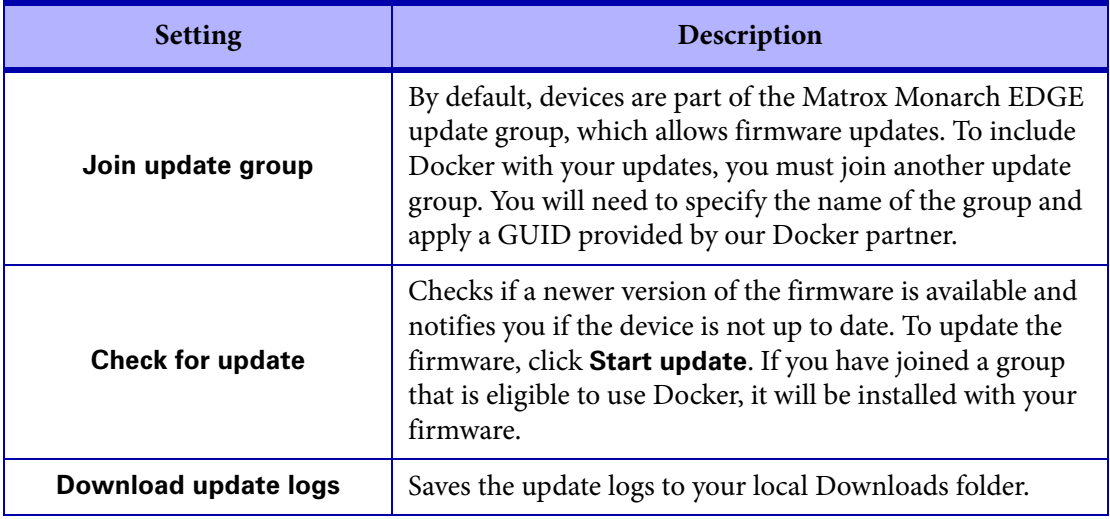

## Appendix A

# Technical specifications

This appendix includes the following topics:

- *• [General](#page-112-0)*
- *• [Connections](#page-113-0)*
- *• [Compression](#page-115-0)*
- *• [Dimensions](#page-117-0)*
- *• [Environmental specifications](#page-118-0)*

## <span id="page-112-0"></span>**General**

These specifications apply to the following Monarch EDGE devices:

- **MDG4/E10/I:** Monarch EDGE appliance with 4:2:0 8-bit, 4:2:0 10-bit, and 4:2:2 10-bit encoding. Includes IEC-C14 power cord (US, UK, AUS, EUR).
- **MDG4/E8/I:** Monarch EDGE appliance with 4:2:0 8-bit encoding. Includes IEC-C14 power cord (US, UK, AUS, EUR).
- **MDG4/D/I:** Monarch EDGE appliance with 4:2:0 8-bit, 4:2:0 10-bit, and 4:2:2 10-bit decoding.
- **MDG2/ED10/I:** Monarch EDGE appliance with 4:2:0 8-bit, 4:2:0 10-bit, and 4:2:2 10 bit encoding and decoding.

Regulatory compliance:

- EMC: FCC Class A, CE Mark Class A, ACMA RCM Mark, KC Mark.
- RoHS Directive 2011/65/EU

Weight:

•  $1,66 \text{ kg}$ 

Power:

- Input:  $12 \text{ V}$  DC
- Connector: DIN4
- Total power consumption: 48 Watts (60 max)

Power Supply:

- Line voltage: 100-240 VAC
- Frequency: 50-60 Hz
- Input connector: IEC320-C14
- Output connector: DIN4 Locking power
- Nominal output voltage: 12 VDC
- Maximum power output: 60 W
- Maximum current output: 5 amp

### International Adapter

• US, UK, European

## <span id="page-113-0"></span>**Connections**

### MDG4/E10/I, MDG4/E8/I, and MDG4/D/I devices

### SDI connections:

- MDG4/E10/I and MDG4/E8/I
	- 1× 12G SDI input per SMPTE ST 2082
	- 3× 3G SDI inputs per SMPTE ST 425 (Level A and Level B)
- MDG4/D/I
	- 1× 12G SDI output per SMPTE ST 2082
	- 3× 3G SDI outputs per SMPTE ST 425 (Level A mapping only)
- Supported video formats (auto-detected):
	- 3840  $\times$  2160p at 50, 59.94, and 60 fps<sup>1</sup>
	- $1920 \times 1080p$  at 23.98, 24, 29.97, 30, 50, 59.94, and 60 fps
	- 1920 × 1080i at 25, 29.97, and 30 fps
	- $1280 \times 720p$  at 50, 59.94, and 60 fps
- Audio processing
	- Embedded or analog audio channels can be compressed as a stereo pair or processed as PCM $^{\rm l}$  (uncompressed audio). Multi-channel audio is supported as separate audio pairs.
	- 16 channels of embedded SDI audio is supported per input.
	- 16 channels of audio is supported per encoding using SRT or MPEG-2 TS.
	- SDI embedded audio is 24-bit, 48 kHz sample rate, and synchronous.

<sup>1.</sup> Currently, UHD supports square-division only when using 4 x 3G SDI to transport the video.

- SDI compliant with SMPTE ST 292M/424M(Level A)/425M
- BNC connectors (75 Ohms), terminated

### Data ports:

- Two GbE (Gigabit Ethernet) ports
- Two MSA-compatible SFP28 cages supporting 10 and 25 GbE modules (third-party modules required $)^1$

Balanced analog audio input:

- 2 XLR input channels (left and right)
- Max Input Level = 22 dBu (headroom)
- Frequency Response @ line level (4 dBu): 20 Hz to 20 kHz
- THD+N @ 1 kHz, 4dBu < 0.05%
- Analog gain available for microphone: +86 dB

Balanced analog audio output:

- 2 XLR output channels (left and right)
- Max Output Level = 22 dBu (headroom)
- Frequency Response @ line level (4 dBu): 20 Hz to 20 kHz
- THD+N @ 1 kHz, 4dBu < 0.05%

Configurable genlock:

- D4: Bi-level genlock output
- Decoder: Bi-level or tri-level genlock input

Tally I/O:

- 8x tally signals (sent to cameras encoder)
- 8x tally signals (sent from switcher decoder)
- Tally ports available via a 15-pin D-SUB connector
- See more here: "[Tally and GPIO circuits](#page-119-0)" on page 108.

### MDG2/ED10/I

SDI connections:

- 1× 3G SDI input per SMPTE ST 425 (Level A and Level B)
- 1× 3G SDI output per SMPTE ST 425 (Level A mapping only)
- Supported video formats (auto-detected):
	- $1920 \times 1080p$  at 23.98, 24, 29.97, 30, 50, 59.94, and 60 fps
	- $1920 \times 1080$ i at 25, 29.97, and 30 fps
	- $1280 \times 720p$  at 50, 59.94, and 60 fps
- Audio processing

<span id="page-114-0"></span><sup>1.</sup> To be supported in a future release.

- Embedded or analog audio channels can be compressed as a stereo pair or processed as PCM $^{\rm l}$  (uncompressed audio). Multi-channel audio is supported as separate audio pairs.
- 16 channels of embedded SDI audio is supported.
- 16 channels of audio is supported per encoding using SRT or MPEG-2 TS.
- SDI embedded audio is 24-bit, 48 kHz sample rate, and synchronous.
- SDI compliant with SMPTE ST 292M/424M(Level A)/425M
- BNC connectors (75 Ohms), terminated

Data ports:

- Two GbE (Gigabit Ethernet) ports
- Two MSA-compatible SFP28 cages supporting 10 and 25 GbE modules (third-party modules required $)^1$

Balanced analog audio input:

- 2 XLR input channels (left and right)
- Max Input Level =  $22$  dBu (headroom)
- Frequency Response @ line level (4 dBu): 20 Hz to 20 kHz
- THD+N @ 1 kHz, 4dBu < 0.05%
- Analog gain available for microphone: +86 dB

Balanced analog audio output:

- 2 XLR output channels (left and right)
- Max Output Level = 22 dBu (headroom)
- Frequency Response @ line level (4 dBu): 20 Hz to 20 kHz
- THD+N @ 1 kHz, 4dBu < 0.05%

Configurable genlock:

• Bi-level or tri-level genlock input

Tally I/O:

- 8x tally signals (sent to cameras encoder)
- 8x tally signals (sent from switcher decoder)
- Tally ports available via a 15-pin D-SUB connector
- See more here: "[Tally and GPIO circuits](#page-119-0)" on page 108.

## <span id="page-115-0"></span>**Compression**

Codecs:

• Video: H.264/MPEG-4 Part 10 (AVC)

<sup>1.</sup> To be supported in a future release.

• Audio: AAC-HE and AAC-LC

Bitrate per stream:

- Video: Up to 120 Mbps (IBP)
- Audio: From 32 to 256 Kbps

Chroma sub-sampling:

- 4:2:2 (8-bit and 10-bit)
- 4:2:0 (8-bit and 10-bit)

Encoding controls:

- Up to 5.2 level support
- GOP size and structure
- Variable and constant bit rate support
- Average max/min data rate controls
- Encoding frame rates offered independent of input frame rates

Decoding controls:

- Scaling of HD/UHD resolutions
- Frame rate conversions

Profile:

• Up to High 4:2:2 Profile (Hi422P)

Latency:

• Encode/Decode latency as low as 100ms glass-to-glass (network transfers not included in value)

<span id="page-117-0"></span>Although these images are of the Monarch EDGE E4/D4 device, the Monarch EDGE S1 has the same dimensions except for the two additional SDI connectors.

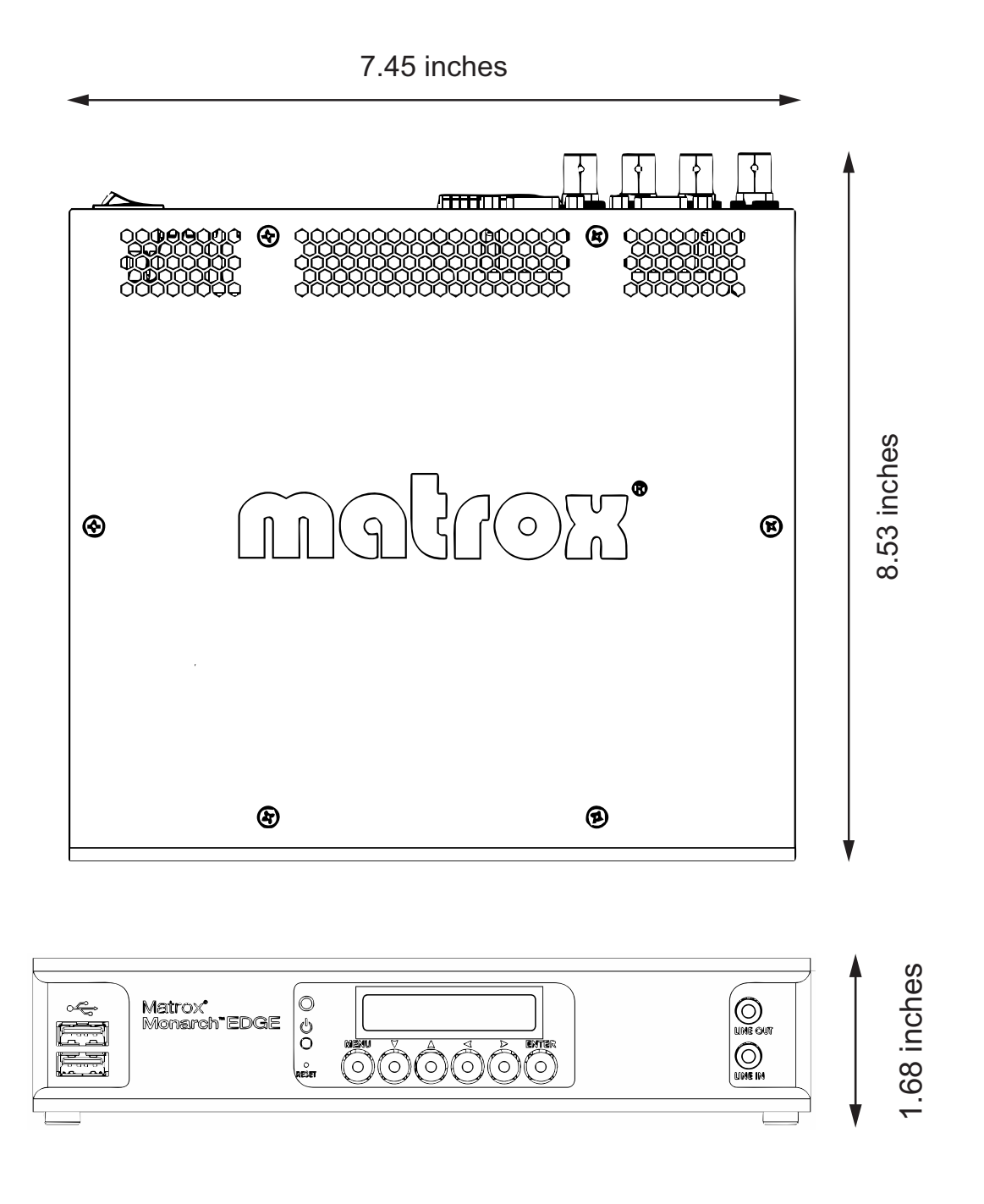

## <span id="page-118-0"></span>Environmental specifications

- Minimum/maximum room operating temperature: 0 to 40º C
- Typical operating temperature: 25º C
- Minimum/maximum storage temperature: -20 to 60° C
- Maximum altitude for operation: 3,000 meters
- Maximum altitude for transport: 12,000 meters
- Operating humidity: 20 to 80% relative humidity (non-condensing)
- Storage humidity: 5 to 95% relative humidity (non-condensing)

## Appendix B

# <span id="page-119-0"></span>Tally and GPIO circuits

This appendix includes the following topics:

- *• [Monarch EDGE E4 and S1](#page-119-1)*
- *• [Monarch EDGE D4](#page-121-0)*
- *• [Output wiring](#page-123-0)*

## <span id="page-119-1"></span>Monarch EDGE E4 and S1

### Electrical characteristics

The following table describes the electrical characteristics of the GPIO circuit.

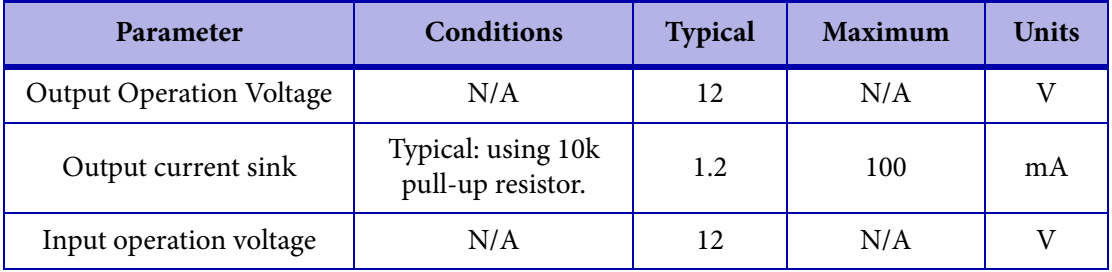

### Connector wiring pinout

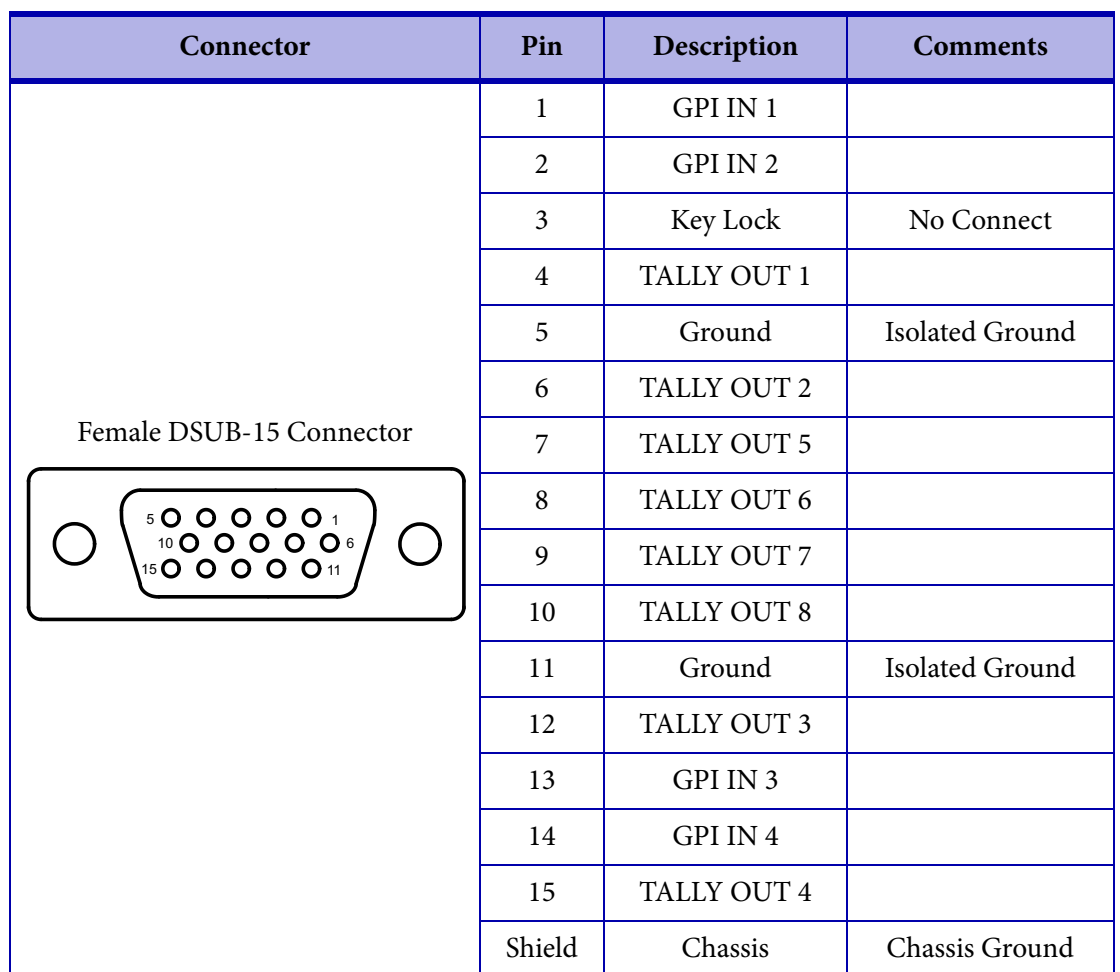

The following table shows the connector pinout for the Tally connector.

## <span id="page-121-0"></span>Monarch EDGE D4

### Electrical characteristics

The following table describes the electrical characteristics of the GPIO circuit.

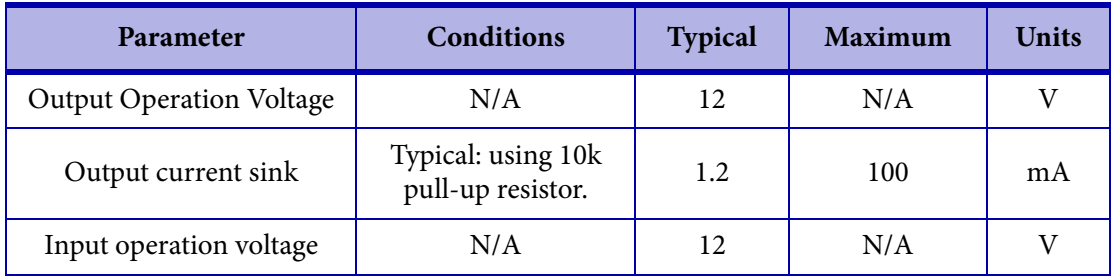

### Connector wiring pinout

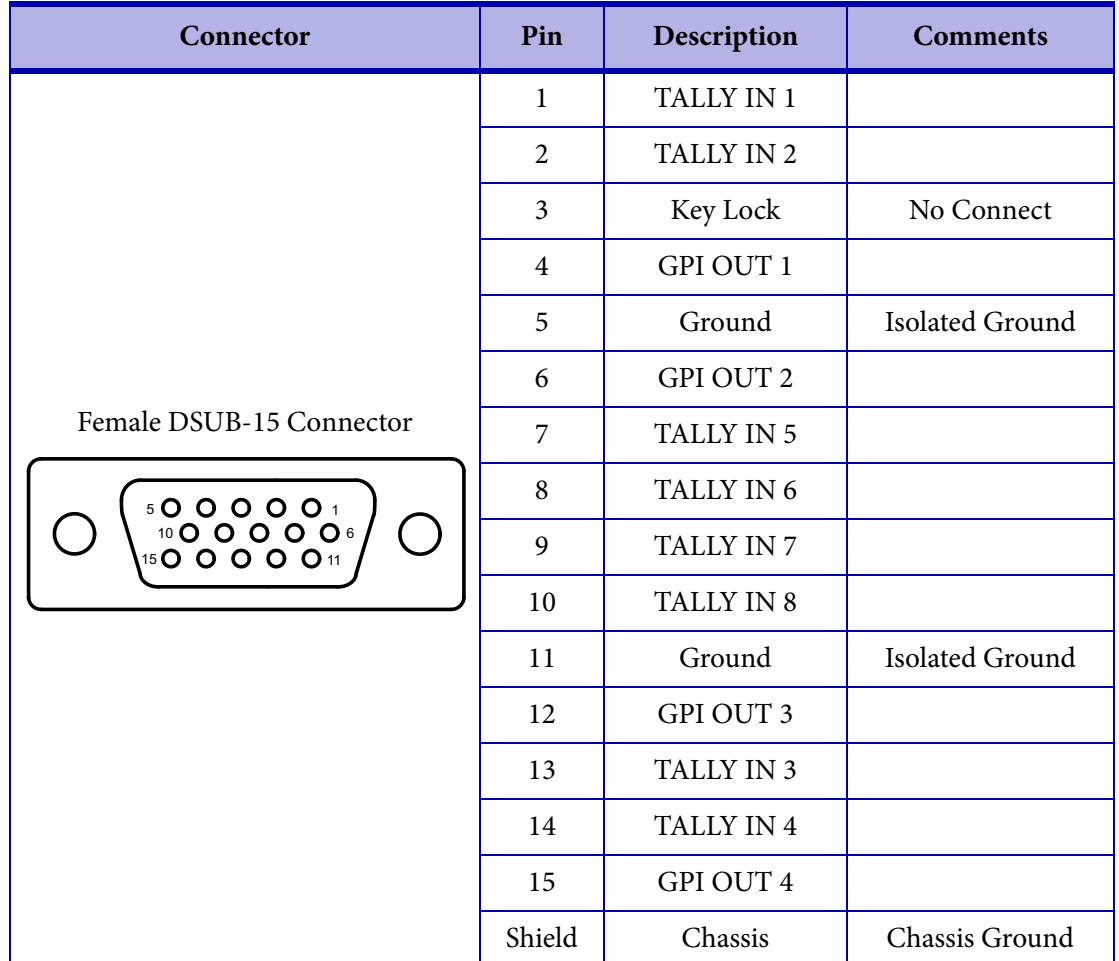

The following table shows the connector pinout for the Tally connector.<sup>1</sup>

<sup>1.</sup> The Monarch EDGE S1 uses the identical pinouts as the Monarch EDGE E4. When an S1 device is paired to another S1 device, the GPI input pins of one device are paired to the Tally output pins of the other device. The last four Tally output pins (5, 6, 7, and 8) of the device will remain unmapped.

## <span id="page-123-0"></span>Output wiring

An output should be wired as indicated below.

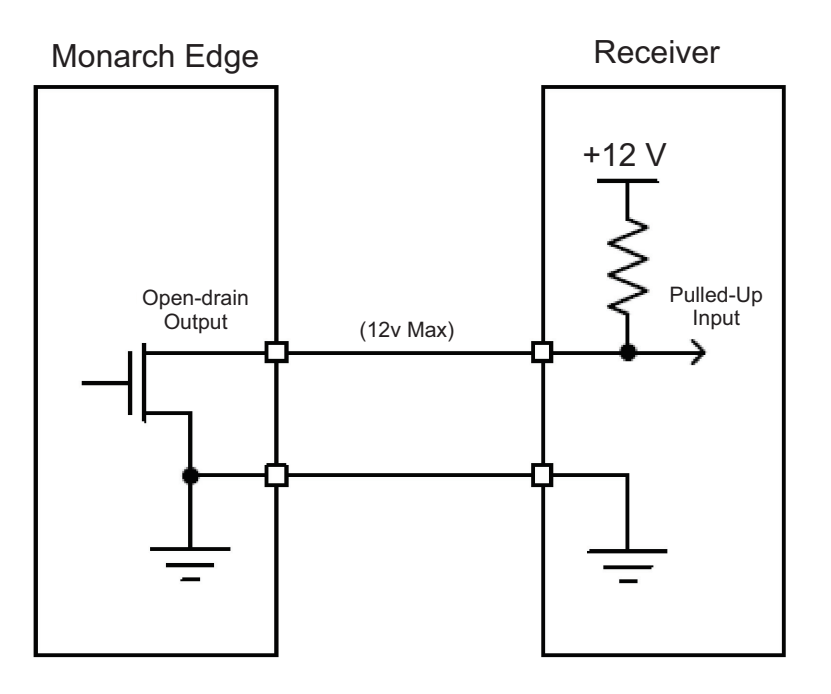

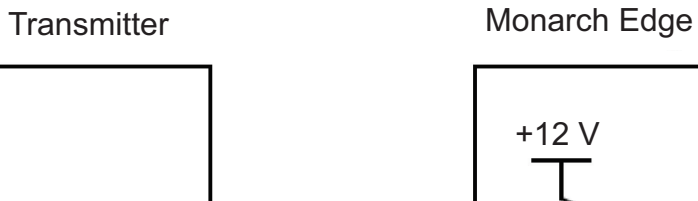

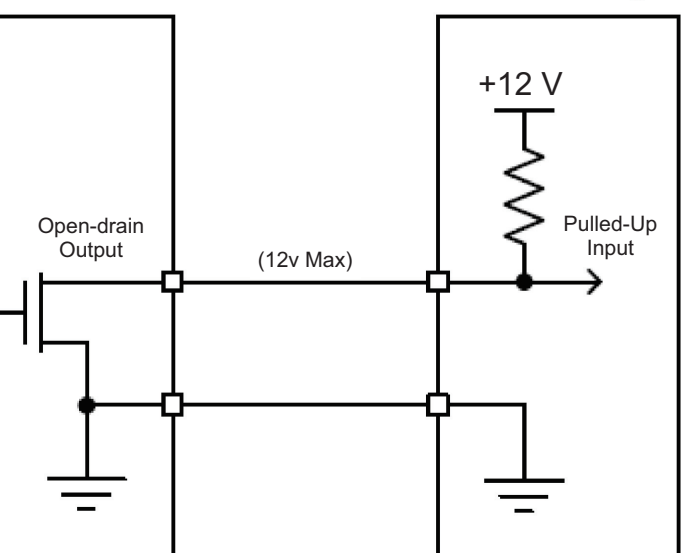

## Appendix C

# Analog audio cable specification

This appendix includes the following topics:

*• [XLR audio cable connector pinouts](#page-125-0)*

## <span id="page-125-0"></span>XLR audio cable connector pinouts

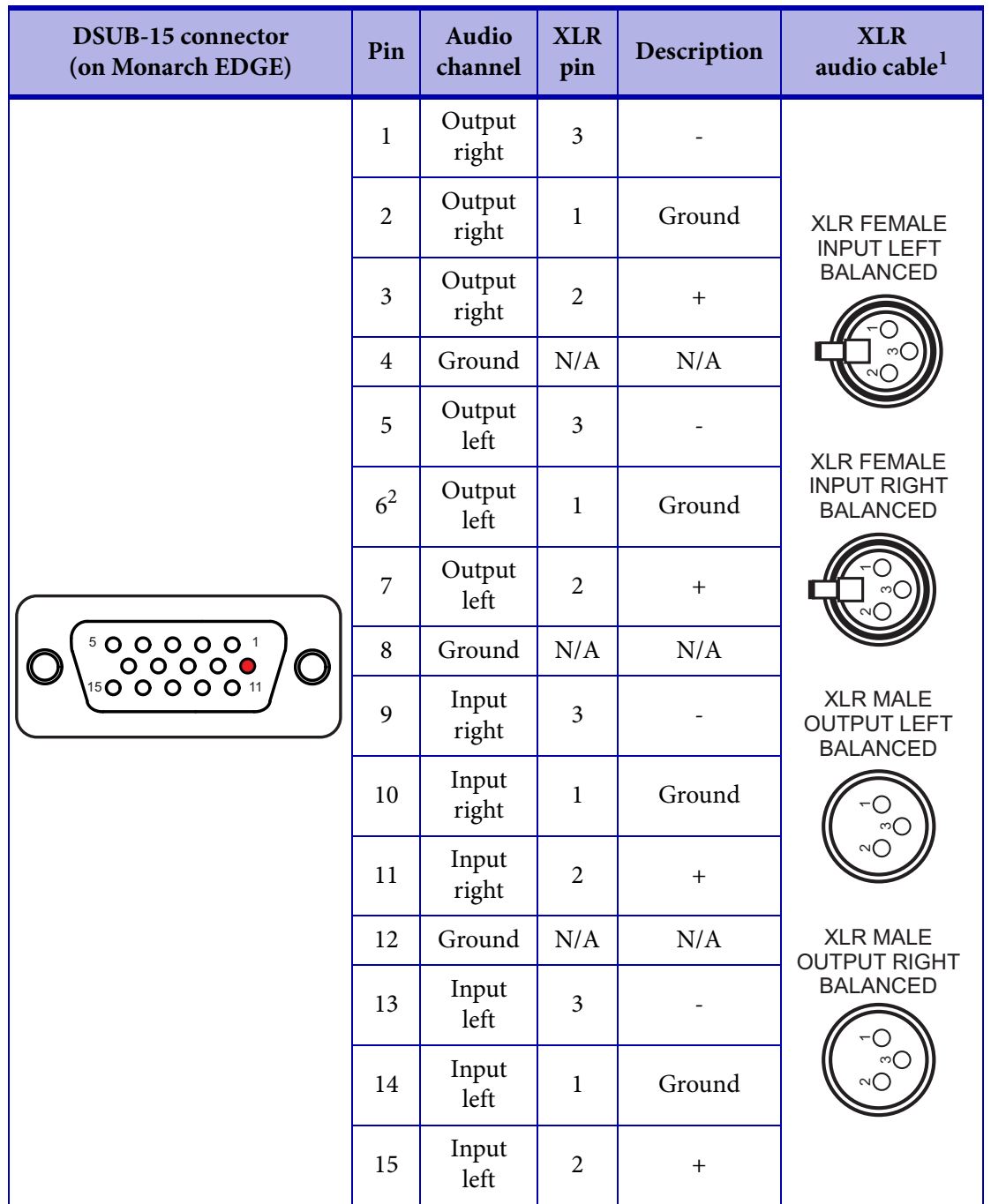

The following table shows the pinouts for the XLR connectors on the analog audio I/O cable and the D-SUB audio connector on the Monarch Edge device.

1. (MDG/AUD/CBL) - Monarch EDGE break out audio cable. Provides two input channels and two output channels. DB15 to XLR I/O.

2. Pin is plugged, as shown in the illustration.

### **Compliance Statements**

### **USA**

#### **FCC Compliance Statement**

**Remark for the Matrox hardware products supported by this guide** 

This equipment has been tested and found to comply with the limits for a Class A digital device, pursuant to Part 15 of the FCC Rules. These limits are designed to provide reasonable protection against harmful interference when the equipment is operated in a commercial environment. This equipment generates, uses, and can radiate radio frequency energy and, if not installed and used in accordance with the instructions manual, may cause harmful interference to radio communications. Operation of this equipment in a residential area is likely to cause harmful interference in which case the user will be required to correct the interference at his own expense.

**WARNING** 

Changes or modifications to this unit not expressly approved by the party responsible for the compliance could void the user's authority to operate this equipment. The use of<br>shielded cables for connection of equipment and

### **Canada**

#### **(English) Innovation, Science and Economic Development Canada CAN ICES-3 (A)/NMB-3 (A)**

**Remark for the Matrox hardware products supported by this guide** 

These digital devices do not exceed the Class A limits for radio noise emission from digital devices set out in the Radio Interference Regulation of Innovation, Science and Economic Development Canada.

### **(Français) Innovation, Sciences et Développement économique Canada**

**CAN ICES-3 (A)/NMB-3 (A)**

**Remarque sur les produits matériels Matrox couverts par ce guide** 

Ces appareils numériques n'émettent aucun bruit radioélectrique dépassant les limites applicables aux appareils numériques de Classe A prescrites dans le Règlement sur le<br>brouillage radioélectrique édicté par Innovation, S

### **Europe**

**(English) European user's information – Declaration of Conformity Remark for the Matrox hardware products supported by this guide** 

 $\epsilon$ 

These devices comply with EC Directive 2014/30/EU for a Class A digital device. They have been tested and found to comply with EN55032/CISPR32 and EN55024/CISPR24. In a domestic environment these products may cause radio interference in which case the user may be required to take adequate measures. To meet EC requirements, shielded cables must be used to connect equipment and other peripherals. These products have been tested in a typical Class A compliant host system. It is assumed that these products will also achieve compliance in any Class A compliant system.

#### **(Français) Informations aux utilisateurs Européens – Déclaration de conformité Remarque sur les produits matériels Matrox couverts par ce guide**

Ces unités sont conformes à la directive communautaire 2014/30/EU pour les unités numériques de classe A. Les tests effectués ont prouvé qu'elles sont conformes aux normes<br>EN55032/CISPR32 et EN55024/CISPR24. Le fonctionnem peut être amené à prendre les mesures appropriées. Pour respecter les impératifs communautaires, les câbles de connexion entre l'équipement et ses périphériques doivent être blindés. Ces produits ont été testés dans un système hôte typique compatible classe A. On suppose qu'ils présenteront la même compatibilité dans tout système compatible classe A.

#### **(Deutsch) Information für europäische Anwender – Konformitätserklärung Anmerkung für die Matrox Hardware-Produktunterstützung durch dieses Handbuch**

Diese Geräte entsprechen EG Direktive 2014/30/EU für ein digitales Gerät Klasse A. Sie wurden getestet und entsprechen demnach EN55032/CISPR32 und EN55024/<br>CISPR24. In einer Wohnumgebung können diese Produkte Funkinterfere einem typischen, der Klasse A entsprechenden, Host-System getestet. Es wird davon ausgegangen, daß diese Produkte auch in jedem Klasse A entsprechenden System entsprechend funktionieren.

#### **(Italiano) Informazioni per gli utenti europei – Dichiarazione di conformità Nota per i prodotti hardware Matrox supportati da questa guida**

Questi dispositivi sono conformi alla direttiva CEE 2014/30/EU relativamente ai dispositivi digitali di Classe A. Sono stati provati e sono risultati conformi alle norme EN55032/CISPR32 e EN55024/CISPR24. In un ambiente domestico, questi prodotti possono causare radiointerferenze, nel qual caso all'utente potrebbe venire richiesto di prendere le misure adeguate. Per soddisfare i requisiti CEE, l'apparecchiatura e le altre periferiche vanno collegati con cavi schermati. Questi prodotti sono stati provati in un<br>tipico sistema host conforme alla Classe A.

#### **(Español) Información para usuarios europeos – Declaración de conformidad Observación referente a los productos de hardware de Matrox apoyados por este manual**

Estos dispositivos cumplen con la directiva de la CE 2014/30/EU para dispositivos digitales de Clase A. Dichos dispositivos han sido sometidos a prueba y se ha comprobado que cumplen con las normas EN55032/CISPR32 y EN55024/CISPR24. En entornos residenciales, estos productos pueden causar interferencias en las comunicaciones por radio; en tal caso el usuario deberá adoptar las medidas adecuadas. Para satisfacer las disposiciones de la CE, deberán utilizarse cables apantallados para conectar el equipo y<br>demás periféricos. Estos productos han sido s cumplirán también con las normas en cualquier sistema que responda a los requisitos de la Clase A.

### **Korea**

A 급 기기 ( 업무용 방송통신기자재 )

이 기기는 업무용 (A 급 ) 전자파적합기기로서 판 매자 또는 사용자는 이 점을 주의하시기 바 라 며, 가정외의 지역에서 사용하는 것을 목적으 로 합니다.

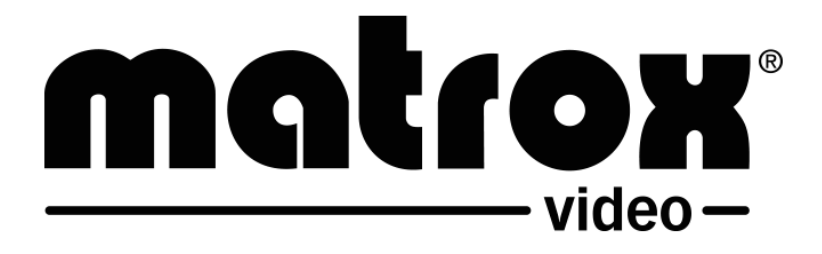